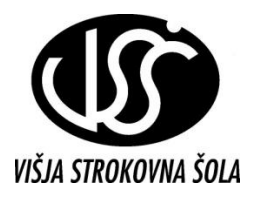

ŠOLSKI CENTER VELENJE VIŠJA STROKOVNA ŠOLA

# UUtod v podatkovne bazedze

Gradivo za interno uporabo

Sestavil: mag. Milan Meža

Velenje, 2011

# **KAZALO**

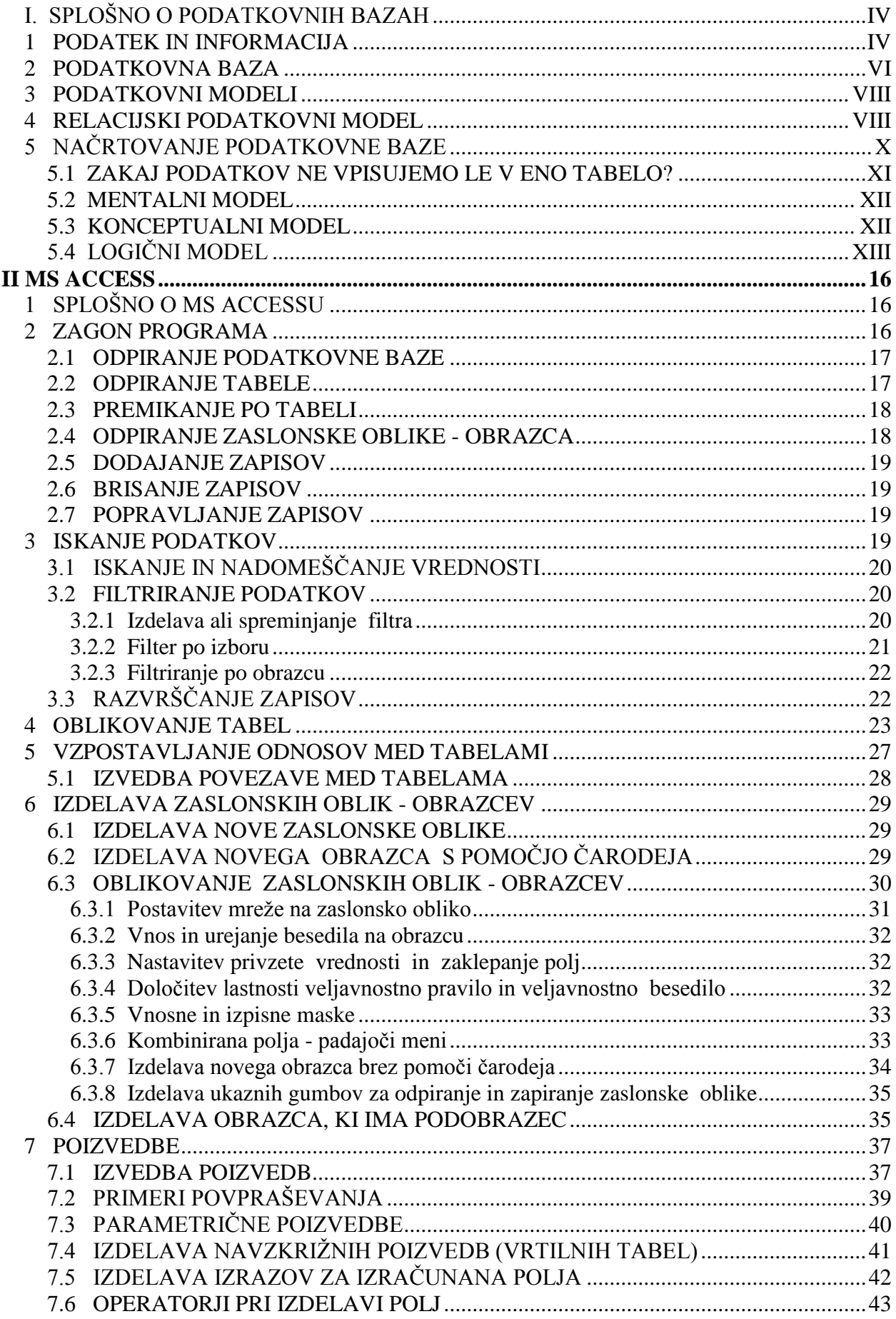

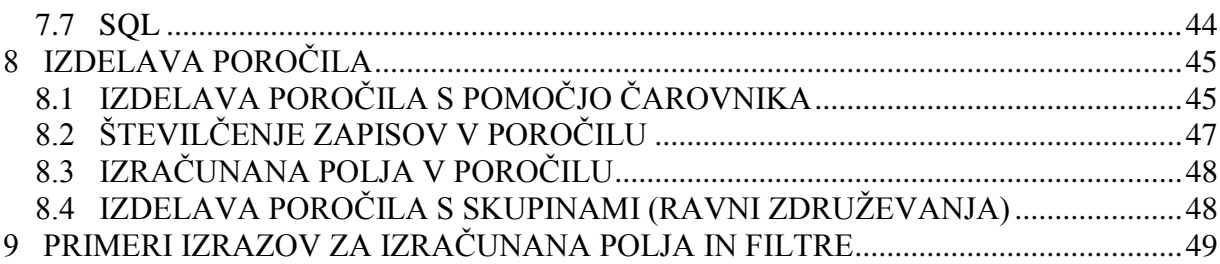

LITERATURA

Spletni naslov: http://office.microsoft.com/sl-si/access-help/pomoc-in-nasveti-za-access-FX010064691.aspx

Meža M.: Uvod v podatkovne baze, Velenje 1997

Meža M.: Uvod v podatkovne baze, Velenje 2000

Steven R.: Access Database Design & Programming, O'Reilly 1999

Cassell P., Palmer P.: Microsoft Access 2007 in 21 Days, Sams Publishing 2007

Blackburn I. & drugi: Professional Access 2007 Programming, Wrox Press 2007

Mohorič T.: Uvod v podatkovne baze, ZAFER 1995

# <span id="page-3-0"></span>**I. SPLOŠNO O PODATKOVNIH BAZAH**

## <span id="page-3-1"></span>**1 PODATEK IN INFORMACIJA**

Človek si že od mladih let gradi svojo predstavo o svetu, ki jo skozi življenje vedno dopolnjuje. Njegovo znanje se nanaša na fizični obstoječi svet, v katerem kot njegov sestavni del živi in na svet idej, ki si ga je človeštvo ustvarilo skozi čas. Vtise s pomočjo svojega **pogleda na svet, čutil** in **drugih instrumentov** ovrednoti in si tako gradi **miselni model sveta**. Ker smo si ljudje različni med seboj, si ustvarimo različne miselne modele.

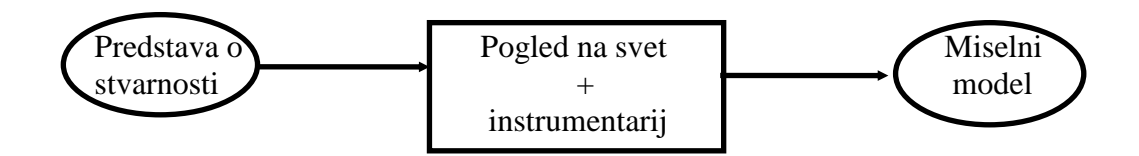

Kot primer lahko navedemo različne interpretacije besede terorist. Za določeno skupino ljudi je to kriminalec, drugi pa prisegajo, da je to borec za svobodo.

Posameznikov ali skupinski pogled na svet so ljudje že od nekdaj zapisovali in tako omogočili dostop do znanja tudi drugim. Če se pri zapisovanju uporabi konvencija, ki omogoča jedrnato predstavitev dejstev, pravimo takim zapisom podatki.

**PODATEK** je predstavitev nekega dejstva na formaliziran način, ki je dogovorjen s konvencijo in primeren za komunikacijo, interpretacijo in obdelavo s strani človeka ali pa stroja.

PODATEK je lahko:

- diskretni, digitalni, če ga lahko preštejemo oz. predstavimo s simboli (na primer 25<sup>o</sup>C),
- **analogni, zvezni,** če ga lahko izmerimo oz. predstavimo s pomočjo kakšne fizikalne količine (na primer dolžina živosrebrnega stolpca).

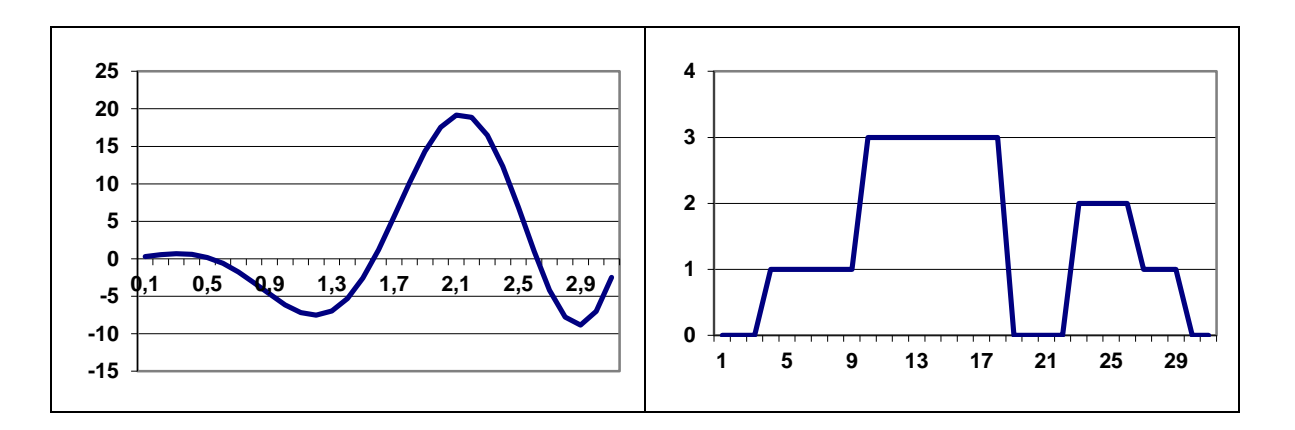

#### **Primeri predstavitev podatkov**

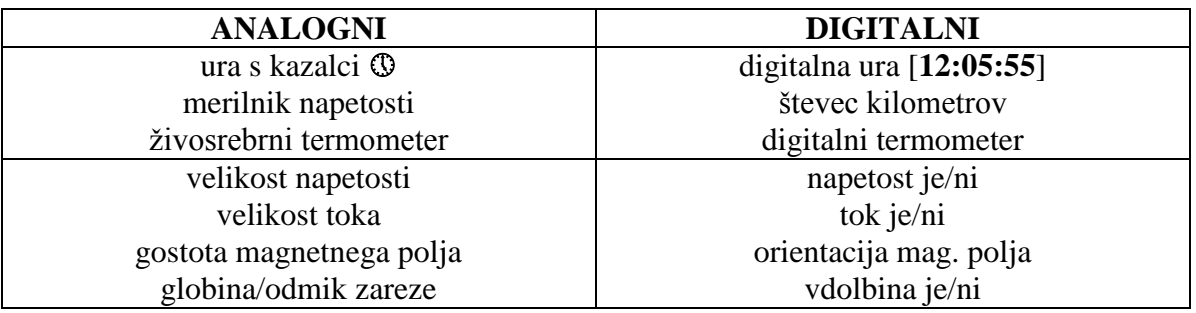

**INFORMACIJA** je pomen, spoznanje, ki ga človek pripiše podatkom s pomočjo znanih konvencij, ki so uporabljene pri njihovi predstavitvi. Prejemniku posredujejo informacijo podatki. Sprejemna struktura mora biti konsistentna z izbrano predstavitvijo podatkov in modelom sveta, na katerega se nanašajo.

Množino informacije merimo v bitih. Če je znana verjetnost dogodka  $p(x)$ , izračunamo množino informacije takole:

 $I = -\log_2(p(x))$ 

Logaritem za osnovo 2 lahko izrazimo z desetiškim logaritmom:

$$
\log_2 x = \frac{\log_{10} x}{\log_{10} 2} \approx \frac{\log_{10} x}{0,301} \approx 3,322 \log_{10} x
$$

Množino informacije merimo v bitih. Enota bit izhaja iz (binary digit). 1 bit informacije dobimo z odgovorom na vprašanje, pri katerem sta možna natanko dva enako verjetna odgovora.

Za primer izračunajmo, koliko informacije dobi nekdo, če mu povemo to, kar že ve:

Ker je  $p(x) = 1$ , dobi:

 $I = -\log_2(1) = 0$  [bitov] informacije.

In še primer, ko vržemo kovanec. Možna sta dva izida (cifra, druga stran). Verjetnost, da pade cifra je  $\frac{1}{2}$  oziroma 0,5; ko izvemo ali je ali ni padla cifra, dobimo množino informacije:

 $I = -\log_2(0.5) = 1$  b

Če imamo dva kovanca, imamo 4 možne izide. Verjetnost, da padeta dve cifri je ¼, oziroma 0,25. Potrebna množina informacije za ta odgovor je:

 $I = -\log_2(0, 25) = 2$  b

## **Enote, ki jih uporabljamo za merjenje in predstavitev informacij so:**

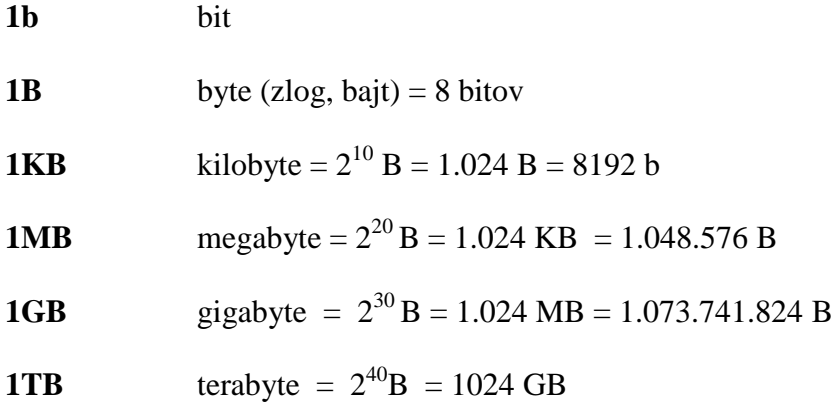

# <span id="page-5-0"></span>**2 PODATKOVNA BAZA**

Vsakdo si želi tisti del znanja, ki se nanaša na pomnjenje dejstev (podatkov), shraniti v takšni obliki, da ga bo lahko čimbolj preprosto in učinkovito uporabljal. Preprosto lahko rečemo, da jih shrani v podatkovni bazi. Sistem za upravljanje podatkovnih baz (SUPB) mora omogočiti:

- definiranje strukture podatkovne baze (**DDL** data definition language),
- manipulacijo s podatki: dostop, popravljanje, brisanje, iskanje, urejanje in filtriranje podatkov (**DML** - data manipulation language),
- pravilen in učinkovit večuporabniški dostop do podatkov,
- učinkovit sistem zaščite in nadzor nad uporabo podatkov,
- robustnost, torej možnost rekonstrukcije podatkovne baze brez izgube podatkov.

Sistem za upravljanje podatkovnih baz mora preprečiti dostop do podatkov tistim, ki za to nimajo pooblastil. Zagotovljena mora biti razpoložljivost in celovitost (integriteta) podatkov. Uporabnikom mora biti v podporo pri sprejemanju odločitev in izvajanje akcij tako na poslovnem kot tudi na procesnem področju.

Podatki so torej osnova, na katerih temelji celotno delovanje organizacije, zato moramo z njimi upravljati enako smiselno kot z ostalimi sredstvi organizacije.

Za upravljanje s podatkovno bazo skrbi **SUPB** (sistem za upravljanje podatkovnih baz). Na osebnih računalnikih teče več takšnih sistemov. Trenutno sta med manjšimi najbolj popularna Paradox (Borland), dBase in Access (Microsoft).

Povedano v strnjeni obliki:

**Podatkovna baza** je **model okolja**, ki sluţi kot **osnova** za **sprejemanje odločitev** in **izvajanje akcij** in je **mehanizirana, večuporabniška** in **centralno nadzorovana zbirka podatkov.**

## **Podatkovno bazo sestavljajo:**

- podatki,
- upravitelj in uporabniki podatkovne baze,
- sistem za upravljanje podatkovnih baz (SUPB),
- uporabniški programi.

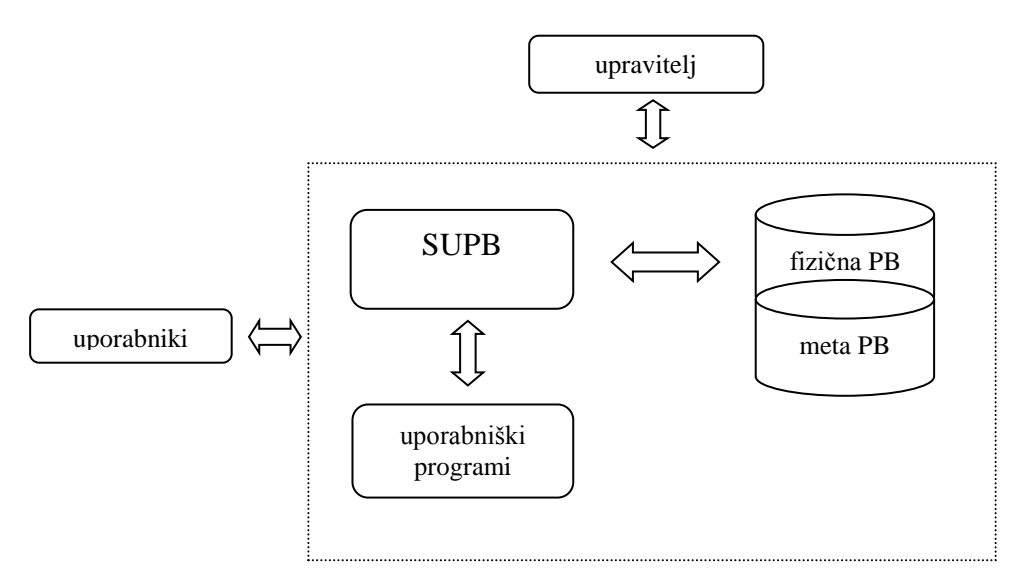

Podatkovno neodvisnost dosežemo s trinivojsko arhitekturo.

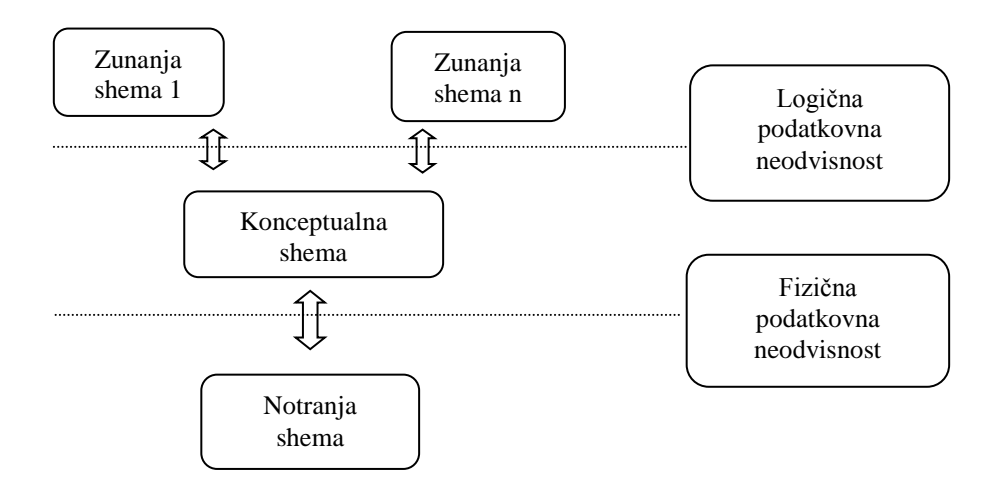

Na nivoju notranje sheme se podatkovna baza kaže kot zbirka fizičnih datotek različnih organizacij shranjenih v zunanjem pomnilniku računalniškega sistema.

Na konceptualnem nivoju smatramo podatkovno bazo kot modelirano okolje, kjer jo glede na izbran model predstavimo z entitetami, imeni in lastnostmi atributov ter povezavami med njimi. Na zunanjem nivoju pa se podatkovna baza kaže kot uporabnikov model okolja. Tako je npr. uporabniški vmesnik za knjižničarko, ki vnaša podatke o knjigah drugačen, kot za študenta, ki knjige išče.

# <span id="page-7-0"></span>**3 PODATKOVNI MODELI**

Za lažje razumevanje in opisovanje podatkovnih baz si naredimo modele le-teh. Model podatkovne baze je torej mehanizem, s katerim jo opišemo. Vsak model sestavljajo tri poglavitne komponente:

- podatkovna struktura,
- operacije nad podatkovno strukturo,
- integritetne (povezovalne) omejitve, ki so lastne podatkovni strukturi.

Za upravljanje podatkovnih baz uporabljajo predvsem tri vrste podatkovnih modelov:

- **relacijski podatkovni model**, ki temelji na relacijah,
- **•** mrežni podatkovni model, ki temelji na grafih,
- **hierarhični podatkovni model**, ki temelji na drevesih.

V zadnjem času pa se vse bolj uveljavlja tudi **objektno orientiran podatkovni model**. Njegovo bistvo je v centralni vlogi objektov in njihovi klasifikaciji v razrede.

Z objekti, ki predstavljajo podatkovno strukturo so tesno povezane metode oziroma operacije nad objekti. Pri objektno orientiranem podatkovnem modelu so objekti povezani med seboj s kazalci.

Trenutno se največ uporablja relacijski podatkovni model.

## <span id="page-7-1"></span>**4 RELACIJSKI PODATKOVNI MODEL**

Relacijska podatkovna baza se uporabniku kaže kot množica tabel, ki jih lahko povezujemo med seboj. Vsaka tabela je sestavljena iz dveh delov, čelne vrstice in podatkovnih vrstic. Čelna vrstica se imenuje **relacijska shema**, podatkovne vrstice pa **zapisi** oziroma **n-terke.** Ime kolone se imenuje **atribut**, celotna tabela pa **relacija**. Čelna vrstica pojasnjuje pomen posameznih stolpcev v tabeli.

## **Primer:**

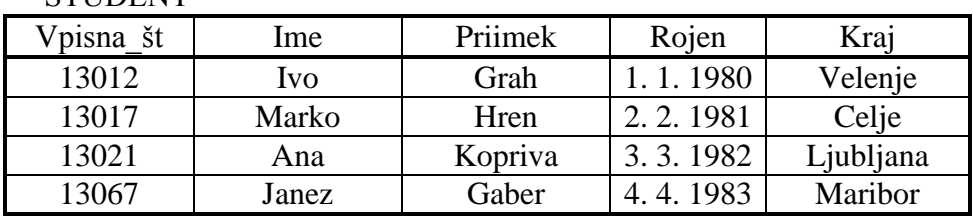

**ČTI IDENT** 

Tabela na sliki se imenuje **ŠTUDENT**. Vsaka vrstica v tabeli vsebuje neka dejstva o posameznem študentu. Imena kolon - atributi: (**Vpisna\_št, Ime, Priimek, Rojen, Kraj**) določajo **relacijsko shemo** in povedo, kako interpretirati podatke v posamezni koloni. Vse vrednosti v koloni so praviloma istega tipa. Posamezno celico tabele imenujemo **polje**.

Poleg **imena polj** moramo za orodja za delo s podatkovnimi bazami (npr. Access) podati še **podatkovne tipe, dolžine polj** in **formate zapisa**, če je to potrebno. Za vsako tabelo moramo navesti tudi **ključ**. Za tabelo študent je celotna relacijska shema videti takole:

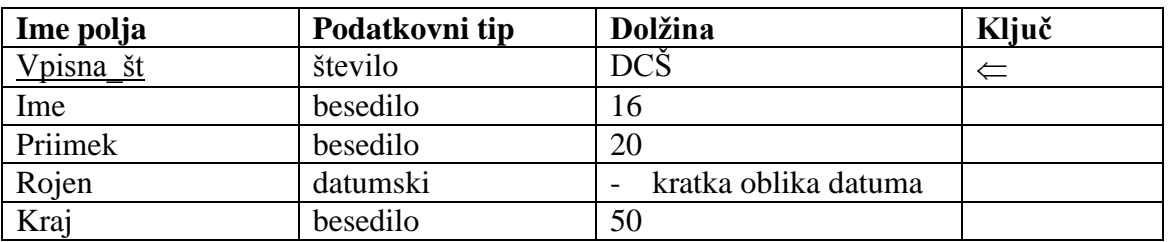

## **ŠTUDENT**(**Vpisna\_št: Š: DCŠ, Ime: B: 16, Priimek: B: 20, Rojen: D: KOD, Kraj: B: 50**)

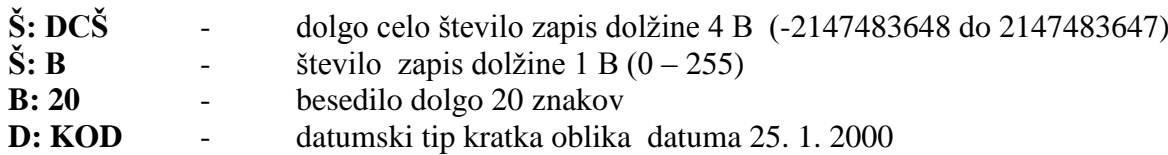

Ključ relacije oziroma njene sheme je tista minimalna množica atributov, ki funkcionalno določa vse ostale atribute v relacijski shemi. S pomočjo vrednosti ključa lahko ločimo med seboj poljubna dva **zapisa** v relaciji.

Torej se ključ ne sme pojaviti pri nobenem od drugih zapisov. Kot ključ lahko izberemo EMŠO, **vpisno številko** študenta, ipd. Priimek običajno ne zadošča za razločevalni ključ.

## **Primer:**

Narediti želimo relacijski podatkovni model za študente. Podatki bodo predstavljeni s tremi tabelami: ŠTUDENT, PREDMET in IZPIT.

Model opisujemo z naslednjimi relacijskimi shemami:

## **ŠTUDENT (VŠ: B: 4, ImeŠ: B: 5, Smer: B: 15)**

## **PREDMET (ImeP: B: 15, Let: Š: B)**

## **IZPIT (ŠI: Š:DCŠ, VŠ: B: 4, ImeP: B: 15, Ocena: Š: B)**

Na osnovi relacijskih shem naredimo naslednje tabele:

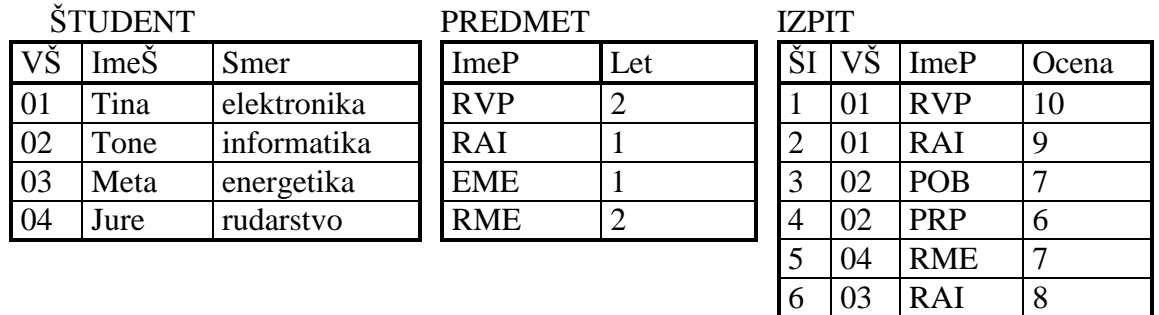

Relaciji, ki se razlikujeta med seboj le v vrstnem redu komponent v n-tericah, z matematičnega stališča nista enaki, po pomenu - informacijski vsebini - pa sta ekvivalentni.

Vsebina tabel je uporabniku dostopna s pomočjo povpraševalnih jezikov, ki so osnovani na relacijski algebri (postopkovni jeziki) ali pa na relacijskem računu (nepostopkovni jeziki). Predstavnika povpraševalnih jezikov, ki sta se močno uveljavila pri sistemih za upravljanje podatkovnih baz na PC računalnikih (dBase, Paradox, Access) sta:

- **SQL** (**Structured Query Language** strukturirani povpraševalni jezik) in
- **QBE (Query by example** povpraševalni jezik na osnovi primerov).

Povpraševanje temelji na zaporedju operacij, ki se izvedejo nad relacijami podatkovne baze. Rezultat povpraševanja je spet relacija.

Izkušnje kažejo, da ima relacijski podatkovni model naslednje prednosti:

- Preprosta, razumljiva predstavitev podatkov (tabele).
- Ne vsebuje elementov fizičnega shranjevanja podatkov.
- Relativna neodvisnost od konkretne izvedbe.
- Osnovan je na formalnih matematičnih strukturah *relacijah.*
- Dobro definirane operacije nad podatki: *relacijska algebra, relacijski račun.*
- Standardizirani povpraševalni jeziki: SQL (Structured Query Language).

# <span id="page-9-0"></span>**5 NAČRTOVANJE PODATKOVNE BAZE**

Smisel načrtovanja je spraviti realen problem v obliko, ki jo bomo najlaže prenesli v računalniški zapis. Ker želimo graditi podatkovno bazo z Accessom po objektivnih načelih, je najprimernejše, da se lotimo tudi načrtovanja po istih načelih. Takšen pristop je tudi najprimernejši. Najprej iz danih zahtev naredimo mentalni model. Na osnovi mentalnega modela naredimo konceptualni model. Nato naredimo logični model - določiti moramo tabele, v katere bomo vpisovali podatke, ki opisujejo zastavljeno nalogo in jih bomo lahko preprosto vnesli v Access.

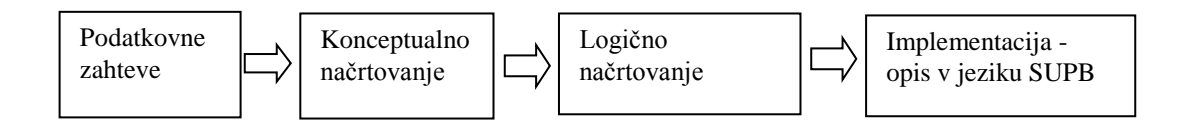

Načrtovanje podatkovne baze poteka v naslednjih fazah:

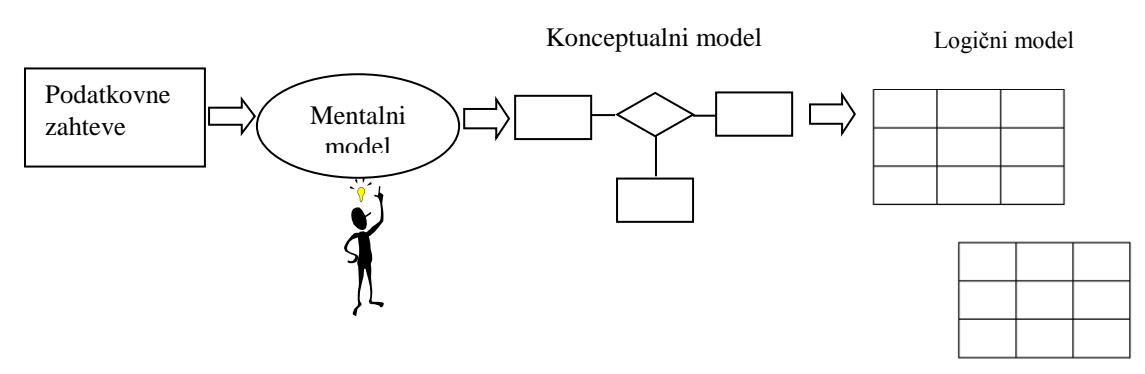

Za primer bomo izdelali podatkovno bazo, ki nam bo v pomoč pri vodenju evidence knjig. V **mentalnem modelu** opišemo nalogo v strnjeni obliki. Opis naj bo takšen, da bomo pozneje nalogo čim lažje prenesli v računalniško orodje za delo z bazami podatkov.

## $X \odot$  Milan Meža

## <span id="page-10-0"></span>**5.1 ZAKAJ PODATKOV NE VPISUJEMO LE V ENO TABELO?**

Pri snovanju podatkovnih baz se pojavi vprašanje, zakaj podatkov ne vpisujemo le v eno tabelo, kar bi bilo z zornega kota modeliranja podatkovne baze enostavneje. Razlog je v tem, da po nepotrebnem ponavljamo zapise posameznih podatkov. Za primer si poglejmo naslednjo tabelo:

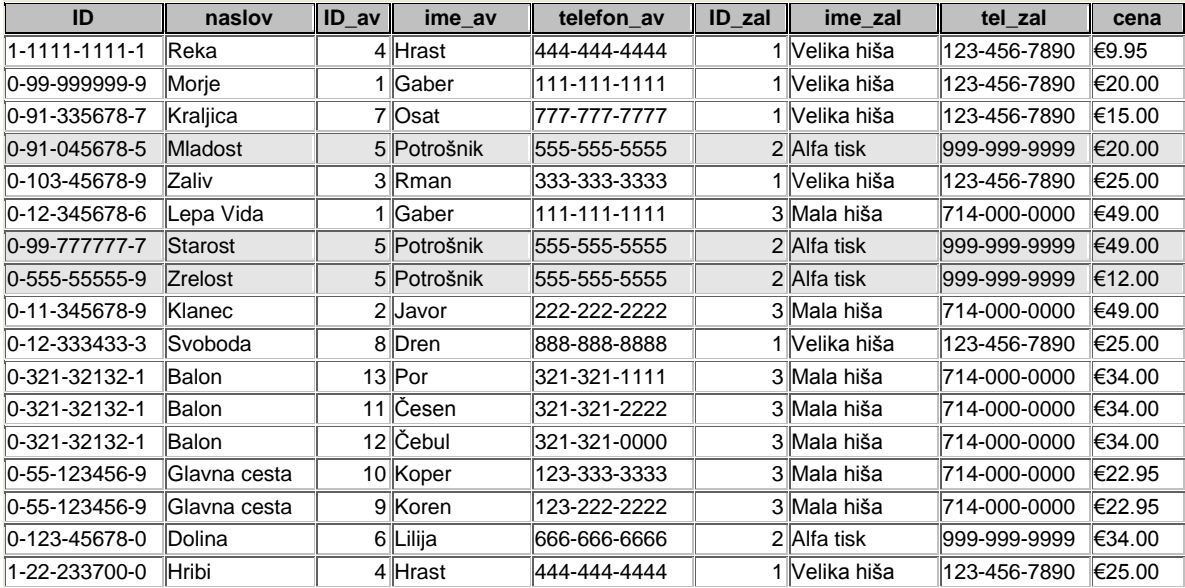

Kot vidimo v tabeli, imamo poleg ID\_av pri vsakem zapisu vneseno še ime avtorja in njegov telefon. Tako imamo kar trikrat vpisano Potrošnik in telefon 555-555-5555. Podobno lahko opazimo tudi pri podatkih o založbi. To postane problem pri velikih podatkovnih bazah. Za primer vzemimo, da imamo v podatkovni bazi 1.000.000 različnih zapisov knjig. Če je npr. ime založnika v povprečju dolgo 10 znakov, in če za zapis vsakega znaka porabimo 2 B, potem po nepotrebnem izgubimo:

 $1.000.000 \times 10 \times 2 = 20.000.000 B \approx 19 MB$  pomnilnega prostora.

Da se izognemo odvečnim zapisom podatkov, moramo podatke zapisati v več tabelah. V našem primeru jih zapišemo v štirih tabelah:

KNJIGE, AVTORJI, ZALOŽBE in KNJIGA/AVTOR, ki jih moramo med sabo smiselno povezati.

Pri razdelitvi podatkov v posamezne tabele se moramo držati pravil, kot jih zahteva relacijski podatkovni model. Podatki morajo biti v tabeli zapisani v **normalni obliki**. Postopku za dosego zapisa tabele v normalni obliki pravimo normalizacija. Poznamo več stopenj normalizacije. Vsako naslednja ima več omejitev.

Tabela je napisana v prvi normalni obliki, če so v vsakem polju zapisi atomarni (nedeljivi) in nobeden zapis ne sme biti ponovljen.

Če želimo v tabeli AVTORJI tudi podatek o imenu avtorja, ga ne smemo dodati k priimku (Gaber Ana), ampak moramo dodati nov stolpec **ime\_avtor**.

Tabela je napisana v drugi normalni obliki, če so dosežene vse zahteve za prvo normalno obliko, vsi zapisi v posameznih stolpcih pa morajo biti **popolnoma** odvisni od primarnega ključa.

Če bi tabeli KNJIGE dodali še stolpec ime založnika, ta tabela ne bi bila v drugi normalni obliki, saj je ime založnika odvisen le od st založnika, ne pa od st knjige, njenega naslova oz. cene.

Tabela je napisana v tretji normalni obliki, če so izpolnjeni pogoji za drugo normalno obliko. Posamezni stolpci pa ne smejo biti odvisni drug od drugega, ampak le od primarnega ključa. V tabeli ne smejo biti izračunani podatki.

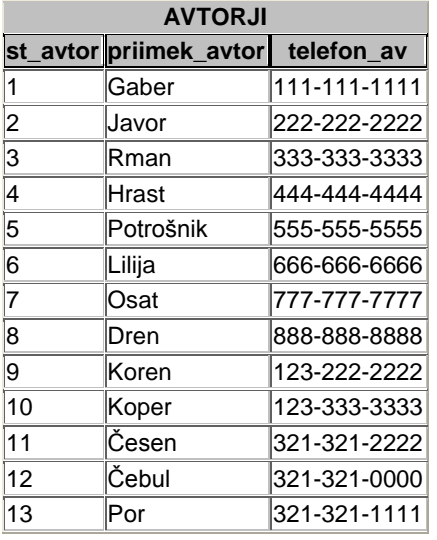

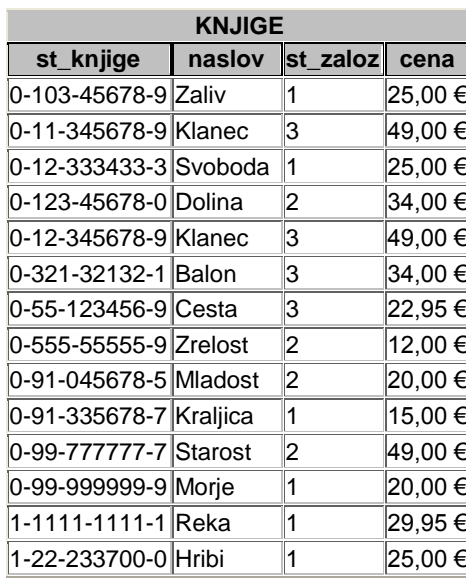

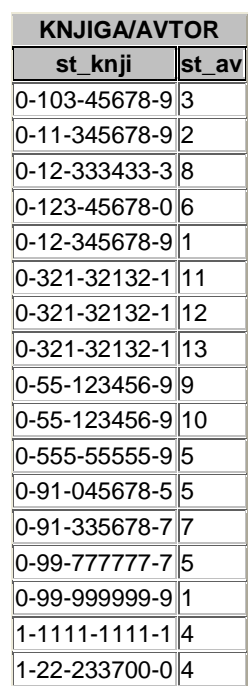

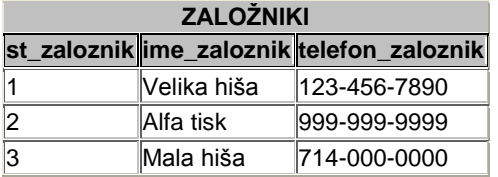

## <span id="page-11-0"></span>**5.2 MENTALNI MODEL**

V izvedbo naloge so vključeni:

- knjige, ki imajo svojo številko, naslov, založbo in ceno,
- založniki, ki imajo svojo številko, ime in telefon,
- avtorji, ki jih opišemo s številko, s priimkom in telefonom,
- knjiga/avtor, kjer vpišemo številko knjige in številko avtorja.

Miselni model podatkovne baze bomo predstavili grafično, saj nam je takšen način predstavitve veliko bolj razumljiv.

## <span id="page-11-1"></span>**5.3 KONCEPTUALNI MODEL**

V konceptualnem modelu grafično predstavimo našo zamisel podatkovne baze. Pri tem se na področju baz podatkov uporabljajo predpisani simboli. Med pogosto uporabljenimi je model entiteta - povezava (entity - relationship). Danes uporabljena računalniška orodja za delo z bazami podatkov so zmožna izrisati grafični model. MS Access izriše konceptualni model, kot ga vidimo na naslednji sliki.

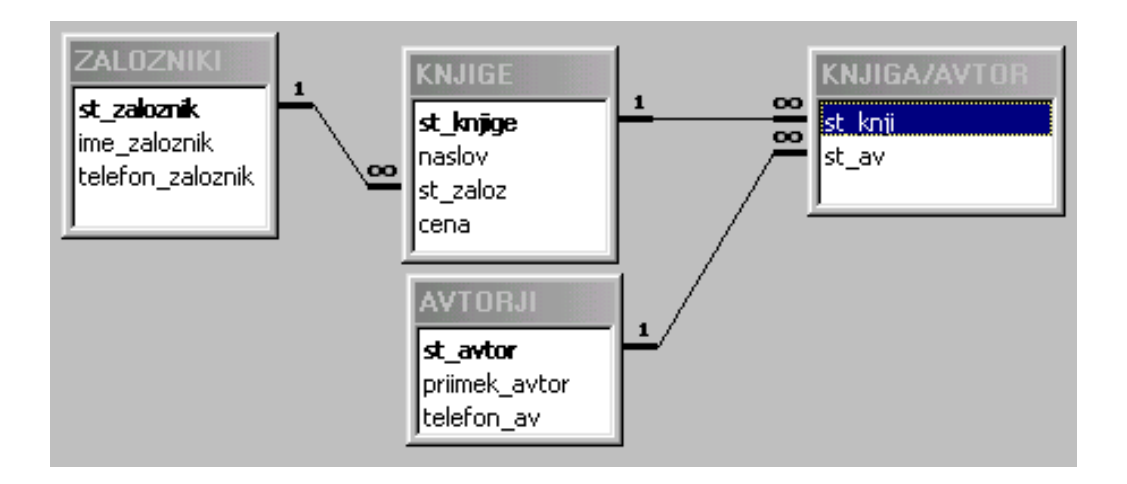

V konceptualnem modelu načrtujemo tudi odnose med objekti. Odnos ena proti mnogo je v naravi prav gotovo najpogostejši. Takšen tip povezave se pojavi, če na primer en založnik izda več naslovov knjig oziroma, če posamezni avtor napiše več knjig. Takšen način povezave je v konceptualnem modelu označen z  $(1, \infty)$ .

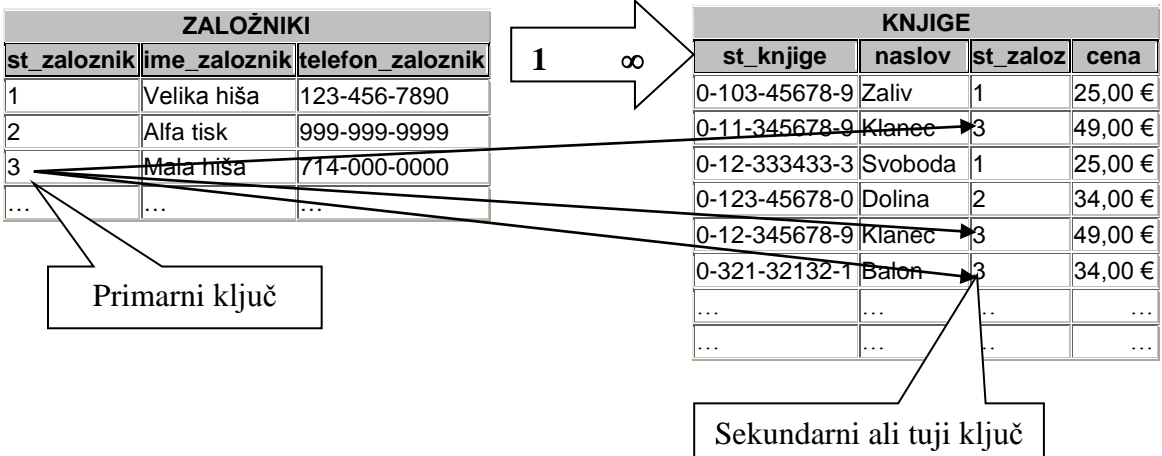

Odnos ena proti ena je v naravi redkejši. V našem modelu ga ni. Primer takšne povezave pa je, kadar neločljivo celoto predstavljamo z dvema tabelama npr.:

- osebni podatki osebe,
- prstni odtisi osebe.

V tem primeru eni osebi pripada samo eden in edini prstni odtis. Takšen način povezave je v konceptualnem modelu označen z (1, 1).

## <span id="page-12-0"></span>**5.4 LOGIČNI MODEL**

Za sistem za upravljanje podatkovnih baz na PC računalniku bomo izbrali Access, ki spada med orodja za delo z relacijskimi podatkovnimi bazami.

Zato bomo iz konceptualnega modela podatkovne baze, ki omogoča razvoj kateregakoli modela, razvili relacijski podatkovni model.

Pri tem modelu določimo najprej relacijske sheme:

- **AVTORJI** (**st\_avtor: B: 50**, priimek\_avtor: B: 50 , telefon\_avtor:B: 50)
- **KNJIGE** (**st\_knjige: B: 50**, naslov:B: 200, st\_zaloz: B: 50, cena: V: V)
- **ZALOŽNIKI** (**st zaloznik: B: 50**, ime zaloznik: B: 50, telefon zaloznik: 50)
- **KNJIGE/AVTOR** (st\_knji: B: 50, st\_av: B: 50)

V relacijskih shemah navajamo poleg imen atributov tudi podatkovne tipe in po potrebi tudi njegov format. Primarni ključ označimo s polno podčrtano črto, sekundarni ključ pa s črtkano. V tabeli KNJIGE je primarni ključ **st\_knjige,** sekundarni pa **st\_zaloz.**

V tabeli **KNJIGE/AVTOR** sta oba atributa izbrana kot sekundarna ključa. Sekundarni ključi morajo biti **indeksirani** (tvorjene morajo biti indeksne datoteke). Ta dva atributa sta z atributom **st\_avtor** v tabeli **AVTORJI** in atributom **st\_knjige** v tabeli **KNJIGE** v odnosu  $(1, \infty)$ .

V računalniku je tabela shranjena na disk kot datoteka. Čas dostopa do diska in s tem do posameznega zapisa je relativno dolg, zato želimo ta čas skrajšati. To dosežemo z izdelavo **indeksne datoteke**, katere koncept vidimo na naslednji sliki.

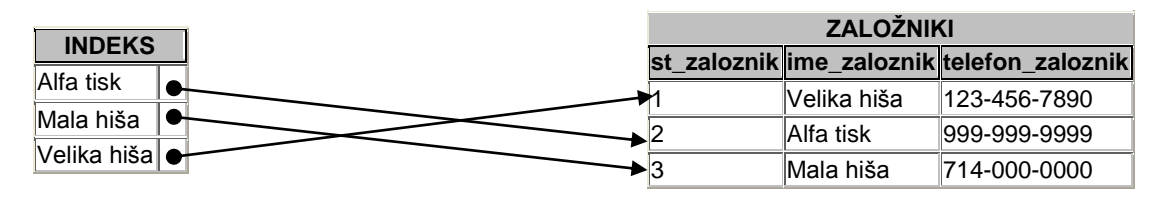

Kreiramo lahko potrebno število indeksnih datotek, ki so relativno kratke in ne porabijo veliko pomnilnega prostora na disku, pri čemer pa omogočijo zelo hitro iskanje želenih zapisov. Pri relacijskem podatkovnem modelu moramo obvezno za vsak **primarni** in **sekundarni ključ indeksirati** - tvoriti indeksno datoteko. Kadar sta tabeli v odnosu  $(1, \infty)$ , moramo za indeksno datoteko dopustiti ponovljene vnose. Pri MS Accessu nastavimo indeksiranje za sekundarni ključ tako, da pri splošnih lastnostih polja nastavimo **Indeksirano: Da (ponovljeni vnosi dovoljeni),**  za **primarni ključ** pa **Indeksirano: Da (ponovljeni vnosi niso dovoljeni).** 

V MS Accessu naredimo zahtevane tabele takole:

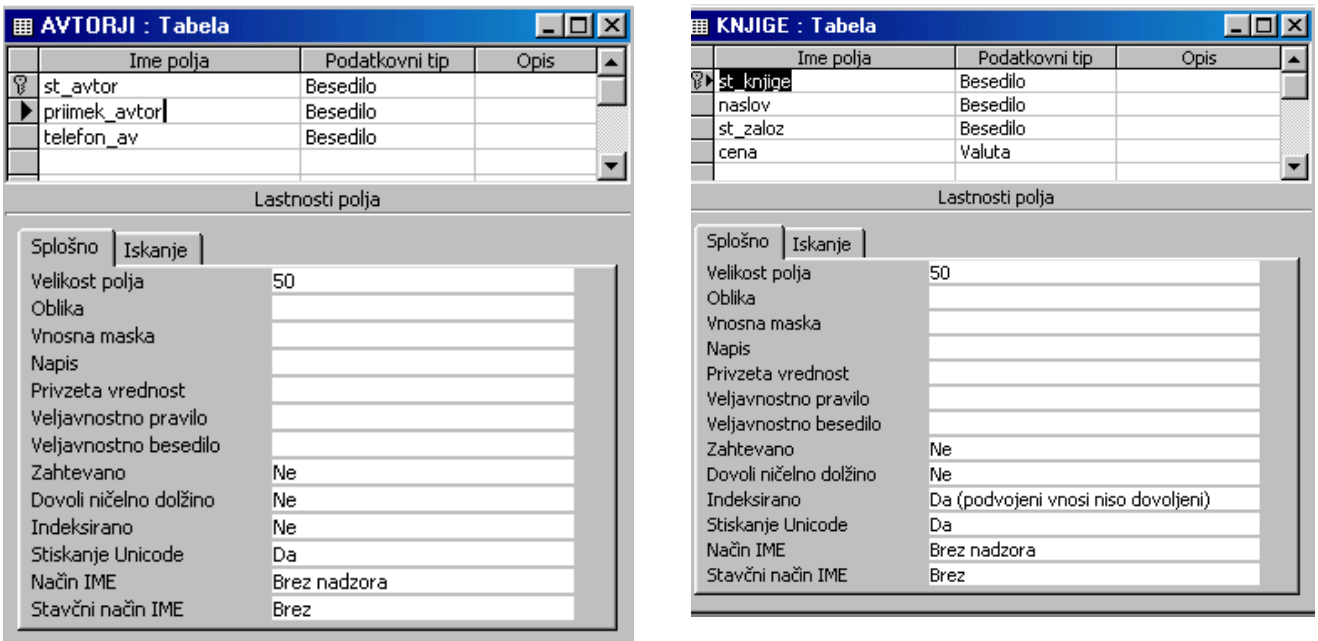

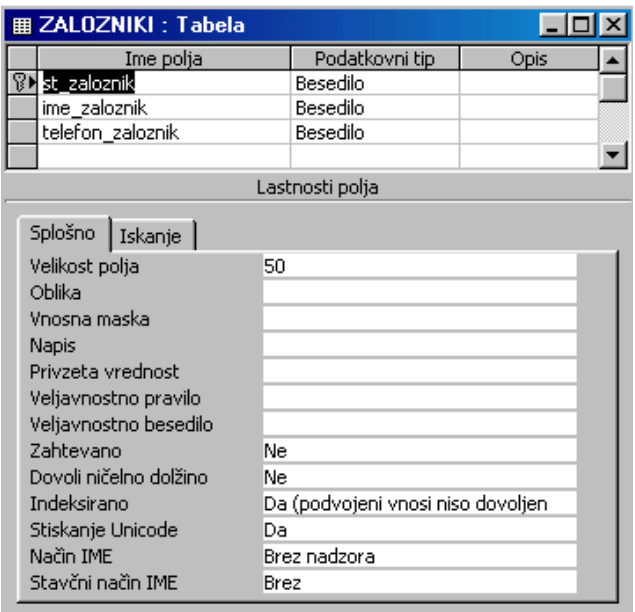

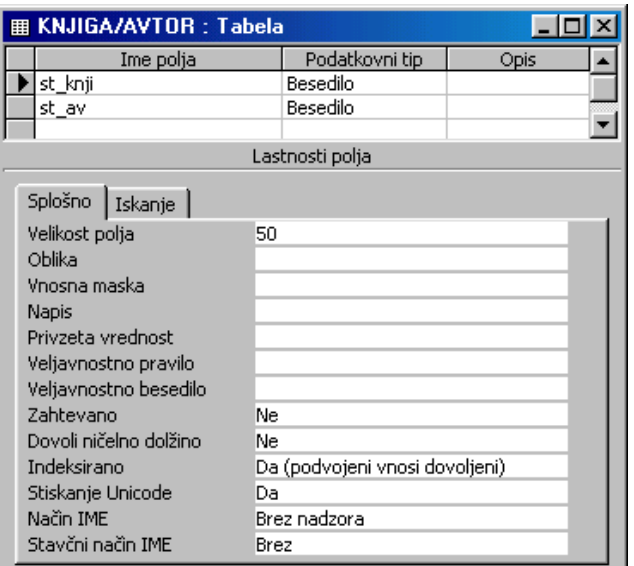

# **II MS ACCESS**

# <span id="page-15-1"></span><span id="page-15-0"></span>**1 SPLOŠNO O MS ACCESSU**

Access spada med orodja za delo z relacijskimi podatkovnimi bazami. Relacijski podatkovni model je osnovan na osnovi relacijskega računa. Podatki so predstavljeni v obliki tabel. Podatke kreiramo v več tabelah, saj so le te bolj pregledne in lažje obvladljive. Access nam kot orodje za delo z relacijskimi bazami omogoča povezavo med več tabelami na različne načine. Tabele morajo imeti skupna polja, s pomočjo le teh jih povežemo med seboj. Podpira SQL in QBE, ki sta poizvedovalna nepostopkovna jezika. S pomočjo teh dveh jezikov lahko na preprost način pridemo do zahtevanih podatkov. Access, kot orodje za delo s podatkovnimi bazami, omogoča:

- izdelavo tabel.
- izdelavo zaslonskih oblik,
- iskanje podatkov s pomočjo poizvedovalnih jezikov,
- izdelavo poročil,
- izdelavo navzkrižnih tabel oz. poizvedb in
- grafične prikaze podatkov.

Access je primeren za upravljanje različnih baz podatkov kot na primer:

- kadrovska evidenca,
- šolski informacijski sistem izpis osebnih listov, potrdil o opravljenih izpitih ipd.
- evidenca osnovnih sredstev,
- imeniki.
- ceniki.
- vodenje skladišč,
- seznam strank itd.

Accessu je dodan tudi objektno orientiran programski jezik Access Basic, ki je namenjen razvoju aplikacij.

# <span id="page-15-2"></span>**2 ZAGON PROGRAMA**

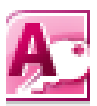

Če imamo na omizju računalnika postavljeno bližnjico do MS Accessa, ga poženemo tako, da dvakrat kliknemo na njegovo ikono. Če bližnjice še nimamo narejene, ga poženemo tako, da kliknemo na gumb **Start** in iz menija, ki se odpre izberemo **MS Access**. Na zaslonu se pojavi programsko okno Accessa.

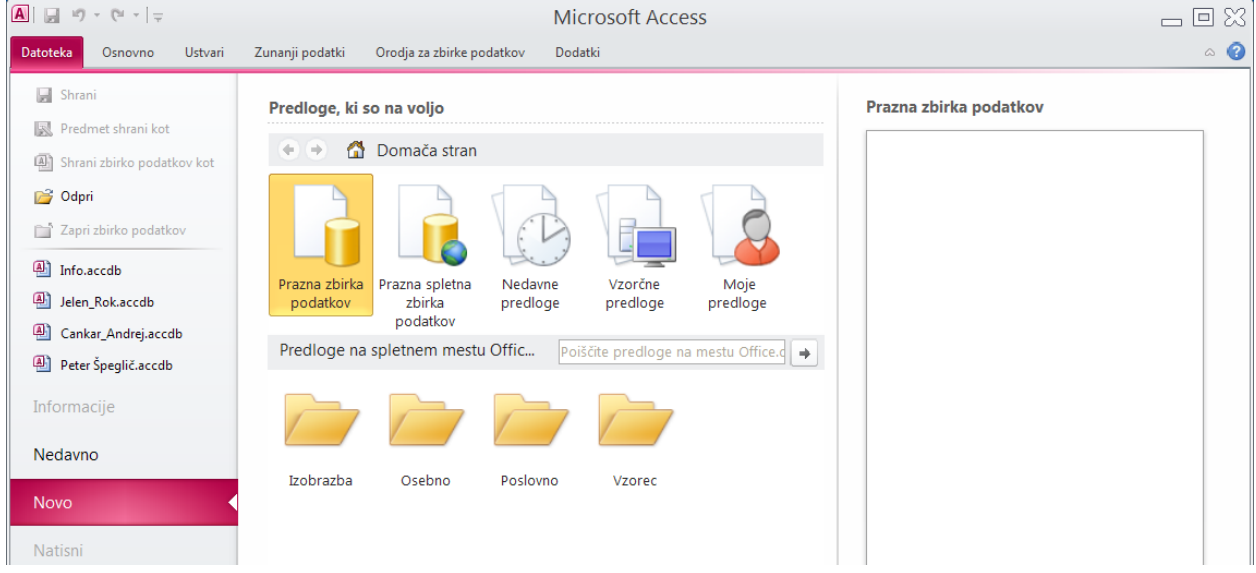

#### 16 © Milan Meža

## <span id="page-16-0"></span>**2.1 ODPIRANJE PODATKOVNE BAZE**

#### Izberemo ukaz **Datoteka/Odpri.**

Ob zagonu programa se pojavi na zaslonu odprto pogovorno okno z že izdelanimi bazami podatkov. Če se v pogovornem oknu pojavi podatkovna baza, ki jo želimo odpreti, jo dvakrat kliknemo in podatkovna baza se odpre.

Kadar pa želene podatkovne baze ni v pogovornem oknu, jo izberemo iz pogovornega okna, ki se odpre.

Za primer odprimo podatkovno bazo *Nabava.accdb*. Pod tem imenom je zapisanih veliko datotek, v katerih so zapisane:

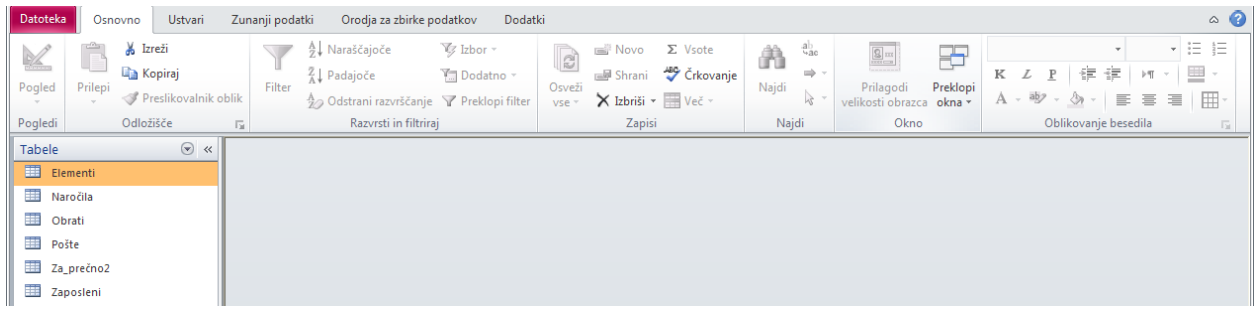

- Tabele,
- Poizvedbe,
- Obrazci,
- Poročila…

## <span id="page-16-1"></span>**2.2 ODPIRANJE TABELE**

V podoknu **Vsi Accessovi predmeti** odpremo tabele.

Tabelo *Zaposleni* odpremo tako, da jo dvakrat kliknemo. Odprta tabela je videti takole:

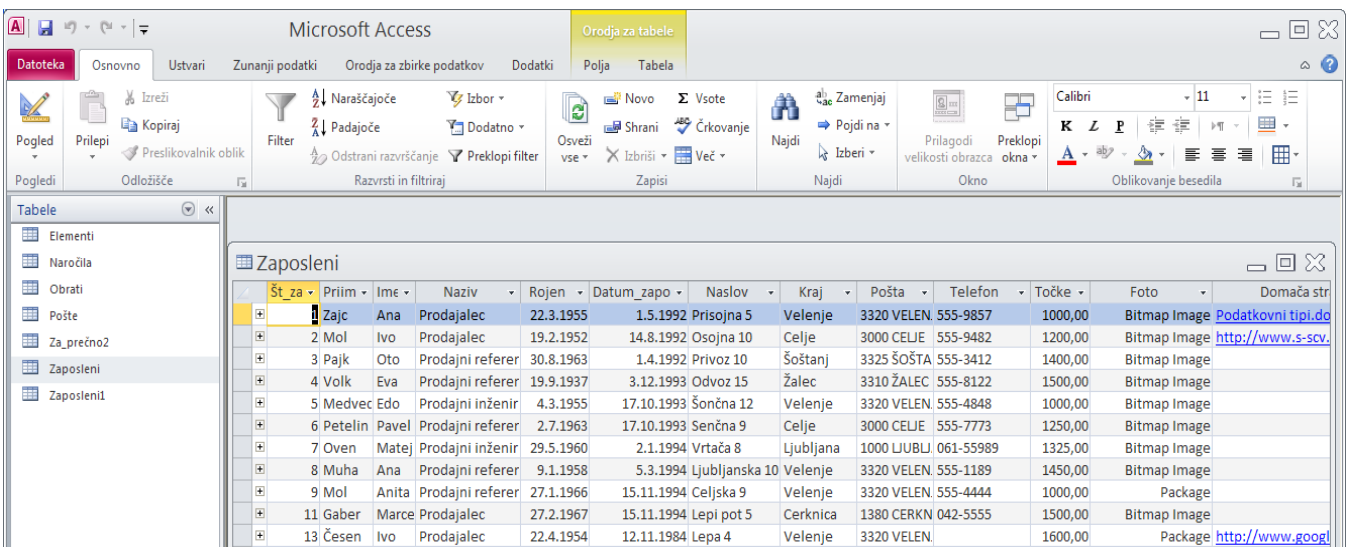

Eno vrstico v tabeli imenujemo - **zapis - record**, ena rubriko v tabeli pa - **polje – field.**

## <span id="page-17-0"></span>**2.3 PREMIKANJE PO TABELI**

Po tabeli se premikamo na več načinov:

#### **Premikanje in označevanje z miško**

Če se želimo premakniti na določeno polje, tam kliknemo z miško. Zapise pa lahko izbiramo s pomočjo gumbov za pomikanje po tabeli.

Celotno polje označimo, da se pomaknemo v levi del polja, da se pojavi kazalec v obliki križa in kliknemo.

Celoten zapis označimo tako, da kliknemo v levi del tabele v področje za označevanje. Stolpec pa označimo s klikom na njegovo ime.

Celotno tabelo označimo s klikom v sečišče vrstice z imeni polj ter stolpca za označevanje.

#### **Premikanje s tipkovnico**

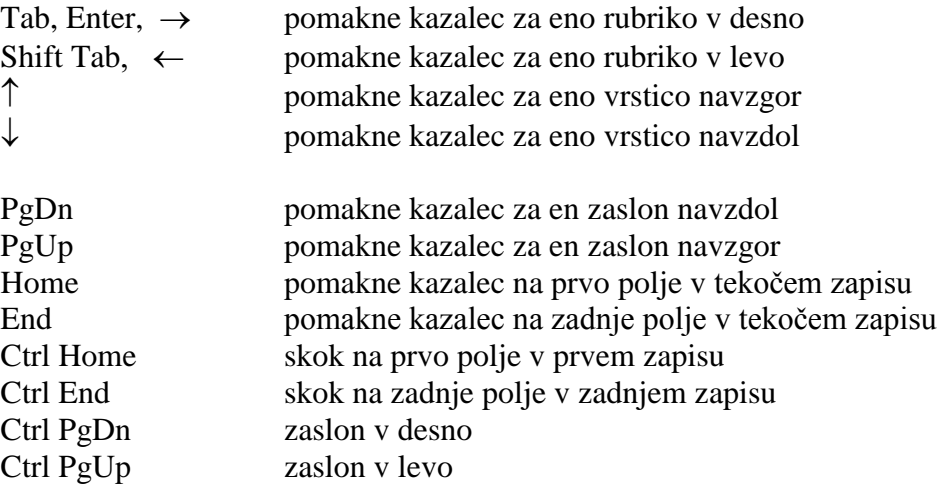

Tabelo zapremo tako, da izberemo kontrolni meni in iz njega ukaz **Zapri.** 

## <span id="page-17-1"></span>**2.4 ODPIRANJE ZASLONSKE OBLIKE - OBRAZCA**

Zaslonsko obliko odpremo podobno kot tabelo; v levem podoknu izberemo **Obrazci** in na zaslonu se pojavi spisek že izdelanih obrazcev. Če želeno zaslonsko obliko dvakrat kliknemo, se pojavi na zaslonu. Za primer odprimo zaslonsko obliko *Zaposleni.*

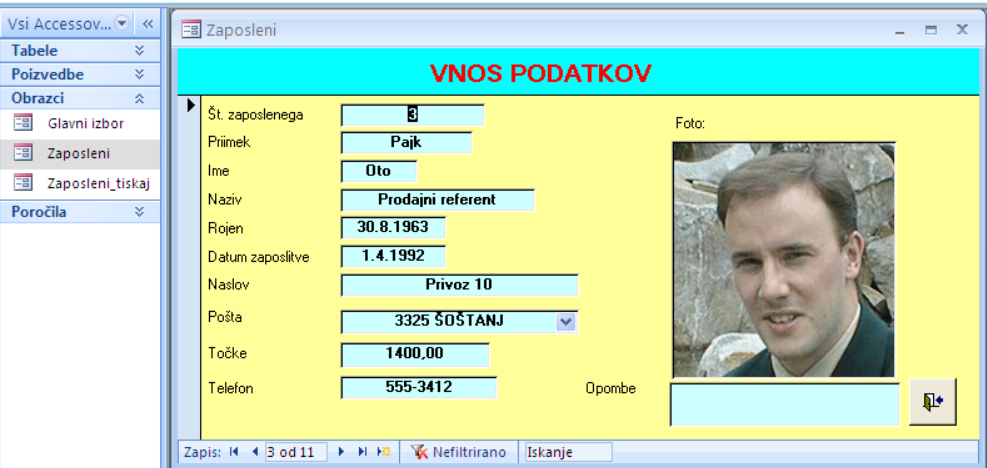

18 © Milan Meža

## <span id="page-18-0"></span>**2.5 DODAJANJE ZAPISOV**

Nove zapise v tabelo ali obrazec dodajamo tako, da na traku izberemo kartonček Osnovno/ Zapisi/Novo ali kliknemo v novo vrstico novega zapisa.

V tabeli se postavi kazalec v novo vrstico. Ko vpišemo podatek v prvo polje se v naslednje premaknemo s tipko **TAB** ali **ENTER**. Če

vnašamo nove zapise v zaslonske oblike, se pomaknemo najprej na zadnji zapis. S tipko **ENTER** se pomaknemo v naslednji obrazec, kjer so polja prazna. Ko vpišemo podatek v dano polje, se v naslednjega pomaknemo s tipko **TAB**.

## <span id="page-18-1"></span>**2.6 BRISANJE ZAPISOV**

Zapis izbrišemo tako, da postavimo kazalec v zapis, ki ga želimo izbrisati ter kliknemo v orodni vrstici gumb za brisanje. Zapis ali zapise pa lahko izbrišemo tudi tako, da kliknemo skrajno levo v tabeli, kjer je stolpec za označevanje. Ko je zapis označen, ga izbrišemo s pritiskom na tipko **DEL**. Če označimo več zapisov, jih tako lahko tudi več izbrišemo. Podobno lahko zapise brišemo tudi tedaj, ko delamo v zaslonski obliki.

## <span id="page-18-2"></span>**2.7 POPRAVLJANJE ZAPISOV**

Popravljanje podatkov v Accessu je zelo preprosto. Kliknemo v polje, kjer želimo podatek popraviti. Za popravljanje podatkov v posameznem polju veljajo pravila, ki jih zahteva za delo Windows okolje.

## <span id="page-18-3"></span>**3 ISKANJE PODATKOV**

Iskanje točno določenega zapisa začnemo tako, da odpremo tabelo ali pa zaslonsko obliko. Za primer poiščimo podatke o delavcu s priimkom Gaber.

- Kliknemo v polje **Priimek**.
- Natraku z orodji kliknemo **Osnovno**/**Najdi.**
- Odpre se pogovorno okno. V rubriko **Najdi** vpišemo iskani priimek.
- V rubriki **Išči** izberemo iskanje po vseh zapisih (**Vse**) ali pa navzgor oziroma navzdol
- Izbira **Išči v** omogoča iskanje le v tekočih poljih. V našem primeru vemo, da gre za priimek, zato izberemo to opcijo.

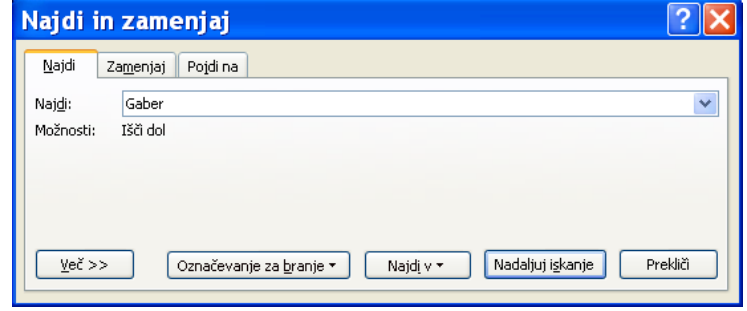

- V rubriki **Ujemanje** izberemo **Celotno polje**, ker se mora vpisani priimek v celoti ujemati z zapisom v tabeli.
- Nastavimo lahko še**: Razlikovanje velikih in malih črk.**
- Kliknemo gumb **Nadaljuj iskanje,** da poišče prvega. Na zaslonu se pojavijo v tabeli oziroma v zaslonski obliki želeni podatki o iskanem delavcu.
- Da preverimo, če obstaja še kakšen zaposlen s tem priimkom, kliknemo gumb **Nadaljuj iskanje.**
- Iskanje končamo tako, da kliknemo na gumb **Prekliči.**

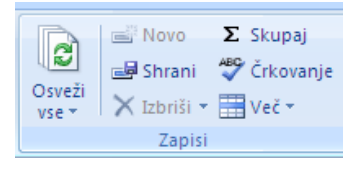

ab<br>4ac гħ Najdi Najdi

Kadar o zapisu, ki ga iščemo ne vemo veliko, moramo v rubriki **Ujemanje** izbrati **Kateri koli del polja** oziroma **Začetek polja**. Za primer poiščimo delavca, ki se mu priimek začne s črko M. V polje **Najdi**  vpišemo **M** in v rubriki **Ujemanje** izberemo opcijo **Začetek polja**. Druge nastavitve

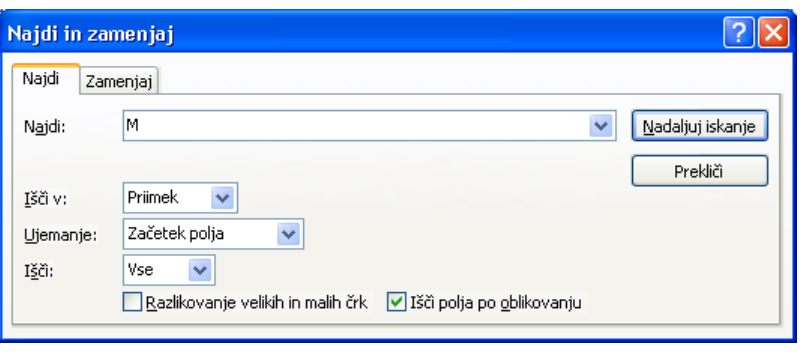

so podobne kot v prejšnjem primeru.

## <span id="page-19-0"></span>**3.1 ISKANJE IN NADOMEŠČANJE VREDNOSTI**

Kadar želimo poiskati tekstovno vrednost in jo nadomestiti z drugo, izberemo **Osnovno**/**Najdi/Zamenjaj**. Na zaslonu se pojavi naslednje

pogovorno okno:

V rubriko **Najdi** vpišemo iskano vrednost. Pri tem lahko uporabimo vzorce za iskanje:

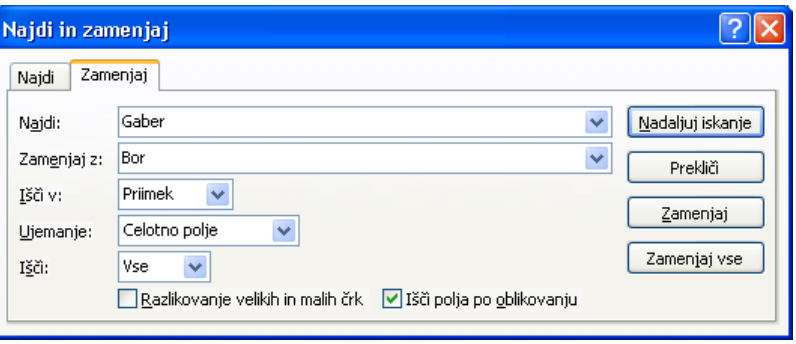

- \* nič ali več znakov; npr. M\* vse besede, ki se začnejo s črko M
- ? en znak; npr.  $m$ ?t mat, mit....
- $\#$  ena cifra od 0 9; npr  $\#$  + stevila od 01 do 99

V polju **Ujemanje** nastavimo tako, da iskana vrednost v celoti ustreza tisti v polju tabele.

V polju **Išči** izberemo iskanje **Vse**, ali pa **Gor** oziroma **Dol**.

Nastavimo lahko še **Razlikovanje velikih in malih črk** in **Išči polja po oblikovanju**. Z gumbi **Nadaljuj iskanje** najdemo naslednjo vrednost, s klikom na **Zamenjaj** izvedemo zamenjavo, z **Zamenjaj vse** pa samodejno zamenjamo vse vrednosti v tabeli.

Za primer zamenjamo v tabeli **Zaposleni** v polju priimek Gaber z Bor.

## <span id="page-19-1"></span>**3.2 FILTRIRANJE PODATKOV**

Na zaslonu imamo tabelo **Zaposleni**. Iz množice zapisov želimo izpisati le tiste, ki imajo kraj bivanja v Velenju. Za izvedbo te naloge nam Access nudi tri načine filtriranja podatkov:

- filtriranje po izboru,
- filtriranje po obrazcu,
- izdelavo dodatnega filtra in razvrščanje.

<span id="page-19-2"></span>**3.2.1** Izdelava ali spreminjanje filtra

Ta način je najbolj univerzalen saj omogoča uporabniku izdelavo filtra in sortiranje izpisanih podatkov, vendar od uporabnika zahteva največ znanja. Za primer naredimo filter za izpis tistih delavcev, ki so iz Velenja.

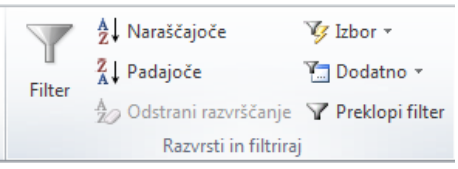

- Iz glavnega menija izberemo opcijo **Osnovno/Razvrsti in filtriraj/Dodatni filter/razvrščanje.**
- Polje **Naziv** primemo z miško in ga povlečemo iz seznama polj v prvo celico filtrske mreže.
- Kliknemo v celico **Kriteriji** in vanjo vpišemo **Prodajni referent**. Ko pritisnemo **ENTER**, se dodajo narekovaji. Če vrednost, ki jo vnašamo vsebuje tudi pike ali vejice, moramo narekovaje sami dodati.
- Ker želimo izpise urejene po priimkih zaposlenih, povlečemo v mreţo še polje **Priimek**. V polju **Razvrsti**  izberemo način urejanja (Naraščajoče oz. Padajoče). To naredimo tako, da kliknemo v polje in iz padajočega menija izberemo želeno opcijo.

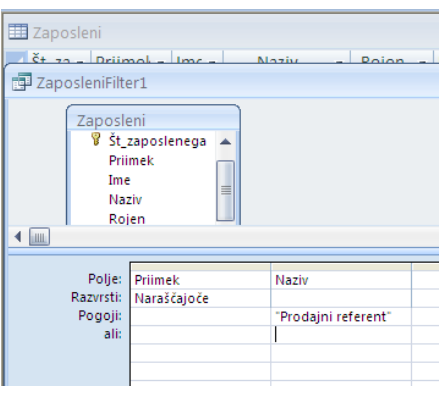

- Narejeni filter uporabimo tako, da v meniju izberemo **Uporabi filter/razvrščanje**.
- Če izdelani filter posnamemo, se nam ob kliku na gumb **Uporabi filter** v orodni vrstici izpišejo izbrani zapisi. Dodatne pogoje dodamo tako, da ponovno aktiviramo okno za izdelavo filtra in iz seznama polj povlečemo še dodatna polja.

Za primer nadgradimo filter tako, da bodo izpisani le prodajni referenti, ki imajo več kot 1000 točk.

- Na zaslon prikličemo pogovorno okno za izdelavo filtrov: **Osnovno/Filter/Dodatni filter/ razvrščanje**.
- Iz seznama polj moramo v drugo kolono filtrske mreţe povleči polje **Točke**.
- Kliknemo v polje **Kriteriji** v drugem stolpcu in tam vpišemo pogoj: **>1000**.
- Kliknemo gumb **Uporabi filter/razvrščanje** in na zaslonu dobimo želene izpise.

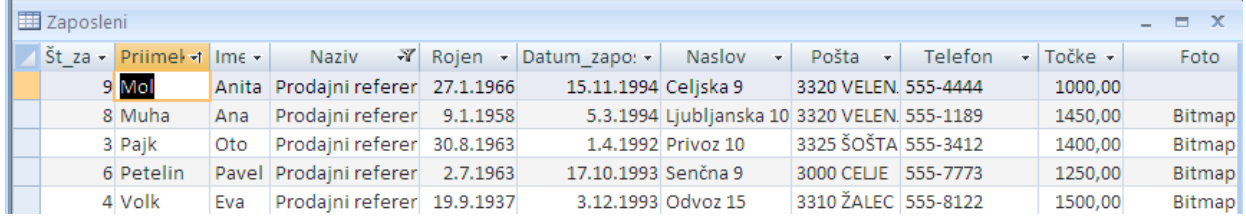

Če ţelimo filter odstraniti, izberemo opcijo **Dodatno**/**Počisti vse filtre.**

#### <span id="page-20-0"></span>**3.2.2 Filter po izboru**

V tem primeru izberemo polje, po katerem želimo izvesti filtriranje. Za primer želimo iz tabele Zaposleni filtrirati tiste, ki imajo pošto 3320 Velenje. V tabeli označimo 3320 Velenje in v orodni vrstici kliknemo ikono **Filter po izboru.**

Na zaslonu se pojavijo le tisti zapisi, ki ustrezajo temu pogoju. Vse zapise zopet vidimo, če kliknemo ikono **Odstrani/Uporabi filter.** Pri filtriranju po izbiri lahko preprosto izberemo del zapisa.

less Novo  $\mathbb{R}$ Je enako »3320 VELENJE« Ni enako »3320 VELENJE« Vsebuje »3320 VELENJE« Ne vsebuje »3320 VELENJE«

Za primer izpišimo še tiste iz tabele, ki so rojeni leta 1963. V polju Rojen označimo le zadnji del letnice rojstva 63 in v orodni vrstici kliknemo ikono **Filter po izboru.**

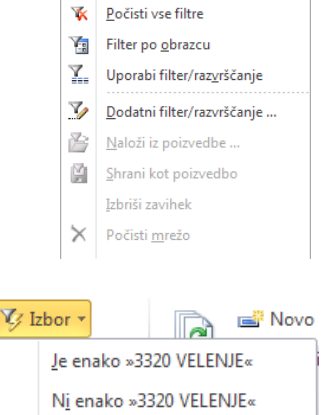

## <span id="page-21-0"></span>**3.2.3 Filtriranje po obrazcu**

#### To filtriranje izvedemo takole:

Odpremo tabelo *Zaposleni* in v orodni vrstici kliknemo ikono **Filter po obrazcu**. Odpre se mreža, kjer lahko za posamezna polja s pomočjo roletnih menijev izberemo želeno opcijo. Za primer izpišimo tiste zaposlene, ki so Prodajalci ali Prodajni referenti. Najprej v polju **Naziv** izberemo iz roletnega menija **Prodajalec**. Okno povečamo, da lahko na spodnjem delu okna kliknemo kartonček **Ali**. Nato v polju **Naziv** ponovno izberemo z roletnega menija, tokrat **Prodajni referent**. Ko kliknemo v orodni vrstici ikono **Uporabi filter**, dobimo na zaslonu želeni izpis.

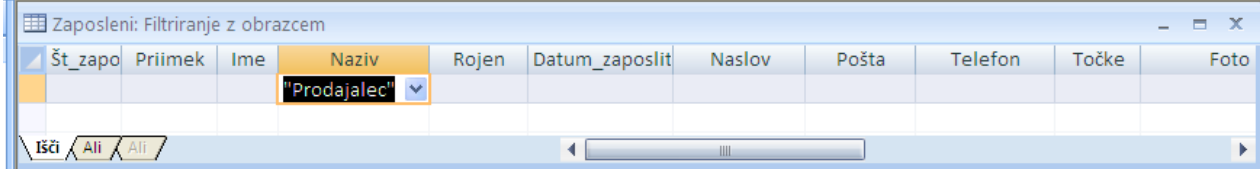

Če želimo narediti nov filter, moramo prejšnjega zbrisati. To naredimo tako, da v orodni vrstici kliknemo ikono **Počisti mreţo.**

## <span id="page-21-1"></span>**3.3 RAZVRŠČANJE ZAPISOV**

Razvrščanje zapisov je v Accessu zelo preprosto:

- V odprti tabeli kliknemo v polje, po katerem želimo imeti zapise urejene. Za primer kliknemo v polje Priimek.
- V orodni vrstici kliknemo na gumb **Razvrsti naraščajoče** oziroma **Razvrsti padajoče.**

Urejamo pa lahko tudi tako, da iz menija izberemo opcijo **Osnovno/Razvrsti in filtriraj** in nato izberemo še **Naraščajoče**, **Padajoče** oziroma **Počisti vsa razvrščanja**.

V obrazcih lahko sortiramo le po enem polju. V tabeli pa lahko urejamo po več poljih tako, da polja označimo. To naredimo tako, da kliknemo v naslov polja, pritisnemo tipko Shift in označimo še naslednja polja.

Na zaslonu se pojavi urejen izpis po priimkih in imenih:

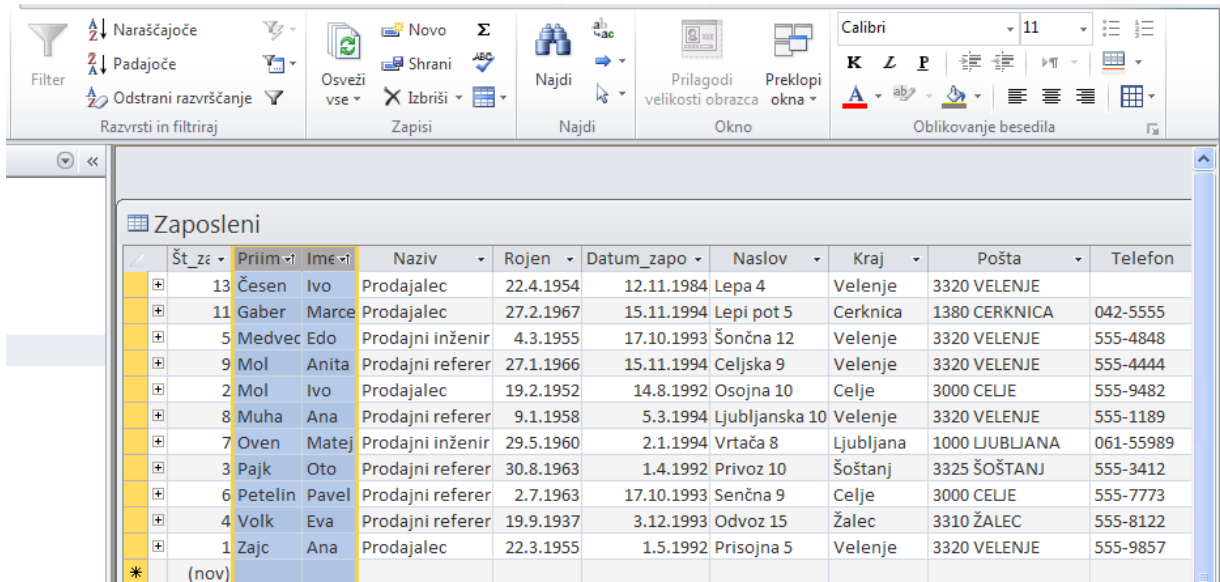

# <span id="page-22-0"></span>**4 OBLIKOVANJE TABEL**

Ko smo si zamislili vsebino tabele, se lotimo oblikovanja strukture tabele. Izbrati moramo ime tabele ter določiti strukturo tabele.

Pri določanju strukture tabele definiramo:

- imena polj,
- podatkovni tip in velikost polja,

 ključ (ključ je tisto minimalno število atributov, ki enoumno določa posamezni zapis). Novo tabelo naredimo takole:

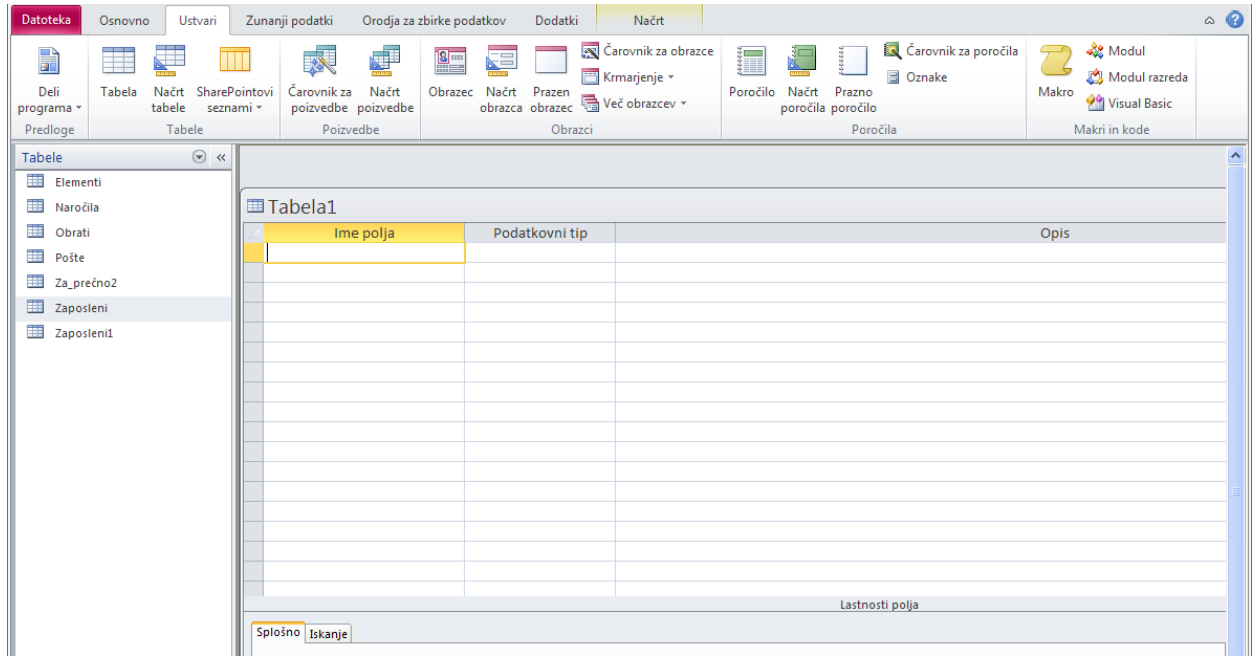

V odprti podatkovni zbirki *Nabava* izberemo **Ustvari/Načrt tabele.** Odpre se pogovorno okno. V njem izberemo opcijo **Pogled načrta**. Na zaslonu se pojavi podokno za izdelavo tabel. Tabela ima v začetku še začasno ime (Tabela1), pravega bomo vpisali, preden jo bo računalnik shranil. Najprej naredimo načrt tabele - njeno strukturo, podatke vanjo pa bomo vnesli pozneje.

Definirati moramo **ime polja** in **podatkovni tip**.

Za primer naredimo tabelo *Zaposleni1,* ki jo opisuje naslednja relacijska shema:

**Zaposleni1** (**Št\_zaposlenega: SŠ: DCŠ**; Priimek: B: 20; Ime: B: 10; Naziv: B: 30; Rojen: D: KOD; Datum\_zaposlitve: D: KOD; Naslov: B: 60; Pošta: B: 60; Telefon: B: 24; Točke: Va: Va; Foto: OLE; Domača stran: Hi; Opombe:Zap)

Pri načrtovanju tabel se moramo držati normalizacijskih pravil. Poglejmo si še **podatkovne tipe**, ki jih Access pozna:

- **Besedilo -** je lahko dolgo največ 255 znakov, skupaj s presledki,
- **Zapisek**  besedilo do 32000 znakov,
- **Število**  so števila, ki jim natančneje določimo vrsto kot opcijo: celo, dolgo celo število...
- **Datum/Čas**  dovoljeni so le dovoljeni datumi in časi,
- **Valuta**  so realna števila (dodane so lahko tudi denarne enote),
- **Da/Ne**  logične vrednosti (da/ne),
- **Samoštevilo** ustvari za vsak naslednji zapis zaporedno število,

Podatkovni tip

**Resedilo** Zapisek Število Datum/ura Valuta Samoštevilo Da/Ne OLE predmet Hiperpovezava Priloga Izračunano Čarovnik za iskanje ...

- **OLE predmet**  je kakršenkoli objekt iz drugih Windowsovih aplikacij, slika, zvok, preglednica...
- **Hiperpovezava** omogoča vnos internet naslovov in vključevanje na te naslove,

**Čarovnik za iskanje** - vključuje čarovnika za izdelavo povezav z vpoglednimi tabelami.

Ko jo vnesemo v MS Access, je videti takole:

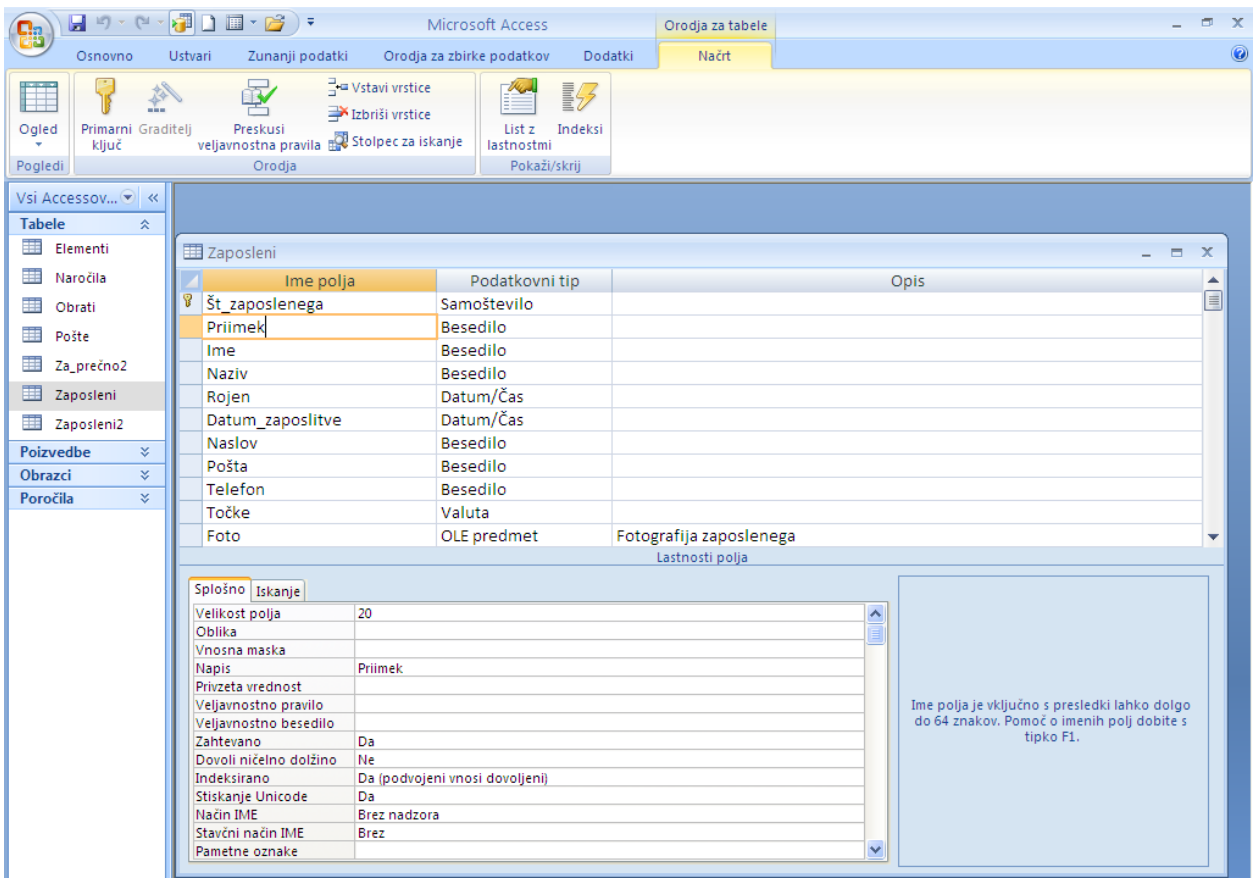

#### **Lastnosti polja določimo niţje v ločenem okencu**:

Velikost polja - dolžina besedilnega polja. V našem primeru verjetno ne bo Priimek nikoli daljši od 20 znakov, zato zapišemo kot opcijo dolžine tekstovnega polja **Velikost polja** 20. Vsa polja v zapisih so stalne dolžine; v našem primeru pomeni to, da bo v polju Priimek vsakega zapisa fizično prostora za 20 znakov in bomo vanj lahko zapisali 20 znakov ali manj.

#### Za **Velikost številskega polja** lahko izberemo:

**Oblika -** določa način prikaza številskih podatkov.

**Decimalna mesta -** določa število decimalnih mest.

**Vnosna maska** - določa vzorec, ki mu morajo podatki ustrezati.

**Napis** - določa ime polja, ki se uporablja v tabelah, poročilih in obrazcih.

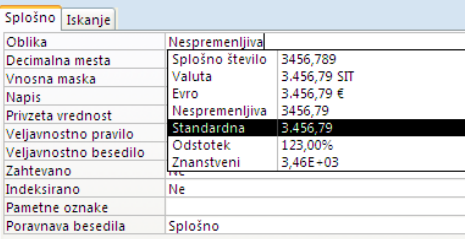

**Privzeta vrednost** - pomeni privzeto vrednost, ki jo bo ob

vpisu v polje ponudila aplikacija uporabniku (npr. za polje Naziv je privzeta vrednost Prodajni referent).

**Veljavnostno pravilo -** pravilo, ki mu morajo ustrezati vneseni podatki. Če želimo, da bo mogoče vpisati v polje le omejeno vrednost (npr. za ocene predmetov na VSŠ števila med 1 in 10 ali datum rojstva zaposlenega mora biti pred današnjim datumom), lahko zapišemo primerno oblikovano pravilo v rubriko **Veljavnostno pravilo**; npr. za datum rojstva bi v to rubriko vpisali **<Date()**.

**Veljavnostno besedilo** - besedilo, ki se izpiše, če kršimo **Veljavnostno pravilo**, npr. Rojstni datum ne more biti pred tem datumom. Kontrola se bo sprožila ob nepravilnem vnosu in na zaslonu se bo pojavilo opozorilno besedilo. Če nas bo to pri uporabi aplikacije motilo,

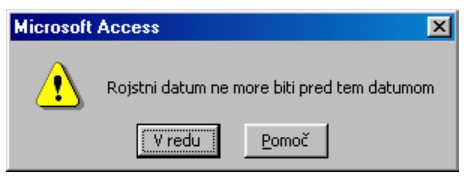

moramo namesto v tabeli določiti na podoben način omejitev pri tem polju ob načrtovanju v zaslonski obliki.

**Zahtevano** - zahteva, da v polje vnesemo podatek.

**Indeksirano** - določa, ali je polje uporabljeno kot indeks. Indeksi pospešijo iskanje in urejanje podatkov, pomembni pa so pri povezovanju tabel.

Kadar želimo tabelo shraniti z ukazom **Datoteka/Shrani kot**, nas računalnik opozori, da nismo določili ključa. V vsaki tabeli relacijske baze mora biti namreč eno izmed polj primarni ključ, v katerem bodo vpisane take vrednosti, da bo po njih lahko računalnik enoumno identificiral in poiskal vsak posamezen zapis.

Poleg primarnega imamo lahko še tuje (sekundarne) ključe. Te nastavljamo v kartončku **Splošno**  v vrstici **Indeksirano**. Ti dopuščajo moţnosti enakih vrednosti (**Da, podvojeni vnosi dovoljeni** ) ali pa zahtevamo samo različne vrednosti v zapisih (**Da, podvojeni vnosi niso dovoljeni**). V tabeli osebnih podatkov je npr. lahko ključ enotna matična številka občana (EMŠO), nikakor pa

ne njegovo ime ali priimek. Za naš primer smo izbrali za primarni ključ zaporedno številko zaposlenega, ki je vnesena v polje **Št\_zaposlenega**. Primarni ključ postavimo tako, da v izbrano polje desno kliknemo in iz priročnega menija izberemo opcijo **Primarni ključ**. Ta priročni meni nam omogoča tudi vstavljanje (**Vstavi vrstice**) in brisanje vrstic (**Izbriši vrstice**).

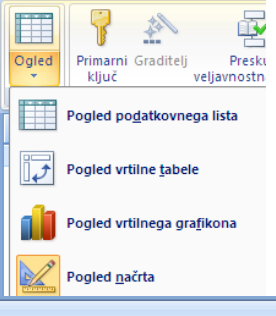

Tabelo lahko na zaslonu vidimo v dveh najpogosteje uporabljenih pogledih:

**Pogled načrta** za načrtovanje tabele in

**Pogled podatkovnega lista** za vnos in popravljanje podatkov.

Za primer naredimo še tabelo *Elementi*, ki naj bo videti takole:

Tabelo *Naročila* opisuje naslednja relacijska shema:

## **Naročila** (**Zapor\_št\_naro:SŠ:DCŠ**;

Številka zaposlenega: Š: DCŠ; Zap št\_ele:  $\check{S}$ : DCŠ; Zap št\_obr: Š: DCŠ; Količina: Š: CŠ; Datum naročila: KOD; Datum izdobave: KOD; Opomba: B: 100)

Polja: **Številka zaposlenega**, **Zap** št ele in **Zap** št obr so tuji (sekundarni) ključi. Ta polja morajo biti indeksirana. Ker je odnos med tabelami ena proti mnogo, moramo v polje **Indeksirano** postaviti: **Da (podvojeni vnosi dovoljeni)**.

V pogledu načrta je videti takole:

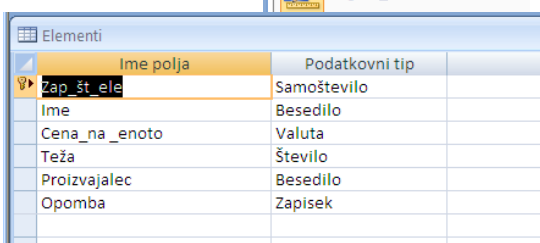

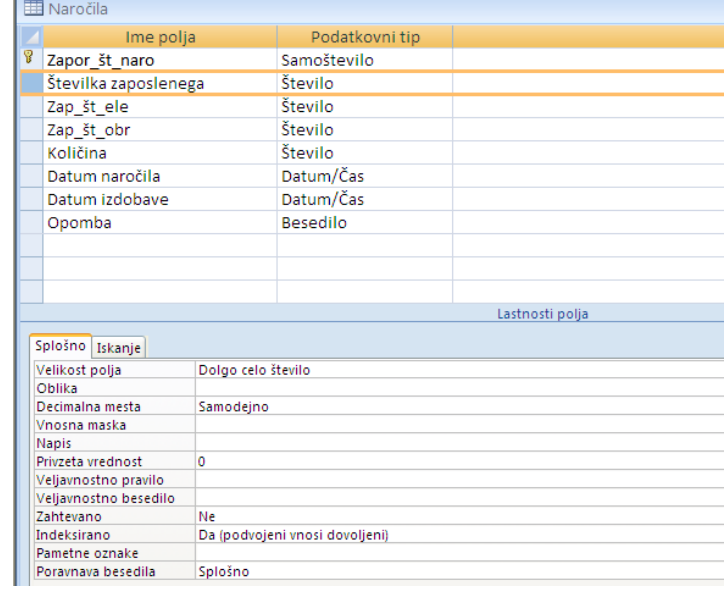

Ko jo pogledamo v načinu podatkovnega lista, je za uporabnika manj razumljiva, saj se v poljih **Številka zaposlenega**, **Zap\_št\_ele**, **Zap\_št\_obrata**, ki so tuji ključi tabel *Zaposleni*, *Elementi* in *Obrati*, vpisane ustrezne številke, ki se nanašajo na zaporedne številke vpisov v omenjenih tabelah.

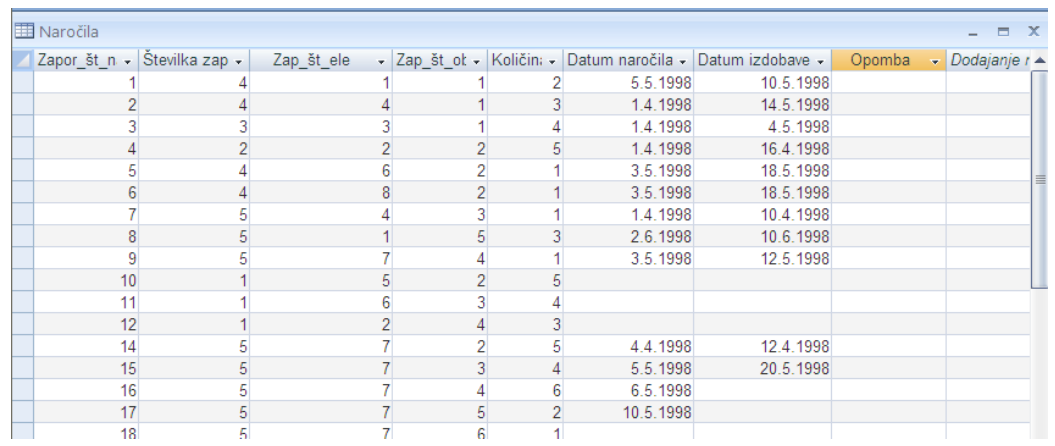

MS Access nam nudi možnost, da naredimo to tabelo za uporabnika lažje berljivo. To dosežemo tako, da v pogledu načrta izberemo jeziček **Iskanje** in tam naredimo nastavitve, kot jih vidimo na naslednji sliki. S tem dosežemo, da se npr. v polju **Zap** št ele namesto zaporedne številke elementa iz tabele *Elementi* izpiše njegovo ime.

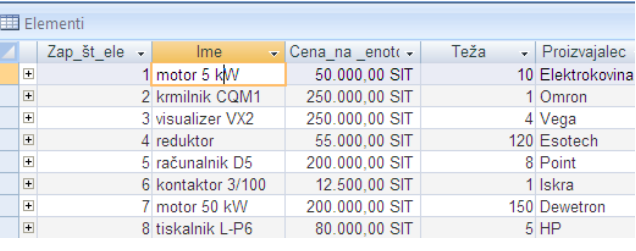

Najprej moramo **Kontrolnik** prikaza spremeniti iz polja z besedilom v kombinirano polje, nato pa izberemo oz. vpišemo še ostale podatke, kot jih vidimo na naslednji sliki.

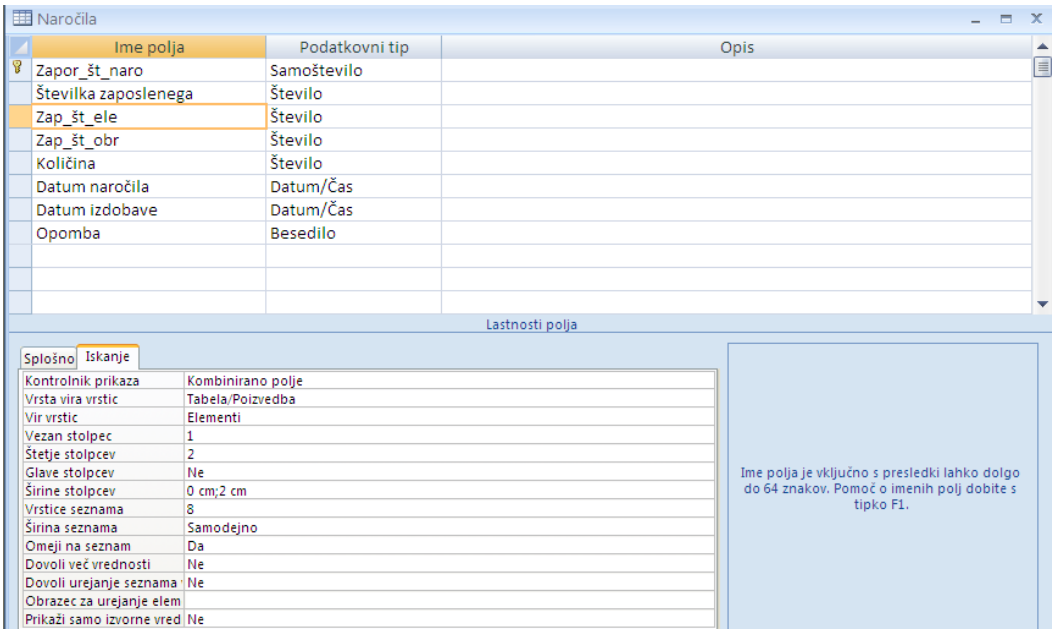

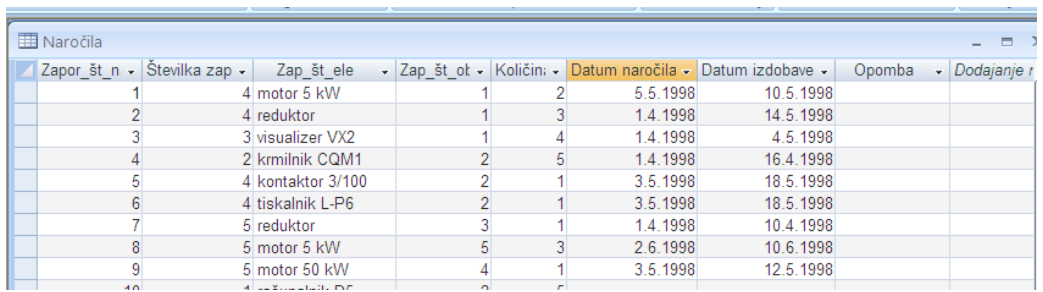

V pogledu načrta dobimo v polju **Zap\_št\_ele** namesto izpisa številke elementa 1 izpis imena elementa: motor 5 kW.

Na podoben način naredimo še spremembo v polju **Zap\_št\_obr**.

## <span id="page-26-0"></span>**5 VZPOSTAVLJANJE ODNOSOV MED TABELAMI**

MS Access je orodje za delo z relacijskimi podatkovnimi bazami. Pri relacijskem podatkovnem modelu lahko uporabljamo podatke iz več tabel. Seveda pa morajo biti tabele smiselno povezane med seboj. V vsaki tabeli moramo definirati razločevalni ključ, ki enoumno definira vsak zapis. MS Access omogoča dve glavni vrsti odnosov:

ena proti ena in

• ena proti mnogo.

Posredno pa lahko realiziramo tudi povezavo mnogo proti mnogo. V naravi so najpogostejše povezave **ena proti mnogo.**  Na primer: En prodajni referent

dobavlja več elementov ali en prodajni referent dobavlja elemente več obratom ali enemu študentu predava več predavateljev. V naslednjem primeru ima en zapis v tabeli *Zaposleni*, ki jo imenujemo osnovna tabela, več zapisov v tabeli *Naročila*, ki jo imenujemo odvisna tabela.

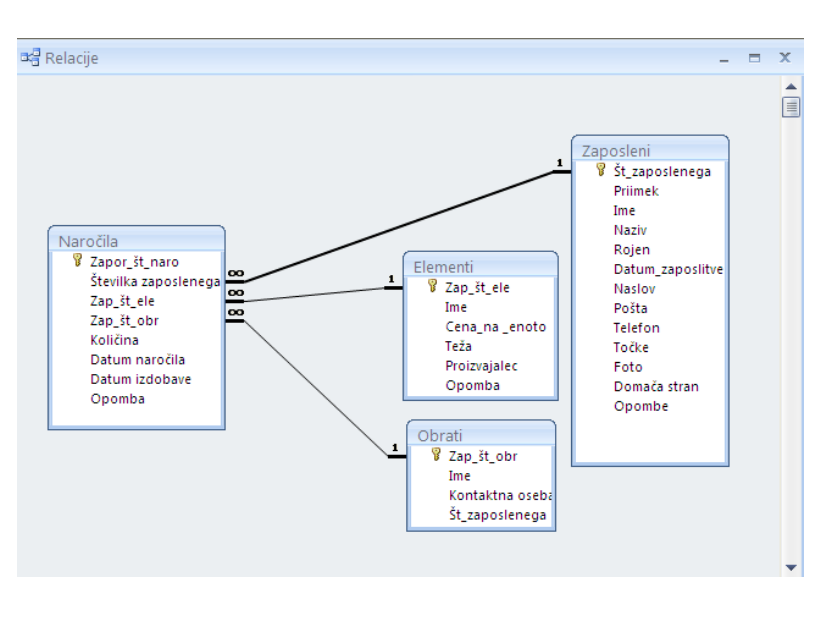

Pri tem odnosu moramo vedeti za vsak zapis v tabeli *Naročila*, kateremu zapisu v tabeli Zaposleni pripada. To storimo tako, da dodamo v tabelo *Naročila* (na strani "mnogo" odnosa) dodatni atribut. V našem primeru smo dodali **Številka zaposlenega**, ki ga imenujemo sekundarni (tuji) ključ. Vanj bomo za vsak zapis v tabeli *Naročila* zapisali vrednost primarnega ključa (**Št\_zaposlenega**) iz tabele *Zaposleni.* Sekundarni ključ mora biti podatkovnega tipa **Število/Dolgo celo število**, da se ujema s podatkovnim tipom **Samoštevilo/Dolgo celo število** primarnega ključa **Št\_zaposlenega**, s katerim je povezan.

Odnos **ena proti ena** je v praksi redkejši. V Accessu bi ga realizirali tako, da bi tokrat povezali med seboj primarna ključa tabel, ki vsebujeta podatke o obeh zapisih v odnosu ena proti ena. Ker pri takem odnosu odgovarja enemu zapisu v prvi tabeli točno določen en zapis v drugi tabeli. Namesto tega pa lahko podatke iz obeh tabel tudi paroma združimo in jih zapišemo namesto v dve samo v eno tabelo. To je morda manj pregledno, dostop do podatkov pa je zato ponavadi hitrejši kot dostop do podatkov v dveh povezanih tabelah.

Na primer ta odnos bi imeli, če bi za zaposlene kreirali tabelo s prstnimi odtisi. V tem primeru bi ustrezal enemu zapisu v tabeli Zaposleni natančno en zapis v tabeli Prstni odtisi.

## <span id="page-27-0"></span>**5.1 IZVEDBA POVEZAVE MED TABELAMA**

Tabeli, med katerima želimo vzpostaviti odnos, morata imeti polja, ki se ujemajo. Za primer naredimo povezavo med tabelama *Zaposleni* in *Naročila*. Povezavo bomo naredili med primarnim ključem, ki je v glavni tabeli **Št\_zaposlenega** in sekundarnim ključem, ki je v odvisni tabeli **Številka zaposlenega.**

- V orodni vrstici izberemo **Orodja za zbirko podatkov/ Relacije**. Na zaslonu se pojavi okno odnosov. Če okno ni prazno, ga spraznimo z ukazom **Orodja za zbirko pod**atkov / Počisti postavitev.
- V okno dodamo prvo tabelo tako, da kliknemo v orodni vrstici gumb Pokaži tabelo ali pa v glavnem meniju izberemo opcijo Relacije/ Pokaži tabelo.
- V pogovornem oknu, ki se odpre izberemo tabelo *Zaposleni* in **Dodaj**. To ponovimo še s tabelo *Naročila.*
- Zapremo okno za dodajanje tabel tako, da kliknemo **Zapri.**
- Odnos vzpostavimo tako, da povlečemo prvo polje v tabeli *Zaposleni* (**Št\_zaposlenega**) na prvo polje tabele *Naročila* (**Številka zaposlenega**).
- Nariše se povezava, ki pa jo moramo urediti.

Črto povezave, ki jo nariše Access dvojno kliknemo, kar odpre pogovorno okno **Urejanje relacij**, v katerem lahko nastavimo povezovalne lastnosti. V našem primeru s klikom izberemo najprej **Vzpostavi referenčno integriteto**, da bo Access samodejno ohranjal referenčno integriteto podatkov v obeh tabelah glede na to povezavo. Tako bo v tabelah vedno red; na noben način se ne bo moglo zgoditi, da bi bili v tabeli *Naročila* podatki, za katere ne bi bilo v tabeli *Zaposleni* ustreznega imena. To zahteva

seveda tudi red pri vpisovanju podatkov, kar pa je zelo koristno. Uporabnik aplikacije bo moral vnesti najprej podatke o zaposlenih, šele nato podatke o naročilih.

S tem, ko smo v Accessu nastavili zagotavljanje referenčne integritete, lahko nastavimo še dvoje koristnih, samodejnih postopkov. Če kliknemo **Posodabljanje polj v relaciji**, bo Access samodejno ustrezno spremenil vrednosti sekundarnega ključa na strani "mnogo" (v tabeli *Naročila*), če bomo spremenili na strani "ena" vrednost primarnega ključa (v tabeli *Zaposleni*).

Še uporabnejši pa je drugi postopek **Kaskadno brisanje polj v relaciji**. Če izberemo tega, bo Access vsakokrat samodejno odstranil vse podatke v tabeli *Naročila*, ki se nanašajo na zaposlenega, ki smo ga odstranili iz tabele *Zaposleni*. Pred izbrisom nas Access o tem obvesti.

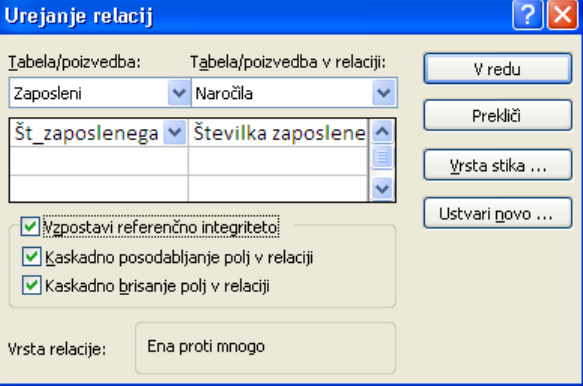

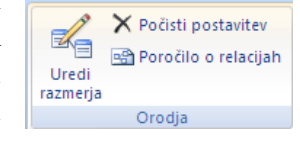

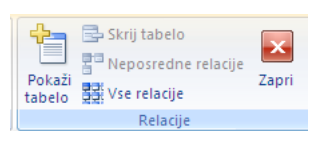

# <span id="page-28-0"></span>**6 IZDELAVA ZASLONSKIH OBLIK - OBRAZCEV**

Jedro vsake aplikacije v Accessu sestavljajo zaslonske oblike (Obrazci), ki so vmesniki med uporabnikom ter aplikacijo. Podatkovni del aplikacije predstavljajo tabele in povpraševanja relacijske podatkovne baze, ki so praviloma izvor ter ponor podatkov, ki med uporabnikom ter računalnikom tečejo preko zaslonskih oblik.

Funkcionalni del aplikacije, njeno delovanje pa programiramo s samimi zaslonskimi oblikami, lahko pa tudi z makri. Programsko kodo v basicu in makre prvenstveno poganjajo dogodki, ki jih uporabnik proži z izbiro objektov na zaslonski obliki.

Tovrstni dogodki so za zaslonsko obliko: njeno odprtje, zaprtje; za vpisno polje: vstop, sprememba vsebine, izstop; za ukazni gumb: vstop, klik, dvojni klik, izstop, itd. Preden pričnemo graditi v Accessu aplikacijo, moramo dobro razumeti vlogo in delovanje zaslonskih oblik: njihove objekte ter dogodke v zvezi z njimi.

## <span id="page-28-1"></span>**6.1 IZDELAVA NOVE ZASLONSKE OBLIKE**

Do nove zaslonske oblike pridemo najhitreje tako, da njeno izdelavo prepustimo Accessu. V oknu podatkovne baze *Nabava* izberemo tabelo *Zaposleni* in kartonček **Ustvari/Več obrazcev**. Če izberemo **Podatkovni list** nam Access izdela obrazec v obliki tabele.

Zaslonske oblike lahko popravljamo in dopolnjujemo.

Največkrat načrtujemo obrazec s pomočjo čarovnika. V izberemo **Čarovnik za obrazce**.

## <span id="page-28-2"></span>**6.2 IZDELAVA NOVEGA OBRAZCA S POMOČJO ČA**

Za primer naredimo zaslonsko obliko, ki naj bo zasnovana na tabeli *Zaposleni.*

- V odprti podatkovni bazi *Nabava* izberemo kartonček **Obrazci** in nato kliknemo na gumb **Novo**. Odpre se pogovorno okno:
- V njem izberemo opcijo **Čarovnik za obrazce** in izberemo ime tabele *Zaposleni*. Izbor potrdimo s klikom na gumb **V redu.**
- Odpre se novo pogovorno okno za izbor polj. Za zaslonsko obliko izberemo vsa polja razen prvega (**Št\_zaposlenega**). Tega

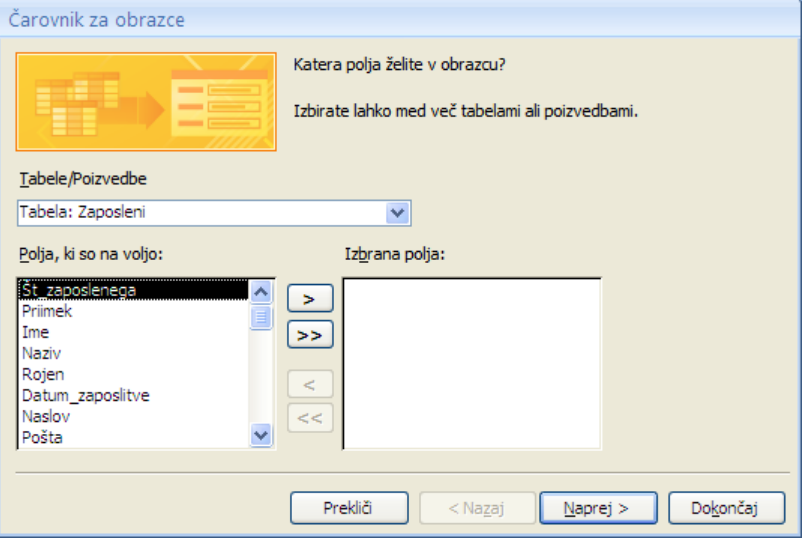

polja ne izberemo zato, ker se z vnosom zaposlenih avtomatsko povečuje in nanj uporabnik ne more vplivati. Delo nadaljujemo s klikom na gumb **Naprej**.

 V naslednjem pogovornem oknu izberemo tip zaslonske oblike. Za naš primer bomo izbrali opcijo **Stolpci**. Ta zaslonska oblika je kot obrazec. Drugi primer **Tabela** nam izdela obrazec v obliki oblikovane tabele, tretja opcija **Podatkovni list** pa v obliki navadne tabele. Delo nadaljujemo s

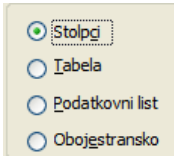

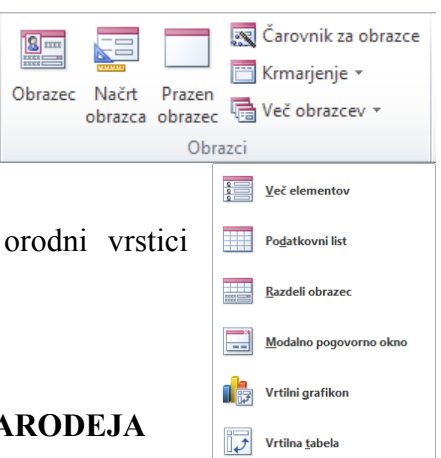

klikom na gumb **Naprej**.

- V naslednjem pogovornem oknu izberemo postavitev obrazca. Izberemo **Stolpci**  in **Naprej.**
- Odpre se naslednje pogovorno okno, kjer izberemo ime zaslonske oblike in način odpiranja le-te.
- Potrdimo predlagano ime *Zaposleni* in delo zaključimo s klikom na gumb **Dokončaj.**

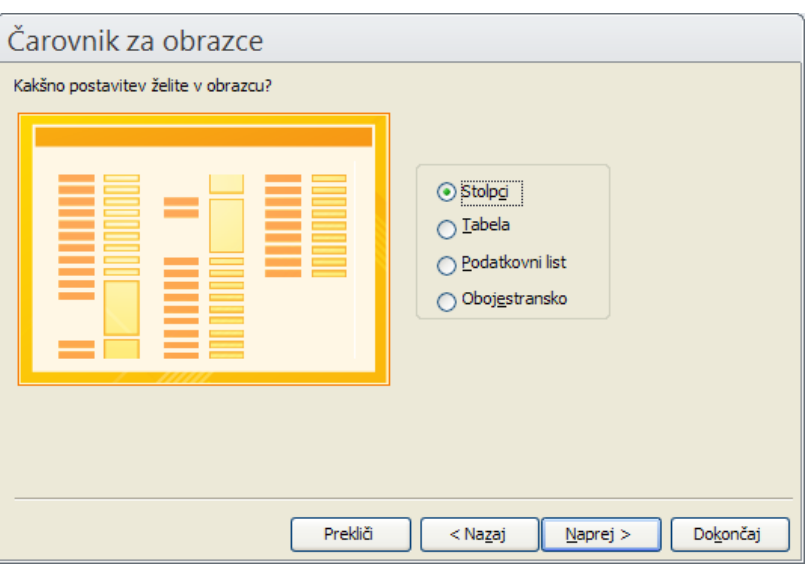

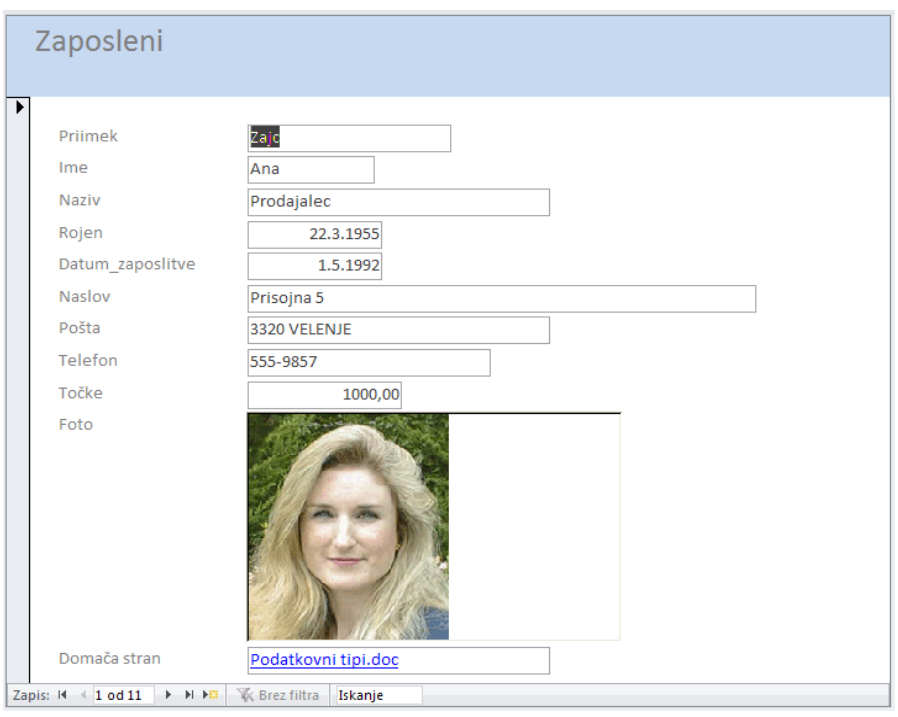

## <span id="page-29-0"></span>**6.3 OBLIKOVANJE ZASLONSKIH OBLIK - OBRAZCEV**

Če želimo zaslonsko obliko, ki jo je izdelal čarodej popravljati, kliknemo v orodni vrstici na gumb za urejanje in izberemo opcijo **Osnovno/Pogledi**/**Pogled načrta**. V tem načinu s klikom izbiramo posamezni objekt. Izbrani objekt lahko premikamo, spreminjamo velikost, izbiramo tip, velikost in barvo pisave ipd.

V načrtovalnem prikazu zaslonske oblike, ko ustvarimo novo ali urejamo že ustvarjeno zaslonsko obliko, uporabljamo pri vstavljanju različnih vrst objektov paleto orodij **Orodjar.** Posamezen objekt vstavimo tako, da kliknemo pripadajoči gumb na paleti, ga z miško postavimo na zaslonsko obliko ter z vlečenjem nastavimo želeno velikost. Funkcije posameznih gumbov so:

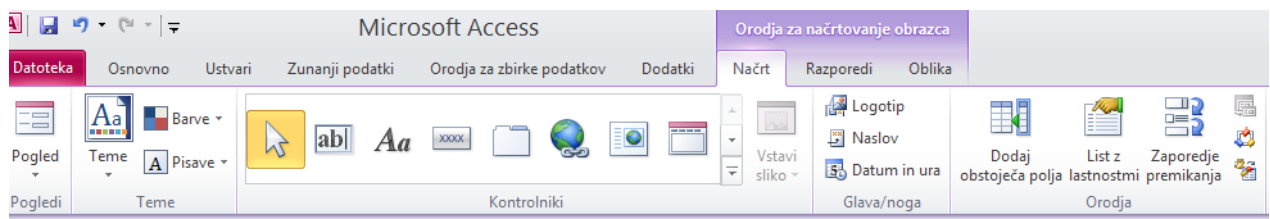

Gumb s **puščico**: ko je pritisnjen, lahko z miško označujemo, premikamo in spreminjamo velikost objektov na zaslonski obliki; spreminjamo pa lahko tudi samo zaslonsko obliko.

Pritisnjen gumb z ikono **Čarovnik za kontrolnike** bo sprožil ob izbiri nekaterih vrst objektov ustreznega »čarodeja«, ki nam bo pomagal izoblikovati objekt in zapisal v lokalni modul programsko kodo, ki jo bo prožil izbran objektov dogodek (npr. pri ukaznem gumbu je to, da na njega kliknemo).

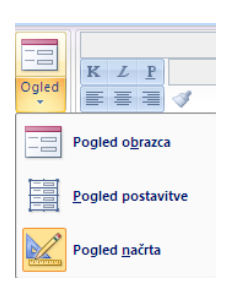

Z ostalimi gumbi palete **Kontrolniki** vstavljamo na zaslonsko obliko objekte.

Gumb *Aa* vstavi besedilo (Oznaka).

Gumb **ab|** vstavi polje z besedilom, ki prikazuje določen podatke iz tabele ali izračunano vrednost.

Gumb **Skupina moţnosti** nariše okvir opcijske skupine, v katerega lahko nato vstavljamo objekte naslednjih treh gumbov, ki lahko sicer stojijo tudi sami zase. Vse tri vrste objektov, **Izbirni gumb**, **Preklopni gumb** in **Potrditveno polje** so po funkciji popolnoma enake. Označujejo le dvoje vrednosti: vključeno ter izključeno, ki pomenita **Da/Ne**.

Kadar objekte te vrste vstavimo v okvir opcijske skupine, je lahko istočasno vključen le eden med njimi. Tedaj vsakemu pripišemo vrednost določenega celega števila: to vrednost bo imela opcijska skupina, ko bo vključen. Opcijsko skupino ter njene objekte najenostavneje ustvarimo s pomočjo čarovnika.

Naslednja gumba vstavita objekta, ki prikazujeta seznama vrednosti. To sta:

Kombinirano polje, ki služi za izdelavo padajočega menija in **Polje s seznamom**, s pomočjo katerega izdelamo sezname za izbiranje.

S pomočjo naslednjih gumbov vstavimo: **Gumb, Sliko, Okvir nevezanega in vezanega predmeta** za vstavljanje objektov.

Sledijo gumbi za vstavljanje **Preloma strani**, **Kontrolnika z jezički** ter **Podobrazca** oz. **Podporočila**.

S pomočjo naslednjih gumbov narišemo **Črto** oziroma **Pravokotnik**. Zadnji gumb pa omogoča vnos še več kontrol **Vstavi Active X** kontrolnik npr. koledarja...

## <span id="page-30-0"></span>**6.3.1 Postavitev mreţe na zaslonsko obliko**

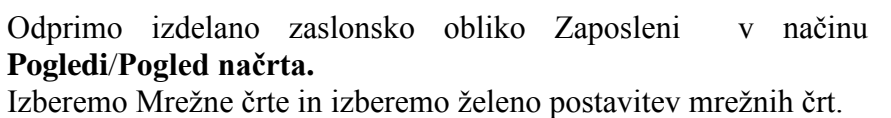

Z desnim klikom na zaslonsko obliko, kjer je mreža, se odpre priročni meni. S klikom na ikono mreže (Mreža) lahko mrežo ali pa ravnilo (**Ravnilo**) vključimo ali izključimo.

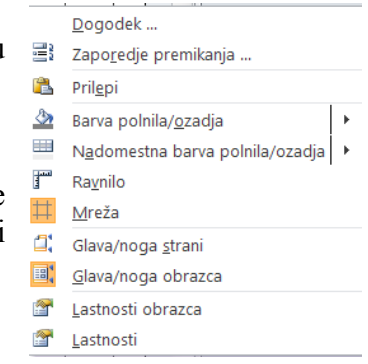

## <span id="page-31-0"></span>**6.3.2 Vnos in urejanje besedila na obrazcu**

Na zaslonsko obliko želimo napisati **VNOS PODATKOV**. To naredimo takole:

- Odpremo zaslonsko obliko v načinu **Ogled**/**Pogled načrta** in s pomočjo miške razširimo pas **Glava obrazca.**
- Izberemo gumb *Aa* in narišemo v pasu **Glava obrazca** pravokotnik za naslov želene velikosti.
- Vanj vpišemo VNOS PODATKOV. Po ponovnem kliku v narisani pravokotnik lahko izberemo tip, barvo in velikost črk ter poravnavo.
- Kliknemo pravokotnik in v orodni vrstici izberemo tip in velikost pisave (14), poudarjeno pisavo, centrirano pisavo, ozadje naj bo zeleno, črke pa rdeče barve.
- Kliknemo na zaslonsko obliko, kjer ni nobenega od imen oz. polj ter v orodni vrstici kliknemo ikono **Barva polnila/ozadja**. Odpre se paleta barv, s katere izberemo modro barvo za ozadje.

#### <span id="page-31-1"></span>**6.3.3 Nastavitev privzete vrednosti in zaklepanje polj**

Predpostavimo, da je od vnesenih podatkov največ prodajnih referentov. Da nam ni to potrebno posebej vpisovati, nastavimo za to vrednost naprej nastavljeno vrednost. To naredimo takole:

- Odpremo zaslonsko obliko *Zaposleni* v načinu urejanja.
- V orodni vrstici kliknemo gumb **List z lastnostmi** ali pa desno kliknemo na zaslonsko obliko in iz priročnega menija izberemo opcijo **Lastnosti.**
- Nato kliknemo polje Naziv in izberemo kartonček **Podatki** ali pa **Vse**. V vrstico **Privzeta vrednost** vpišemo Prodajni referent. Če bi, za primer, v polje Rojen želeli vpisati naprej

nastavljeno vrednost današnjega datuma, bi v vrstico **Privzeta vrednost** vpisali funkcijo: **= Date** (). Ko začnemo z vnosom novega zapisa, se v polju Naziv že pojavi vpisana vrednost Prodajni referent.

 Posamezno polje na primer **Naziv** zaklenemo tako, da polje izberemo in v vrstici **Zaklenjeno**  izberemo **Da**, če želimo, da vrednosti v polju **Naziv** ne bomo mogli spreminjati. V nasprotnem primeru izberemo **Ne**. Posamezno polje pa lahko tudi popolnoma onemogočimo, če v vrstici **Omogočeno** izberemo **Ne**. Takšno polje bo osenčeno.

## <span id="page-31-2"></span>**6.3.4 Določitev lastnosti veljavnostno pravilo in veljavnostno besedilo**

- Odpremo zaslonsko obliko *Zaposleni* v načinu urejanja.
- V orodni vrstici kliknemo gumb **Lastnosti** in nato kliknemo še polje **Rojen**.
- Izberemo kartonček **Podatki**.
- V vrstico **Veljavnostno pravilo** vpišemo **<Date()**, saj mora biti rojstni datum pred današnjim datumom.
- Kliknemo v vrstico **Veljavnostno besedilo** in tam napišemo obvestilo, ki se naj izpiše, če pri vnosu podatka v polje Rojen napišemo napačen datum.

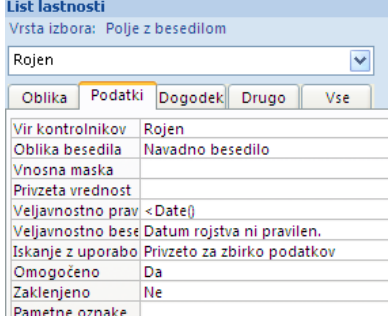

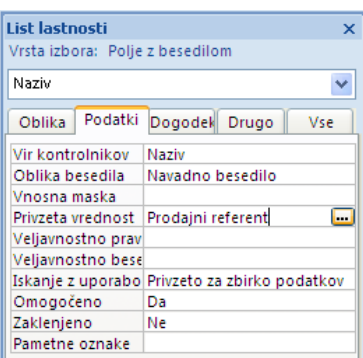

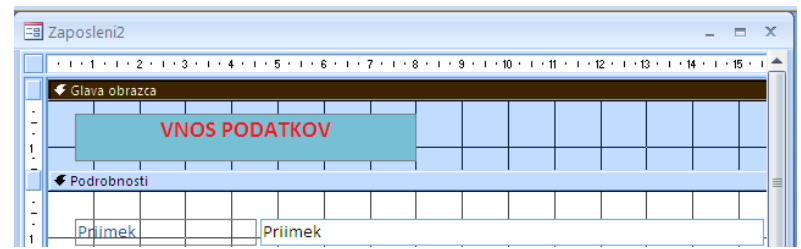

## <span id="page-32-0"></span>**6.3.5 Vnosne in izpisne maske**

Pri vnosu podatkov in pri izpisu le-teh v poročilih, želimo včasih podatke prikazati v določeni obliki. Za posamezno polje definiramo vnosno oziroma izpisano masko tako, da v načinu **Pogledi**/**Pogled načrta** kliknemo na to polje in iz priročnega menija izberemo opcijo **Lastnosti**. V odprtem pogovornem oknu vpišemo v polje **Vnosna maska** ustrezne znake.

Na primer: želimo, da se priimek izpiše z velikimi črkami, da se celoten naziv izpiše z malimi črkami in da se poštna številka izpiše v oklepaju, temu pa se doda pomišljaj. Oblike izpisov dosežemo takole<sup>·</sup>

- Najprej odpremo v načinu **Pogled načrta** obrazec **Zaposleni**.
- Desno kliknemo v polje **Priimek**, da odpremo priročni meni. Izberemo opcijo **Lastnosti**. V polje **Vnosna maska** vpišemo: >L???????????????
- Kliknemo v polje **Naziv** in v polje **Vnosna maska** vpišemo: <?????????????????
- Kliknemo v polje **Pošta** in v polje **Vnosna maska** vpišemo:  $\langle (99") \rangle$ 999 $\langle -9999 \rangle$

Podobno lahko vnosne maske izdelamo tudi pri poročilih. Pomen znakov prikazuje naslednja tabela.

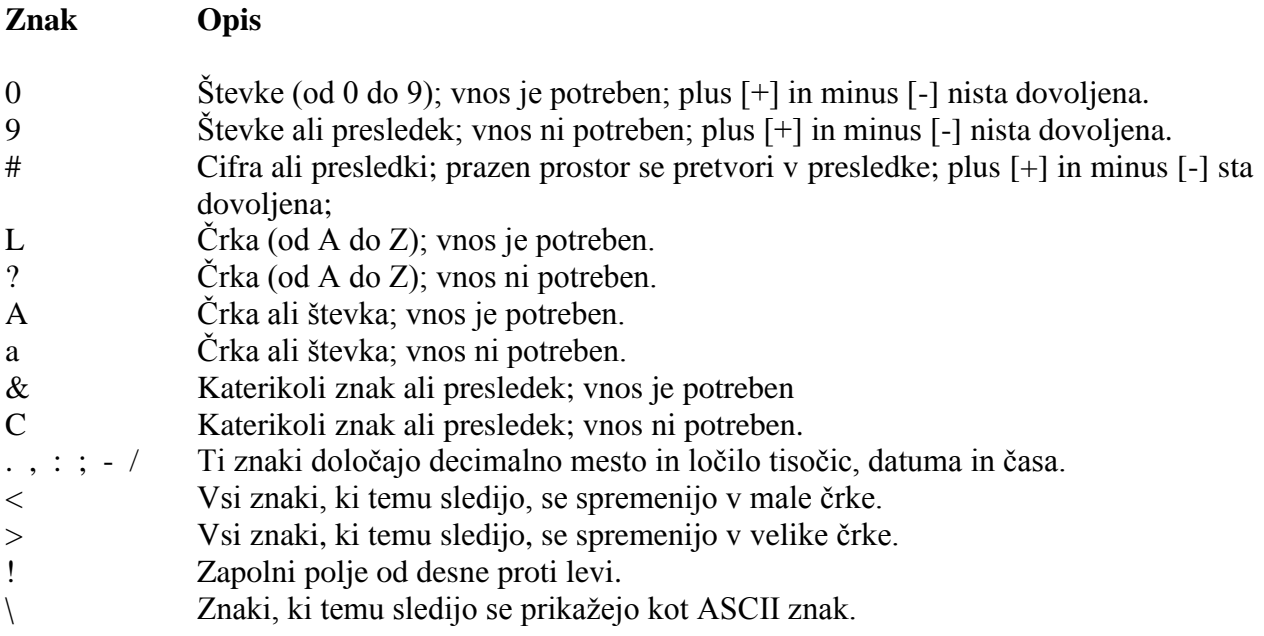

## **Nekaj primerov:**

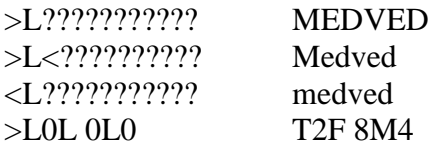

## <span id="page-32-1"></span>**6.3.6 Kombinirana polja - padajoči meni**

Če želimo npr. polje Naziv spremeniti v padajoči meni, ga desno kliknemo in odpremo priročni meni, iz katerega izberemo opcijo **Spremeni v/Kombinirano polje.** Nato zopet odpremo priročni meni in izberemo opcijo **Lastnosti**.

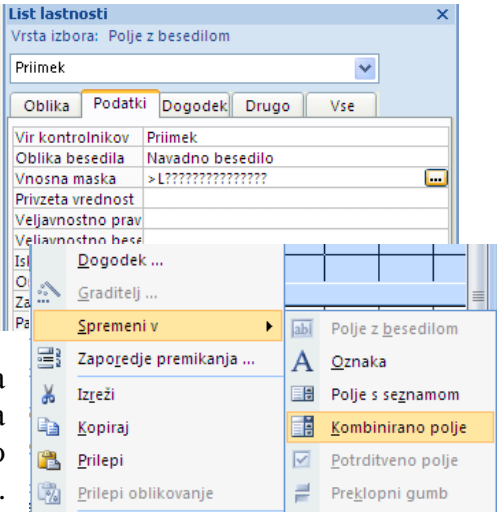

Odpre se pogovorno okno, katerega del vidimo na naslednji sliki. V **Vrsta vira vrstic** izberemo iz padajočega menija opcijo **Seznam vrednosti** in v **Vir vrstic** vpišemo opcije. V našem primeru:

Prodajni referent; Prodajni inženir; Prodajalec

Če pa želimo vnašati podatke iz že narejene tabele, naredimo to takole: za primer naredimo to na polju **Pošta**; spremenimo tip polja, kot je opisano v prejšnjem primeru in izberemo opcijo **Lastnosti.**

V vrstico **Vrsta vira vrstic** izberemo iz padajočega menija opcijo **Tabla/Poizvedba,** v **Vir vrstic** pa vpišemo ime tabele oziroma poizvedbe; v našem primeru **Pošta**.

V vrstici **Štetje stolpcev** vpišemo, koliko stolpcev iz tabele **Pošta** bo vnesenih v padajoči meni; v našem primeru izberemo 2.

V **Širine stolpcev** pa vnesemo širino posameznih stolpcev. Če stolpec naj ne bo prikazan izberemo širino 0 cm. V našem primeru smo izbrali **0** cm**; 5** cm. Tako v padajočem meniju prikazujemo le en stolpec.

V vrstico **Vezan stolpec** vpišemo 2, da se nam bo v polje **Pošta** vpisala vsebina drugega stolpca iz tabele **Pošta**.

V vrstico **Vrstice seznama** vpišemo število vrstic, ki se jih naj izpiše v padajočem meniju.

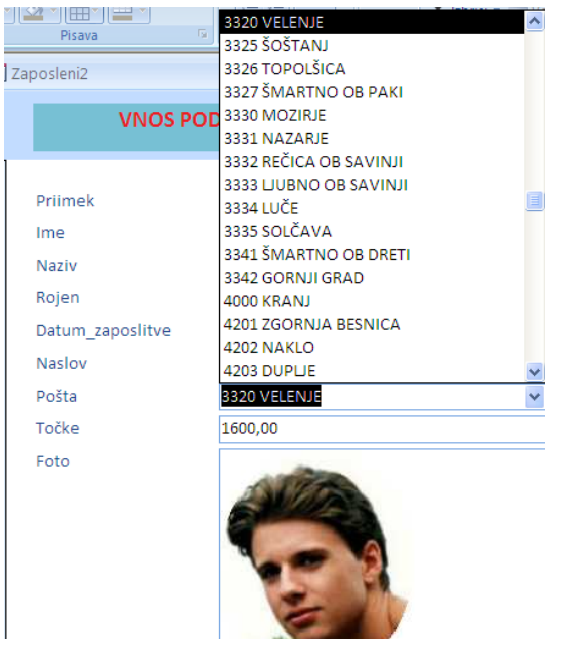

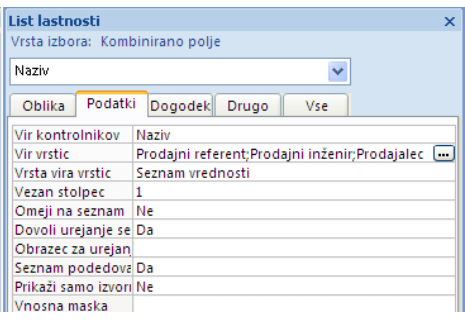

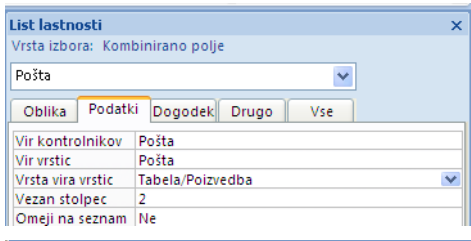

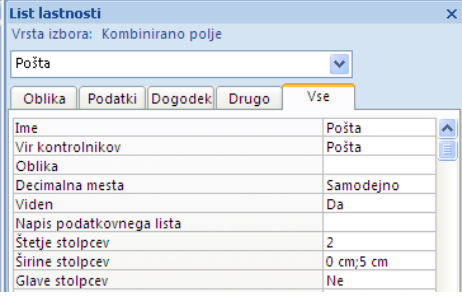

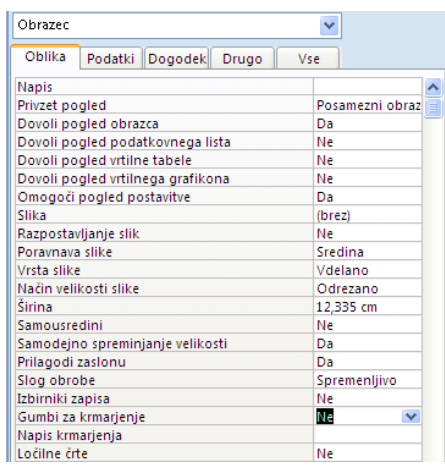

## <span id="page-33-0"></span>**6.3.7 Izdelava novega obrazca brez pomoči čarodeja**

Kot prvo izdelajmo vstopno zaslonsko obliko aplikacije z ukaznimi gumbi, s katerimi bo uporabnik izbiral želeno operacijo. Na obrazec, ki ga vidimo na naslednji sliki smo vnesli le naslov **GLAVNI IZBOR**. Ta ni povezan z nobeno tabelo podatkovne baze. Razen ukaznih gumbov lahko nanjo vnesemo še pravokotnike, slike ter besedilo, ki poskrbijo za njen lepši ter preglednejši videz. Na

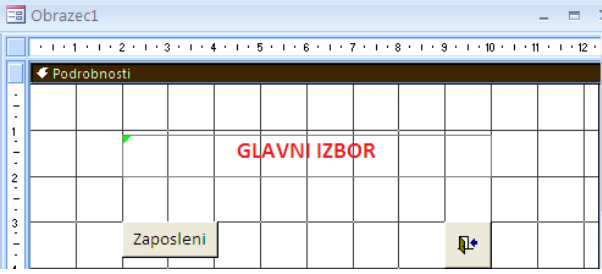

njej smo pustili prostor za izbiro funkcij, ki jih dosedaj še nismo izdelali.

Obrazec ustvarimo tako, da kliknemo v oknu podatkovne baze na **Ustvari,** nato še gumb **Prazen obrazec** in izberemo **Pogled**/**Pogled načrta** ter izbor potrdimo z **V redu**. Odpre se prazen obrazec. Nanj narišemo pravokotnik. To naredimo po korakih, ki so vpisani v 6.3.2. Zaslonsko obliko posnamemo z imenom **Glavni izbor**. Za nastavitev pravega videza zaslonske oblike moramo v pogovornem oknu **Lastnosti** lahko nastavimo še nekatere lastnosti: **Gumbi za krmarjenje: Ne**, **Izbirniki zapisa: Ne**, **Ločilne črte: Ne**.

## <span id="page-34-0"></span>**6.3.8 Izdelava ukaznih gumbov za odpiranje in zapiranje zaslonske oblike**

Na zaslonski obliki *Glavni izbor* želimo narediti gumb, ki bo odprl zaslonsko obliko *Zaposleni*

- Odpremo zaslonsko obliko *Glavni izbor* v načrtovalnem načinu.
- Na traku **Kontrolniki** izberemo gumb **Uporabi čarovnike za kontrolnike** in še **Gumb** (Kontrolnik za obrazce)**.**
- Na obrazcu narišemo gumb; odpre se pogovorno okno.
- Iz njega izberemo v oknu *Zvrsti* **Operacije z obrazci** v oknu *Dejanja* pa **Odpri obrazec** ter nadaljujemo z **Naprej**. Če bi želeli izdelati gumb za zapiranje zaslonske oblike, bi izbrali **Zapri obrazec.**
- Vpišemo ime zaslonske oblike *Zaposleni* in kliknemo gumb **Naprej.**
- V naslednjem pogovornem oknu izberemo drugo opcijo - Odpri obrazec in prikaži vse zapise.
- Izberemo opcijo **Besedilo**  in vpišemo ime gumba: *Zaposleni.*
- Delo zaključimo s klikom na **Dokončaj.**

Čarovnik za ukazne gumbe Katero dejanje naj se izvede ob kliku gumba?  $\mathbf{R}^*$ Za vsako kategorijo so na voljo različna dejanja Kategorije: Dejanja: Krmarienie no zanisih Natisni obrazer vatisni trenutni obrazec Operacije z zapisi<br>Operacije z obrazci Odpri obrazec Osveži podatke v obrazcu Operacije s poroči Program<br>Razno Jporabi filter obrazca Zapri obrazed Prekliči  $<$  Nazaj  $\overline{\mathsf{N}}$ aprej > Dokončaj

Za vajo lahko izdelamo še ukazni gumb za odpiranje zaslonske oblike **Element**.

Podobno kot gumb za odpiranje lahko preprosto izdelamo tudi gumb za zapiranje zaslonske oblike. V našem primeru smo za izhod izbrali ponujeni grafični gumb **Izhod.**

## <span id="page-34-1"></span>**6.4 IZDELAVA OBRAZCA, KI IMA PODOBRAZEC**

Ko vnašamo podatke o naročilih, moramo imeti na zaslonu tudi ime in priimek zaposlenega, za katerega vnašamo podatke. Zato moramo pri izdelavi zaslonske oblike vključiti obe tabeli: *Zaposleni* in *Naročila*. Zaslonska oblika naj bo videti takole:

Takšen obrazec naredimo po naslednjih korakih:

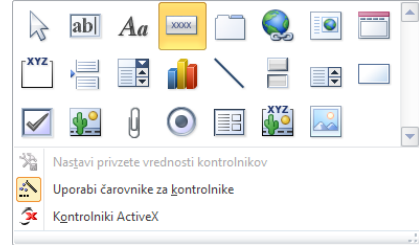

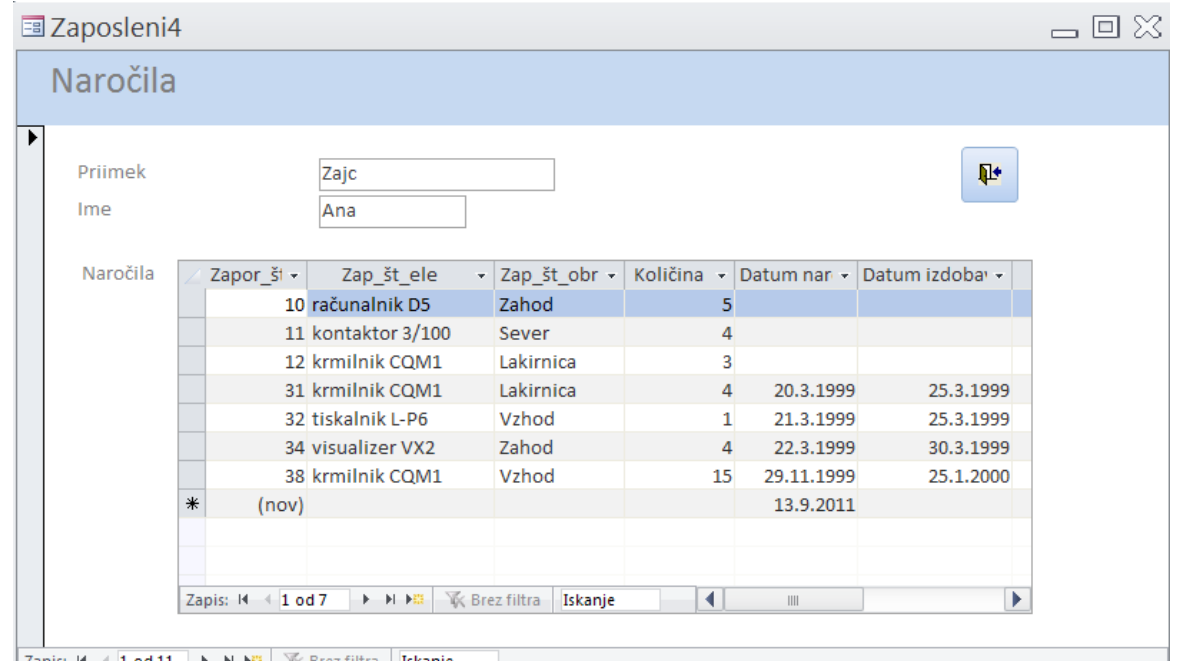

- | Zapis: 14 WK Brez filtra | **Iskanic**
- V odprti podatkovni bazi *Nabava* izberemo **Obrazci** - kliknemo gumb **Novo**.
- Izberemo opcijo **Čarovnik za obrazce** in glavno tabelo *Zaposleni* ter kliknemo **V redu**.
- Iz te tabele izberemo samo polja **Ime** in **Priimek**, nato pa izberemo še tabelo *Naročila*. Iz nje izberemo vsa polja, ki so navedena v zgornjem podobrazcu. Delo nadaljujemo s klikom na gumb **Naprej**.

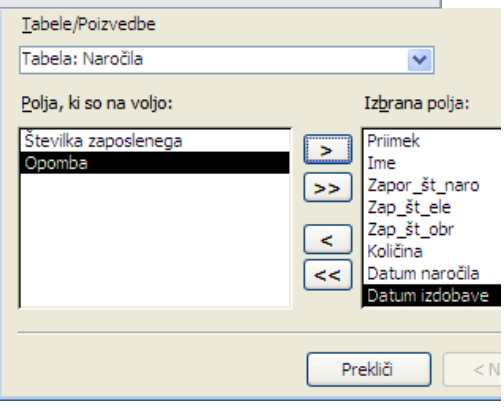

Access nam nudi dve možnosti:

Povezano zaslonsko obliko (**Povezani obrazci**) obeh tabel ter zaslonsko obliko s podobliko (**Obrazec s podobrazci**)**.**

- Izberemo opcijo **Obrazec s podobrazci** ter kliknemo **Naprej.**
- V naslednjem pogovornem oknu izberemo prikaz **Podatkovni list** zaslonske oblike in kliknemo gumb **Naprej**.
- V naslednjem pogovornem oknu izberemo **Standardno** in nato še predlagano ime zaslonske oblike (*Zaposleni1*) in ime podoblike (*Naročila Podobrazec*) ter delo zaključimo s klikom na gumb **Dokončaj**.

Izdelani obrazec ima to pomanjkljivost, da so v stolpcu *Zap\_št\_obrata* vpisane številke. Odpravimo jo tako, da to polje opremimo z vpoglednimi tabelami, padajočim izborom. To naredimo po naslednjih korakih:

- Zaslonsko podobliko *Naročila Podobrazec* odpremo v načinu **Pogled načrta**.
- Desno kliknemo polje *Zap\_št\_ele* in iz priročnega menija izberemo **Spremeni v** ter nato **Kombinirano polje***.*
- Ponovno desno kliknemo to polje in iz priročnega menija izberemo **Lastnosti**.

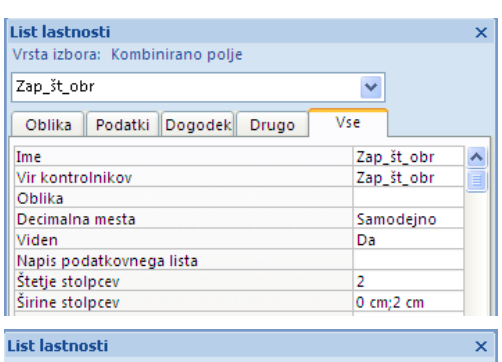

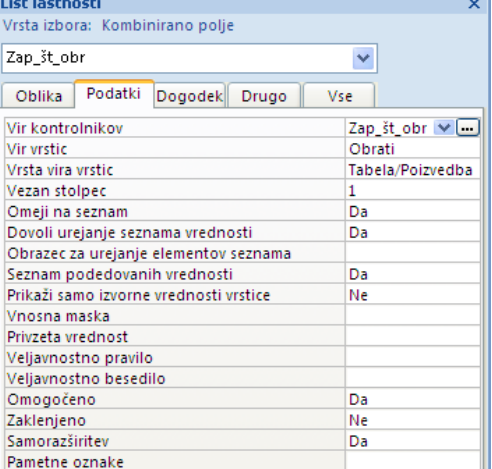

- Odpre se pogovorno okno in vanj vpišemo, kot je razvidno s te slike.
- Enake korake ponovimo za polje *Zap\_št\_obr*, le da v **Vir vrstic** vstavimo tabelo *Obrati.*

Še primerneje je, da z vpoglednimi tabelami opremimo ţe tabelo *Naročila*. V tem primeru nam ni potrebno tega narediti v obrazcu *Naročila Podobrazec*, saj se avtomatsko prenese ob izdelavi obrazca.

Za vajo vstavimo za polje **Datum izdobave** privzeto vrednost, ki je 15 dni po današnjem datumu. To naredimo tako, da odpremo podobrazec *Naročila Podobrazec* v načinu **Pogled načrta,** desno kliknemo v to polje in iz priročnega menija izberemo **Lastnosti** ter v vrstico **Privzeta vrednost** vpišemo:

**=Date() + 15**

## <span id="page-36-0"></span>**7 POIZVEDBE**

Ena najvaţnejših funkcij pri delu s podatkovno bazo je poizvedovanje po podatkih. Večkrat ţelimo uporabiti le določene podatke iz neke tabele (ali več tabel) v podatkovni bazi, ki jih ţelimo npr. pregledati, natisniti ali popraviti. Podatke poiščemo iz tabele ali tabel po določenih kriterijih - potrebujemo npr. le priimke in imena v tabeli in od podatkov le tiste študente, ki so iz Velenja. Tudi izbor določenih zapisov (tabelnih vrstic) in polj (tabelnih stolpcev), imenujemo poizvedba. Povpraševanje si lahko predstavljamo kot tabelo, ki vsebuje po želenih kriterijih izbrano podmnožico tabele ali tabel iz podatkovne baze. Povpraševanje uporabljamo v aplikaciji na enak način kot tabelo.

## <span id="page-36-1"></span>**7.1 IZVEDBA POIZVEDB**

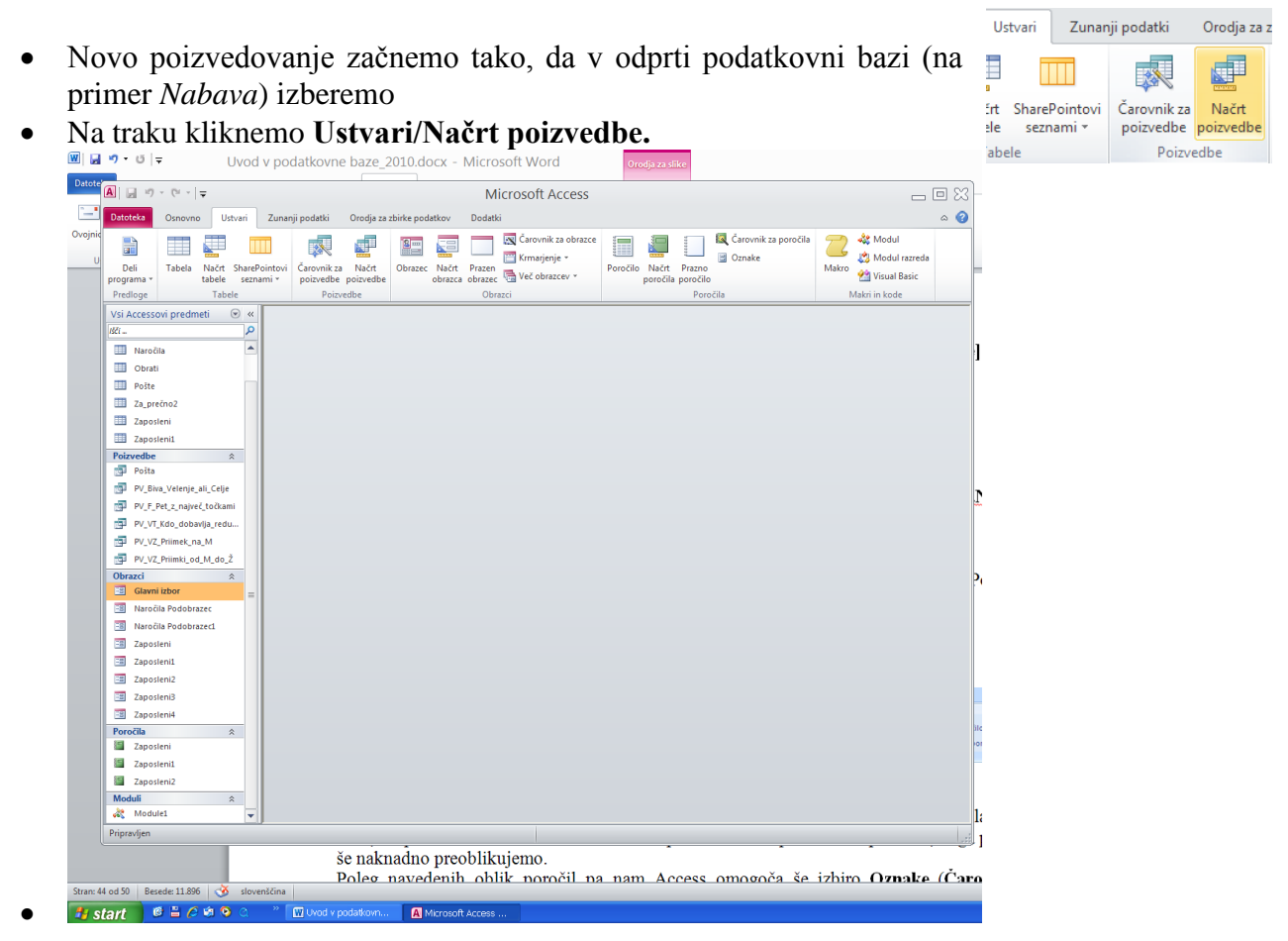

37 © Milan Meža

Na zaslonu se pojavi pogovorno okno, kjer izberemo Tabelo oziroma že izdelano in shranjeno poizvedbo. Tabelo dodamo tako, da kliknemo gumb **Dodaj.** Za primer izberimo tabelo *Zaposleni*. Dodamo lahko še druge tabele saj je povpraševanje lahko tudi bolj zapleteno, sestavljeno iz več tabel hkrati. Nato okno zapremo. Ponovno ga prikličemo na zaslon, da v zgornjem delu okna desno kliknemo in iz priročnega menija izberemo opcijo **Pokaţi tabelo**.

 Odpre se pogovorno okno. V zgornjem delu okna nam je za lažjo izvedbo povpraševanja prikazana izbrana tabela s seznamom njenih polj. **Zvezdica** v seznamu pomeni vsa polja.

V spodnjem delu določimo najprej strukturo tabele povpraševanja: katere stolpce (polja) iz tabele in kako razporejene želimo imeti v povpraševanju. Želena imena polj iz seznama v zgornjem delu okna preprosto povlečemo v ustrezne prazne stolpce v spodnjem delu okna, ki predstavljajo povpraševanje.

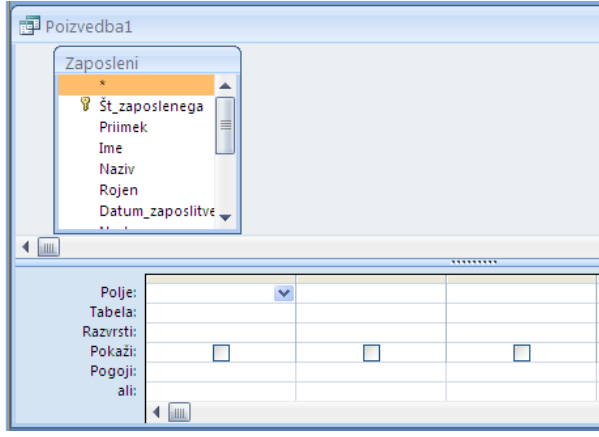

Če želimo, da prikaže povpraševanje vsa polja (vsakega v svojem stolpcu), povlečemo le v en prazen stolpec zvezdico. Vpisane stolpce lahko z miško, kot prej pri tabeli, primerno razširimo ali skrčimo. Pri vsakem vpisanem stolpcu se samodejno postavi kljukica v rubriki **Prikaži**, kar pomeni da bo stolpec viden v prikazu. Operacijo, kjer iz množice polj izberemo za prikaz le ţelene, imenujemo **projekcija**.

V rubriki **Razvrsti** lahko določimo tudi sortiranje zapisov po naraščajočem ali padajočem vrstnem redu vrednosti v tem stolpcu.

Ponavadi je poglaviten namen povpraševanja poiskati le določene zapise v tabeli. Vpisati

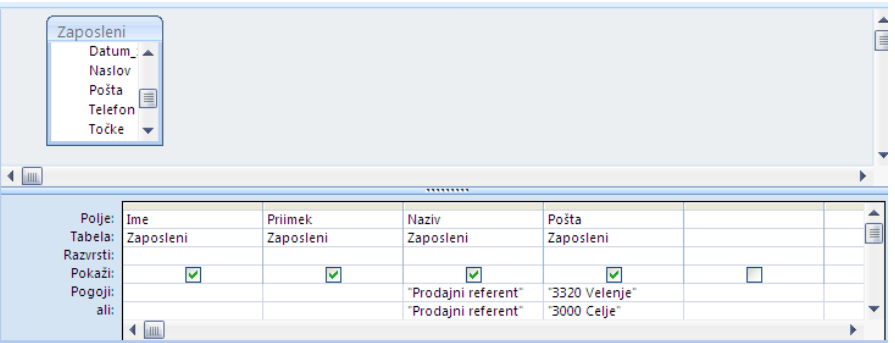

moramo, po kakšnih kriterijih naj računalnik izbere te zapise. To operacijo imenujemo **selekcija**. Kriterije postavljamo glede na shranjeno vrednost v določenem polju zapisa. V stolpec tega polja vpišemo v rubriko **Kriteriji** enega ali več ustreznih logičnih izrazov. Če je izrazov več, jih pišemo drugega pod drugim v prazne rubrike; tako so povezani z logičnim **ALI**. V izpisu bodo prikazani zapisi, ki so v disjunktivni povezavi. Celoten sestavljen izraz predstavlja logičen pogoj za iskanje zapisov v povpraševanju.

Če bi napisali npr. v stolpcu polja **Naziv** v rubriko **Kriteriji Prodajni referent**, bi bili prikazani v povpraševanju zapisi vseh zaposlenih, ki so Prodajni referenti.

Če pa bi hoteli pogoj razširiti tako, da se mora prodajnim referentom priimek začeti s črko M, moramo vpisati v vrstico **Kriteriji** v stolpcu Priimek **M\***, Access pa ta izraz prevede v izraz **Like"M\*".** Pogoja sta si v konjuktivni (**IN**) povezavi. Najbolje je, da si primere izrazov pogledamo v **Pomoči**.

Kadar polja, v katerega želimo postaviti kriterij, nimamo v spodnjem delu okna, si pač tak stolpec ustvarimo s potegom in izključimo kljukico v njegovi rubriki **Pokaži**, tako da stolpec ne bo viden.

Za primer poiščimo ime, priimek, kraj bivanja in naziv za tiste, ki so prodajni referenti in živijo v Velenju ali pa v Celju. To je kombinacija **projekcije** in **selekcije**.

Poizvedbo izvedemo tako, da v orodni vrstici kliknemo gumb Zaženi (klicaj). Na zaslonu dobimo rezultat povpraševanja, kot ga vidimo na naslednji sliki. Povpraševanje si shranimo za pozneje z ukazom **Datoteka/Shrani kot**; dajmo ji ime *Biva\_Velenje*. Enak učinek bi dosegli, če bi v stolpcu Pošta vpisali v vrstici Kriteriji: "3320 Velenje" Or "3000 Celje", v stolpcu Naziv pa "Prodajni referent".

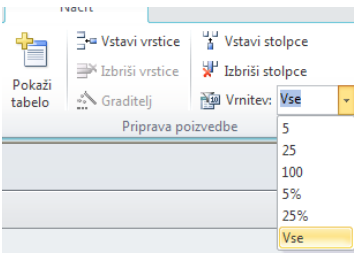

Le določeno število izpisov dosežemo z izborom Vrnitev v orodni vrstici, kjer napišemo želeno število izpisov, kot vidimo na naslednji sliki.

Če kliknemo v orodni vrstici gumb **Pogled načrta**, lahko poizvedbo popravljamo.

## <span id="page-38-0"></span>**7.2 PRIMERI POVPRAŠEVANJA**

1. Poiščimo ime, priimek in rojstni datum za tiste zaposlene, ki se jim priimek začne s črko M.

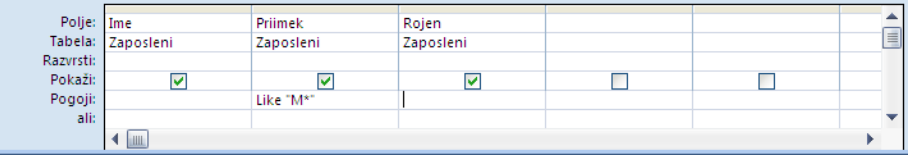

2. Naredimo poizvedbo, ki prešteje, koliko je prodajnih referentov. (Vrstico **Skupaj** 

aktiviramo tako, da iz menija izberemo **Načrt/Skupaj** oz. v orodni vrstici kliknemo **.**

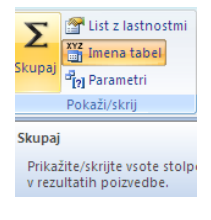

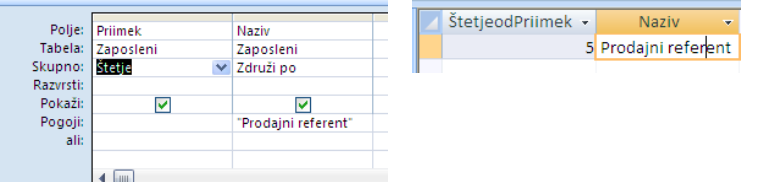

3. Kateri delavci so se zaposlili po 1. 1. 1994 ?

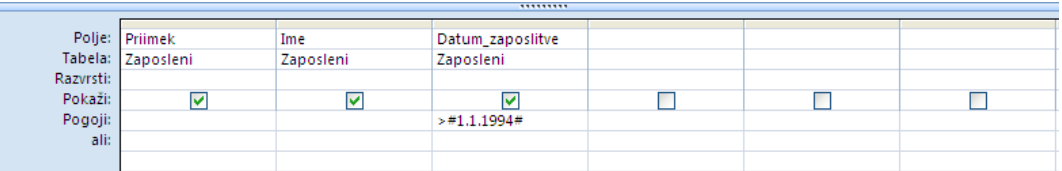

4. Izpišite priimek, ime, točke in za 20 % povečano število točk - Nove točke.

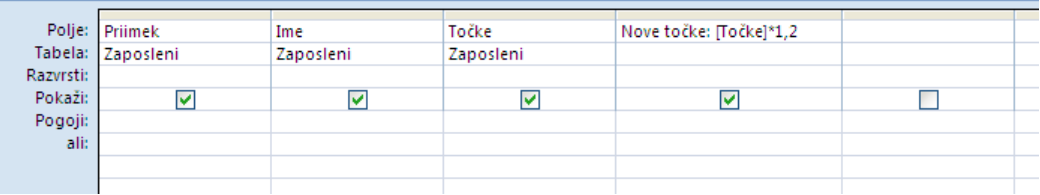

5. Koliko elementov so dobavili posamezni delavci ?

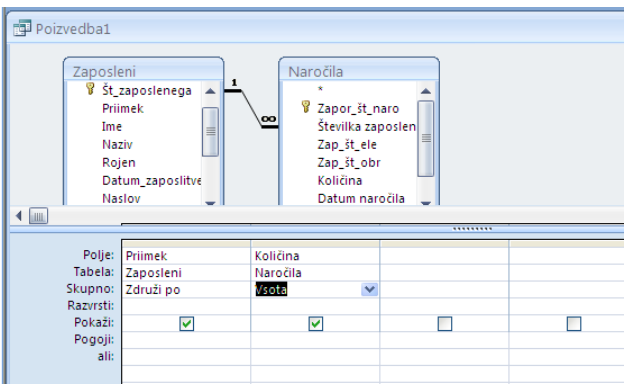

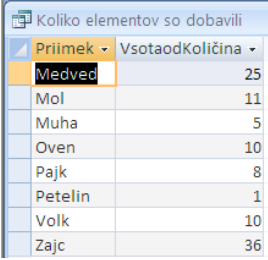

6. Kdo vse dobavlja reduktorje ?

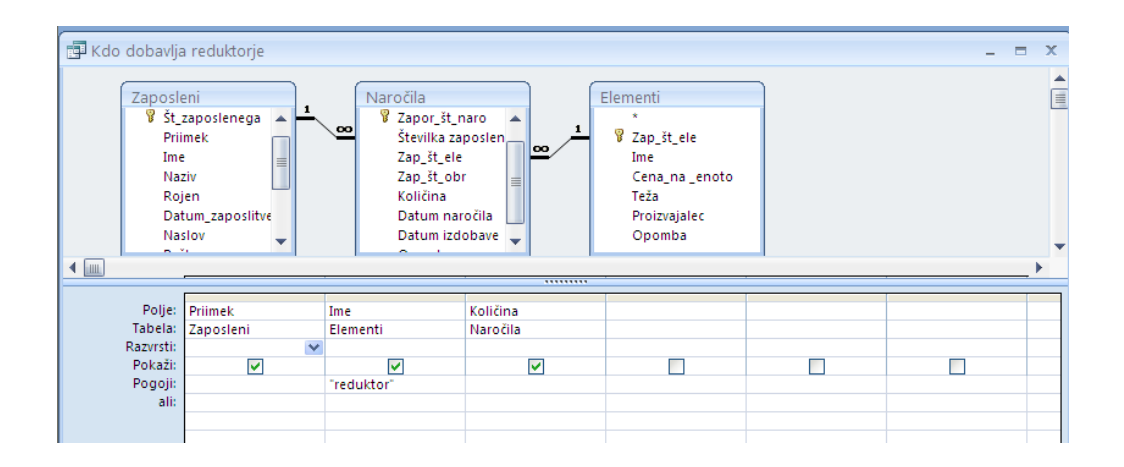

7. Kateri delavci imajo enak naziv kot Medved ?

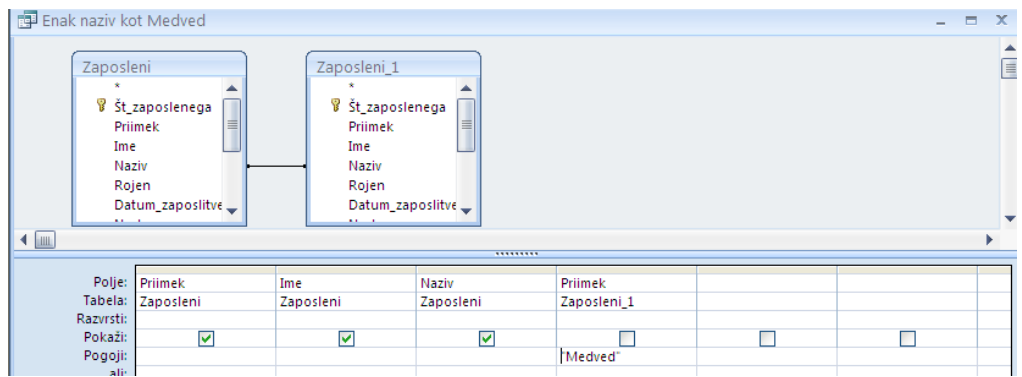

# <span id="page-39-0"></span>**7.3 PARAMETRIČNE POIZVEDBE**

Parametrična poizvedba nam ob zagonu postavlja vprašanja glede enega ali več parametrov oziroma pogojev. Parametrično poizvedbo naredimo takrat, kadar moramo poizvedbo izvajati z različnimi pogoji.

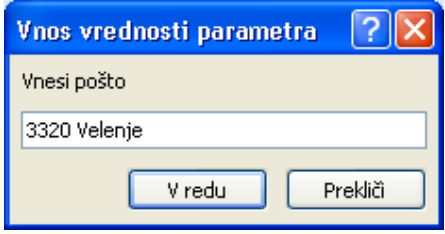

Za primer bomo naredili parametrično poizvedbo, ki izpiše ime, priimek ter datum rojstva za zaposlene iz posameznih krajev.

Izdelava parametrične poizvedbe poteka enako kot navadne, le da v stolpcu **Pošta** v vrstico **Kriteriji** vpišemo besedilo, ki se naj izpiše v pogovorno okno, kamor bomo vpisovali zahtevani pogoj. Za naš primer je parametrična poizvedba videti takole:

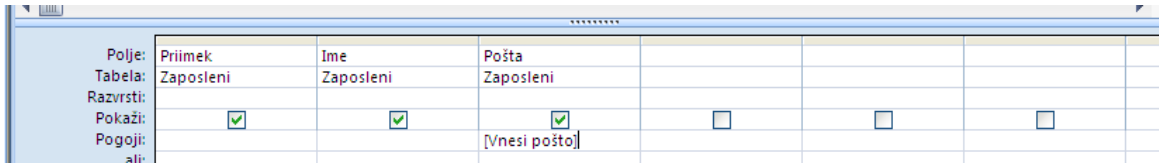

Kadar želimo vnesti posplošeno ime parametra, na primer vse kraje, ki imajo začetnico V, moramo za parameter vpisati **Like[Vnesite začetnico kraja] &"\*"**.

Na podoben način lahko dodamo še dodatne parametre oziroma pogoje za poizvedbo. Če želimo parametrično poizvedbo, ki izpiše ime in priimek zaposlenih, ki imajo število točk med nižjo in višjo vrednostjo, na primer več kot 1000 in manj kot 1500, bo ta videti takole:

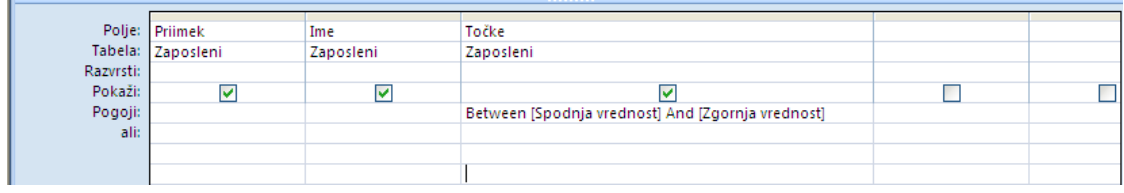

## <span id="page-40-0"></span>**7.4 IZDELAVA NAVZKRIŢNIH POIZVEDB (VRTILNIH TABEL)**

Pri tem tipu poizvedbe lahko postavimo posamezna polja kot imena stolpcev, nad posameznimi podatki pa lahko izvedemo tudi računske operacije, kot so seštevanje, štetje, računanje povprečne vrednosti itd.

Za primer izvedimo tabelarično poizvedbo, kot jo vidimo na naslednji

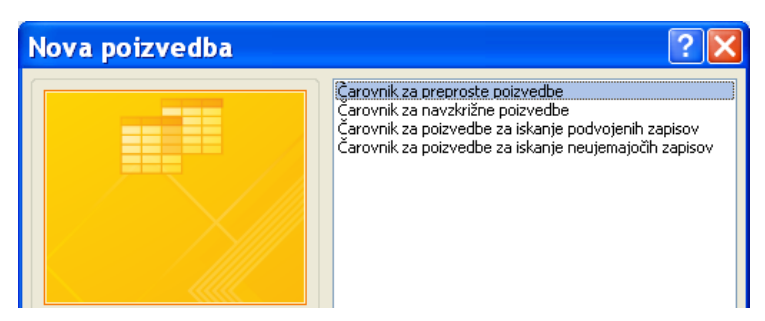

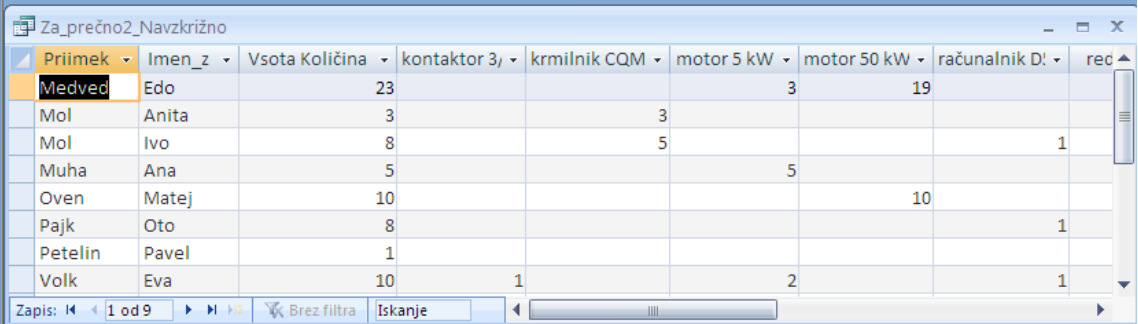

sliki:

- V odprti podatkovni bazi Nabava izberemo **Ustvari**/ **Čarovnik za poizvedbe/ Čarovnik za navzkriţne poizvedbe** ter izbiro potrdimo z **V redu**.
- Kot tabelo s podatki izberemo že izdelano poizvedbo (tabelo) Za *prečno2*, ki vsebuje polja iz tabel *Zaposleni, Naročila in Element*, ki jih želimo prikazati v vrtilni tabeli in nato kliknemo gumb **Naprej.**
- V naslednjem pogovornem oknu izberemo prvi dve koloni vrtilne tabele. To sta Priimek in Ime\_z, ki ga dvakrat kliknemo in delo nadaljujemo tako, da kliknemo gumb **Naprej**.
- Nato dvakrat kliknemo Ime, ker se naj imena elementov pojavijo kot imena stolpcev.
- Za **Količino** izberemo funkcijo **Vsota**, ker želimo v tem stolpcu imeti seštevek dobavljenih elementov za posameznega zaposlenega. Kliknemo gumb **Naprej**.

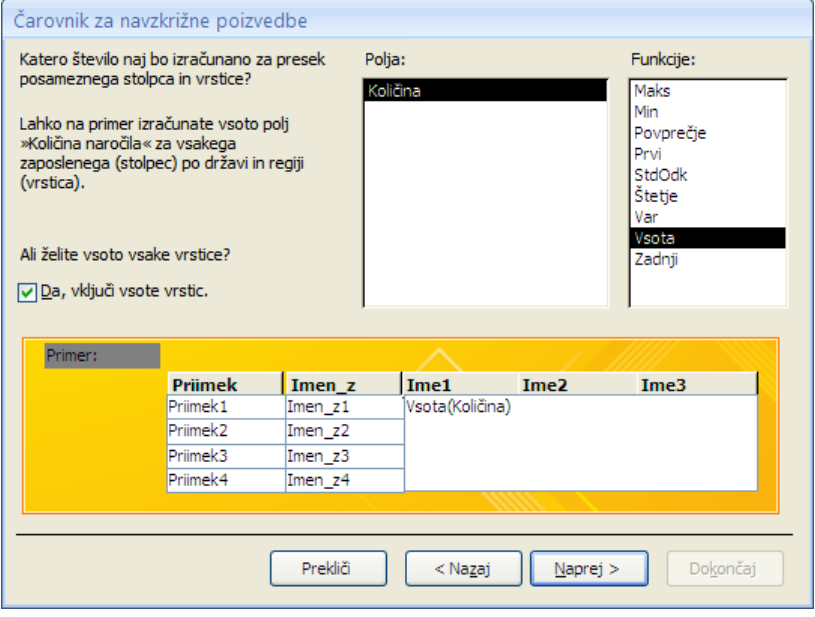

 V naslednjem pogovornem oknu izberemo ime vrtilne tabele, na primer *Za\_prečno2\_Navzkrižno* in delo zaključimo s klikom na gumb **Dokončaj**.

## <span id="page-41-0"></span>**7.5 IZDELAVA IZRAZOV ZA IZRAČUNANA POLJA**

Poleg izbire podatkov iz baze, želimo včasih dodati pri poizvedovanju še dodatno polje. V tem dodatnem polju običajno prikazujemo izračunane izraze. Tako lahko združimo na primer priimek in ime, povečamo število točk za 5 % itd. Pri formiranju izrazov nam pomaga **Graditelj izrazov**.

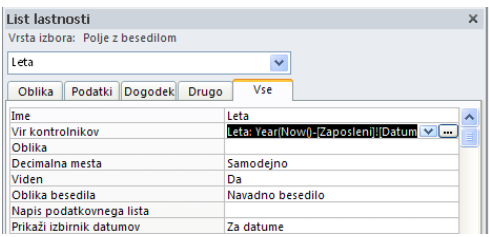

Na zaslon ga prikličemo, da v polje desno kliknemo in iz

priročnega menija izberemo **Graditelj ...** ali **Lastnosti/Vir kontrolnikov**. Pri pisanju izrazov se moramo držati naslednjih pravil:

- Objekt ločimo od njegovega imena s klicajem **!**
- Ločilo med lastnostjo in ostalim izrazom je pika **.**  (npr. Forms**!**Zaposleni **.**Visible)
- Imena pišemo v oglatih oklepajih **[ ]**, ki pa jih lahko izpustimo.
- Če se polje nanaša na objekt, na katerem trenutno delamo, ga v izrazu označimo z **Me.**

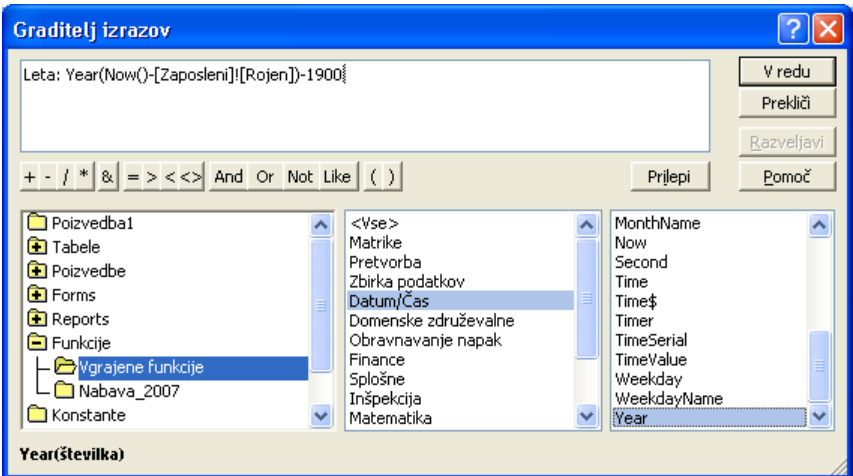

Za primer zgradimo tri izračunana polja, ki računajo delovno dobo zaposlenih v letih, mesecih in dnevih. Če želimo namesto privzetega imena Izr1, drugo, na primer Leta, preprosto zamenjamo izpis **Izr1** z **Leta**. Vpisati moramo naslednje izraze:

**Leta: Year(Now()-[Zaposleni]![Datum\_zaposlitve])-1900 Meseci: Month(Now()-[Zaposleni]![Datum\_zaposlitve])-1**

## **Dnevi: Day(Now()-[Zaposleni]![Datum\_zaposlitve])**

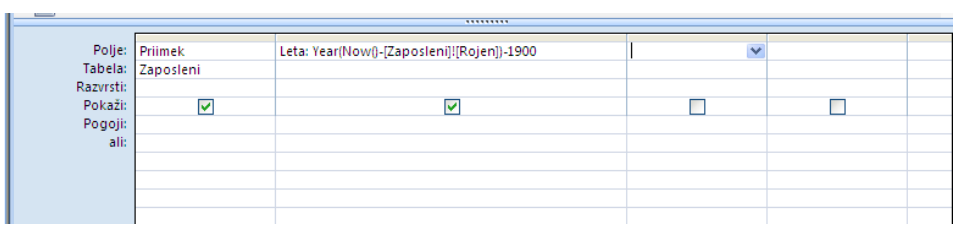

## <span id="page-42-0"></span>**7.6 OPERATORJI PRI IZDELAVI POLJ**

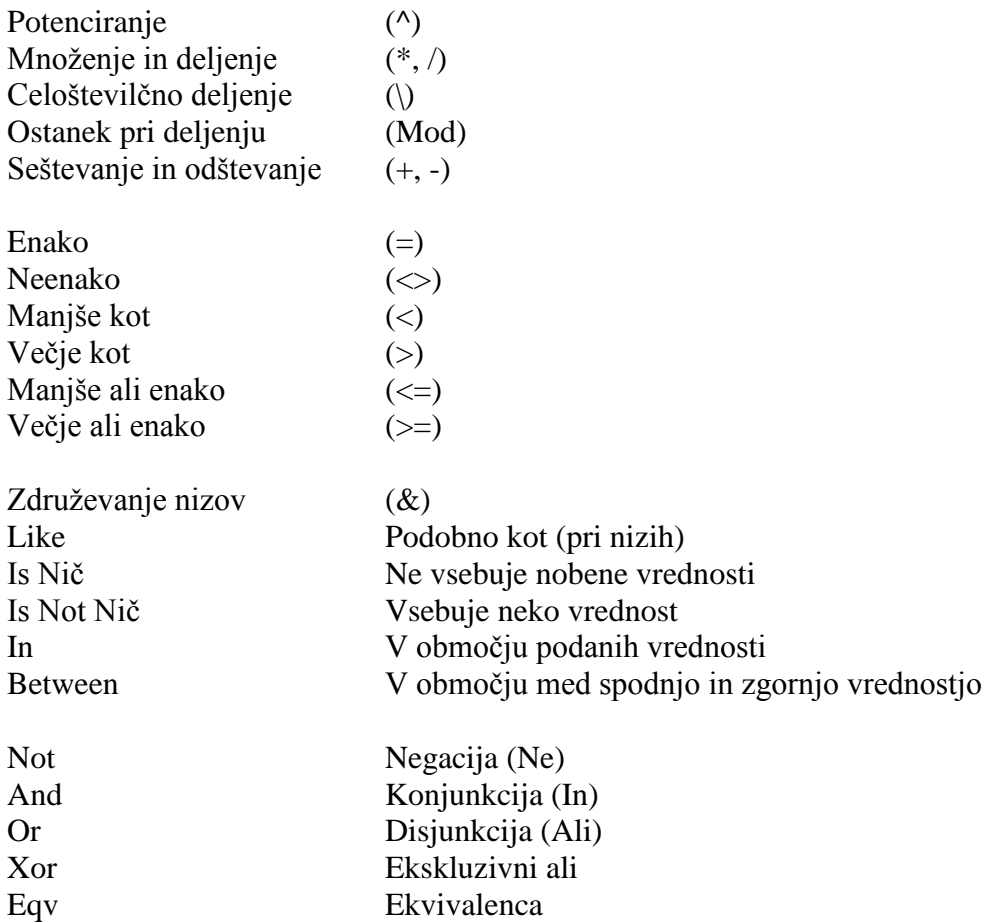

Pri posplošenem iskanju uporablja Access naslednje znake:

? Poljuben enojni znak. \* Nič ali več znakov.

Primeri:

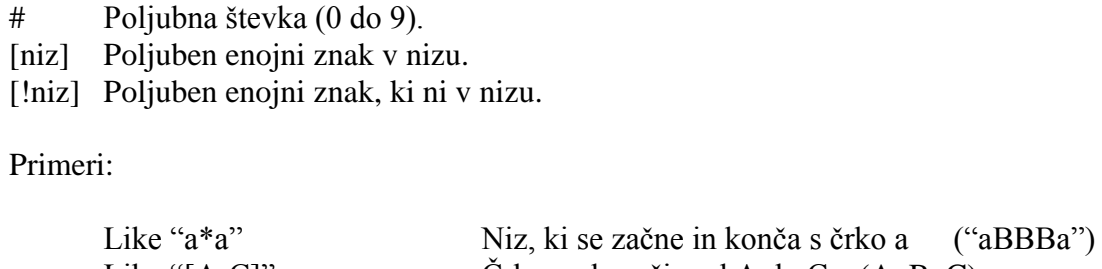

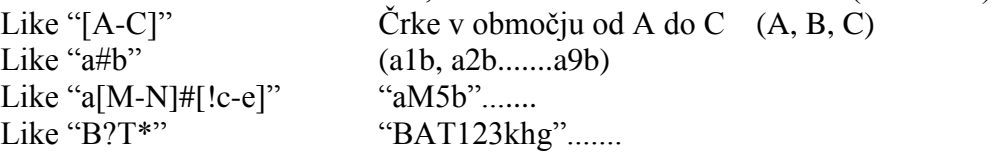

43 © Milan Meža

## <span id="page-43-0"></span>**7.7 SQL**

Kot smo že omenili v uvodnem delu, omogoča Access tudi delo z SQL jezikom, ki je standard na področju relacijskih podatkovnih baz. Omogoča nam tudi, da lahko za vsak primer poizvedovanja, ki smo ga napisali v QBE, pogledamo tudi pripadajoči program v SQL. To naredimo tako, da iz menija izberemo **Osnovno**/**Ogled/Pogled SQL**. Odpre se pogovorno okno z izpisanim programom. Za primer si poglejmo SQL program za izračun delovne dobe zaposlenih v letih, mesecih in dnevih, ki ga je generiral Access, ko smo naredili primer poizvedovanja z izračunanimi polji v poglavju 7.5.

#### **SELECT Zaposleni.Priimek, Year(Now()-[Zaposleni]![Rojen])-1900 AS Leta FROM Zaposleni;**

Za primer si poglejmo še program, ki izpiše priimek, ime ter prispevek 5-tih zaposlenih, ki imajo največje število točk.

#### **SELECT DISTINCT TOP 5 Zaposleni.Priimek, Zaposleni.Ime, Zaposleni.Točke FROM Zaposleni ORDER BY Zaposleni.Točke DESC;**

Poiščimo ime, priimek in rojstni datum za tiste zaposlene, ki se jim priimek začne s črko M.

#### **SELECT Zaposleni.Ime, Zaposleni.Priimek, Zaposleni.Rojen FROM Zaposleni WHERE (((Zaposleni.Priimek) Like "M\*"));**

Naredimo poizvedbo, ki prešteje, koliko je prodajnih referentov.

#### **SELECT Count(Zaposleni.Priimek) AS CountOfPriimek, Zaposleni.Naziv FROM Zaposleni GROUP BY Zaposleni.Naziv HAVING (((Zaposleni.Naziv)="Prodajni referent"));**

Izpišite priimek, ime, točke in za 20 % povečano število točk - Nove točke.

#### **SELECT Zaposleni.Priimek, Zaposleni.Ime, Zaposleni.Točke, [Zaposleni]![Točke]\*1.2 AS [Nove točke] FROM Zaposleni;**

Kateri delavci imajo enak naziv, kot Medved ?

**SELECT Zaposleni.Priimek, Zaposleni.Ime, Zaposleni.Naziv FROM Zaposleni INNER JOIN Zaposleni AS Zaposleni\_1 ON Zaposleni.Naziv = Zaposleni\_1.Naziv WHERE (((Zaposleni\_1.Priimek)="Medved"));**

Do sedaj smo spoznali le opciji: **Poizvedbo za izbiranje** in **Navzkriţno poizvedbo**. Poleg teh, pa nam **Access** nudi še druge, ki jih vidimo v meniju.

# <span id="page-44-0"></span>**8 IZDELAVA POROČILA**

Čeprav lahko podatke iz tabel in poizvedb tudi iztiskamo, jih največkrat predstavimo v obliki različnih poročil. Izdelava poročil poteka podobno kot izdelava zaslonskih oblik. Najbolj preprosto pridemo do poročila tako, da izdelavo poročila prepustimo Accessu. Pri tem načinu izberemo **Poročila,** na traku kliknemo gumb **Ustvari/Poročilo.**

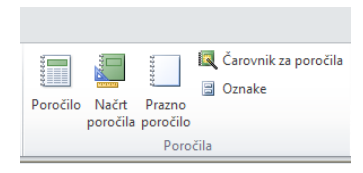

Pogosto pa se lotimo izdelave poročila s pomočjo **Čarovnika za poročila** za poročila, ki nas vodi, da po korakih izdelamo želeno obliko poročila. Tako pridemo do poročila, ki ga pa lahko še naknadno preoblikujemo.

Poleg navedenih oblik poročil pa nam Access omogoča še izbiro **Poročilo oz. Prazno poročilo.**

## <span id="page-44-1"></span>**8.1 IZDELAVA POROČILA S POMOČJO ČAROVNIKA**

Podobno kot pri zaslonskih oblikah je tudi pri izdelavi poročil najpreprostejša pot z uporabo čarodeja.

- V odprti podatkovni bazi *Nabava* kliknemo kartončka **Poročila** in nato še gumb **Ustvari/ Čarovnik za poročila**.
- Izberemo tabelo oziroma poizvedbo, na osnovi katere želimo izdelati poročilo. Za naš primer izberemo tabelo **Zaposleni**.
- Izberemo imena polj, ki se naj pojavijo v poročilu. V našem primeru smo izbrali polja: *Ime, Priimek, Naziv,*  in *Točke*. Delo nadaljujemo s klikom na **Naprej**.
- Access nam daje možnost grupiranja izpisov glede na izbrano polje. Za ta primer ne izberemo ravni združevanja in nadaljujemo s klikom **Naprej**.
- V naslednjem pogovornem oknu izberemo ureditev zapisov. Urejeni naj bodo abecedno po *Priimku* in tudi *Imenu*. Nato kliknemo gumb **Naprej**.
- Izberemo tip poročila (**Tabela**) ter orientacijo papirja (**Pokončno**). Izberemo še Prilagodi širino polja, da bodo vsa na eni strani in nadaljujemo z **Naprej**.

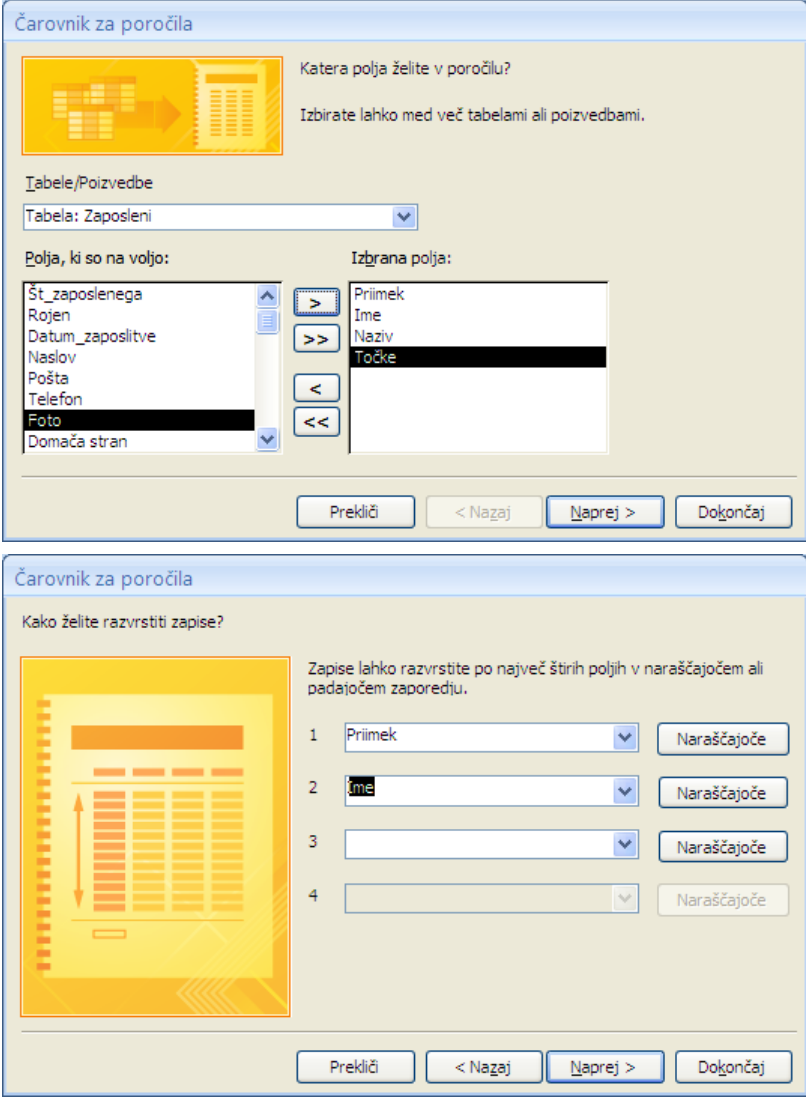

- Izberemo stil poročila, na primer **Pisarna** in nadaljujemo z **Naprej**.
- Izberemo predlagano ime poročila *Zaposleni*  ter delo zaključimo z **Dokončaj**.

Izdelano poročilo lahko preprosto popravimo, tako da aktiviramo priročni meni.

**Ratisni** ... Shrani kot ... Izvozi Za primer nastavimo za ime Pošlji poročila obliko znakov Zapri *Times New Roman CE velikosti 24.*

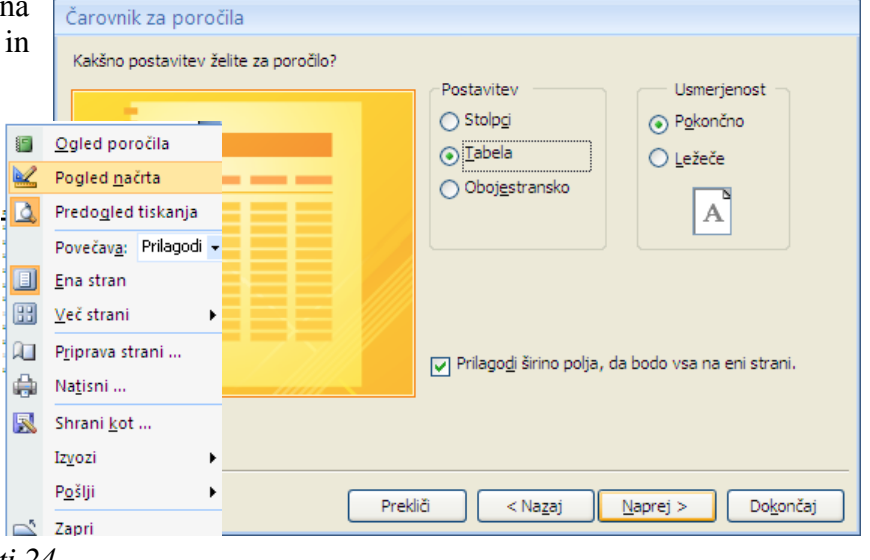

Urejanje izpisov dosežemo tako, da desno kliknemo v pas **Podrobnosti** in iz priročnega menija izberemo opcijo Razvrščanje in združevanje. Nato v pogovornem oknu izberemo polje, po katerem želimo imeti urejene izpise ter način urejanja. Dodamo lahko glavo in nogo za skupino. Grupirane izpise bomo opisali v naslednjem razdelku.

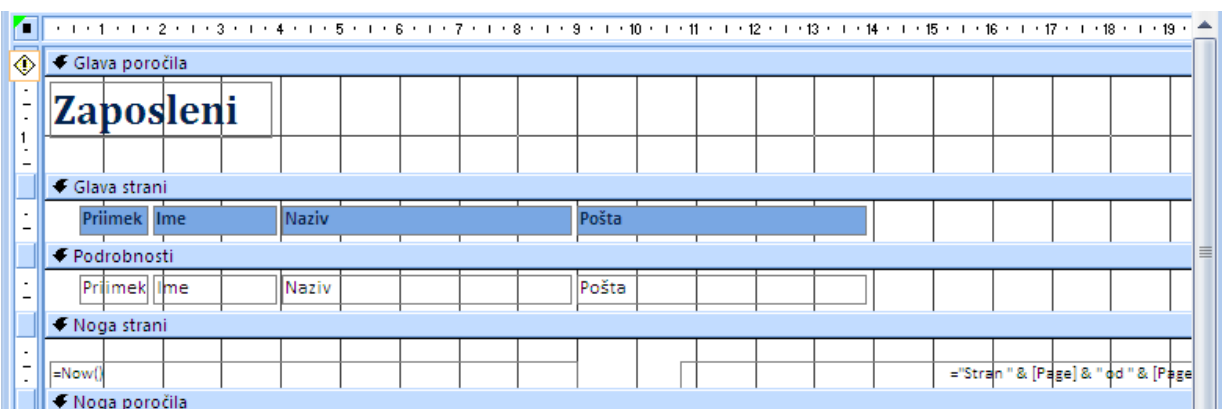

Poročilo je sestavljeno iz pasov, ki omogočajo selektivno izpisovanje podatkov. Ti pasovi so:

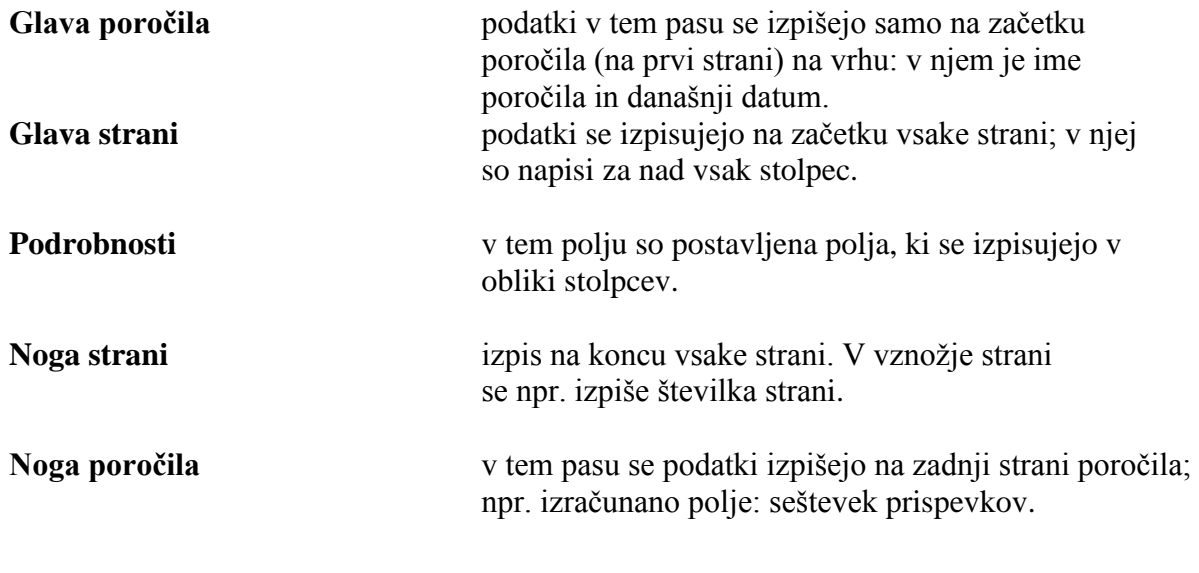

Del izpisanega poročila je videti takole:

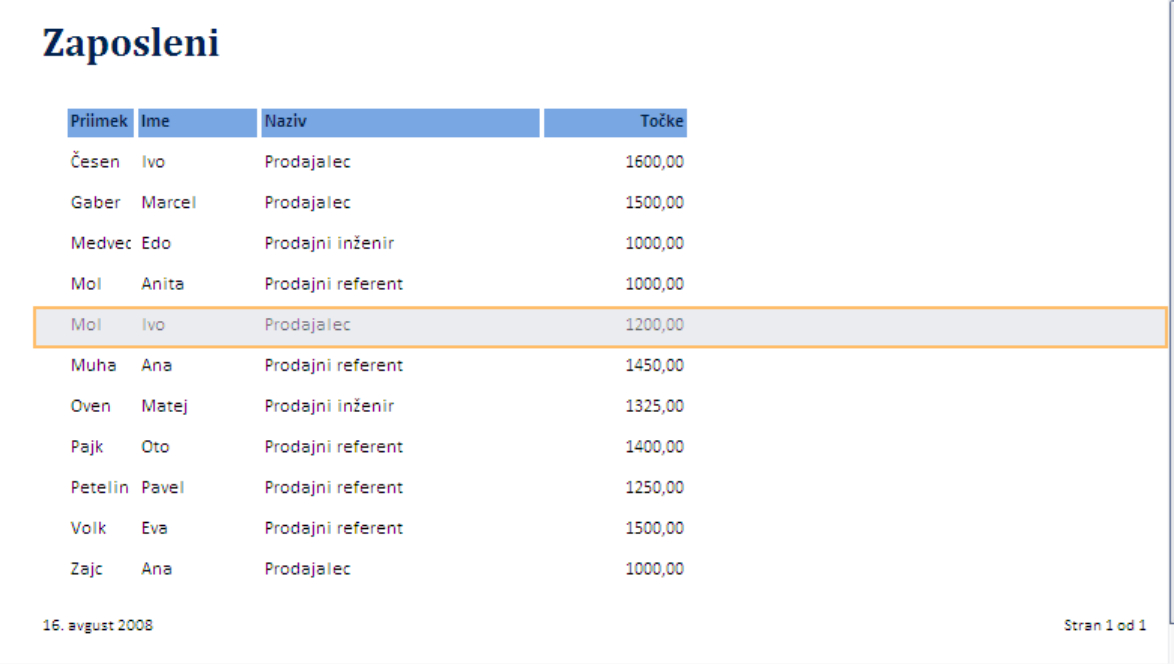

# <span id="page-46-0"></span>**8.2 ŠTEVILČENJE ZAPISOV V POROČILU**

Pri izdelavi poročil je pogosto zahteva, da izpise številčimo. Številčenje mora biti neodvisno od urejanja ali filtriranja izpisov. Številčenje izvedemo takole:

- Odpremo poročilo **Zaposleni** v načinu **Pogled načrta.**
- Iz Orodjarne izberemo  $\mathbb{F}$ **Polje z besedilom ab** in v pasu **Podrobnosti** dodamo številčenja.
- $\bullet$  Izberemo narisano polje in nastavimo opcije: **Vir kontrolnikov = 1 Delna vsota Čez skupino**
- Iz Orodjarne izberemo *Aa* in dodamo polje **Št.**

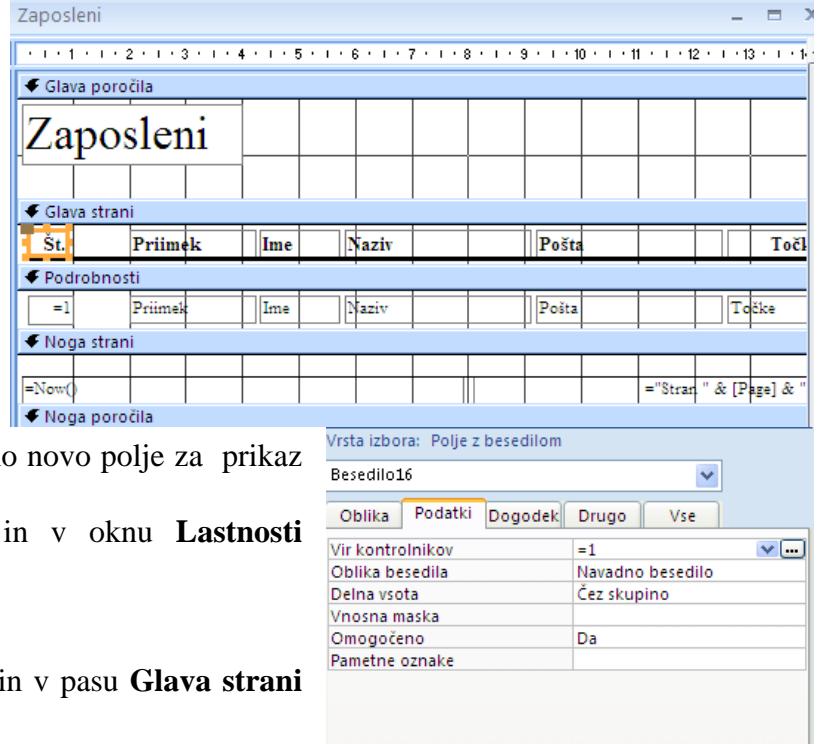

## <span id="page-47-0"></span>**8.3 IZRAČUNANA POLJA V POROČILU**

V nogi tabelarnih poročil pogosto želimo vnesti še izračunana polja kot so na primer:

- štetje zapisov,
- seštevek prispevkov,
- povprečje prispevkov itd.

V načinu Pogled načrta odpremo poročilo in iz Orodjarne izberemo **ab|** in narišemo besedilno polje v traku **Noga poročila**. Nato polje desno kliknemo in iz priročnega menija izberemo opcijo **Lastnosti.**  Odpre se pogovorno okno. Za polje, kjer bo izpisano *Povprečje točk* vpišemo v rubriko **Vir kontrolnikov** ročno ali s pomočjo **Graditelja izrazov** izraz: **=Povprečje([Točke])**

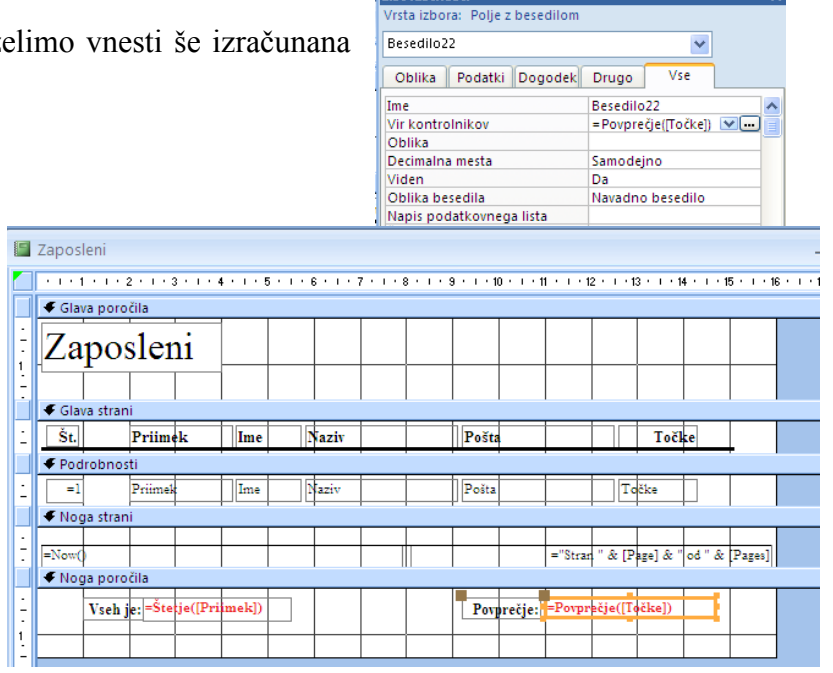

List lastnosti

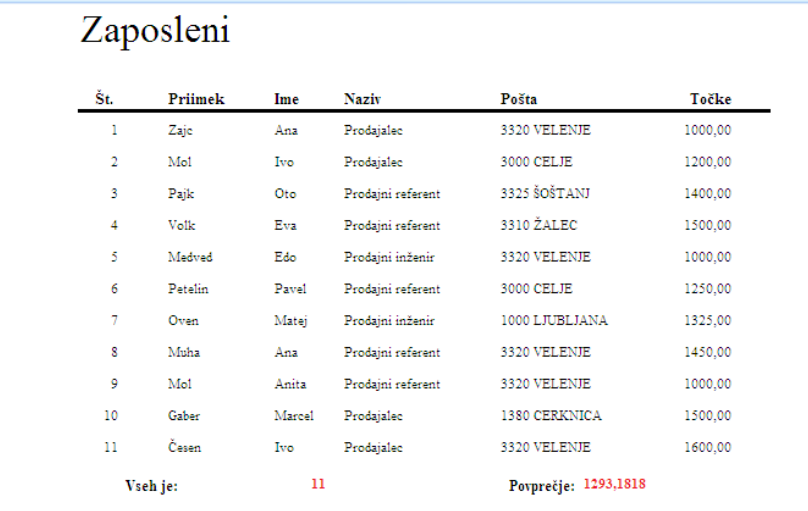

## <span id="page-47-1"></span>8.4 IZDELAVA POROČILA S SKUPINAMI (RAVNI ZDRUŽEVANJA)

Pogosto želimo izdelati poročilo, kjer so izpisi grupirani.

Za primer naredimo izpis zaposlenih po poštah. Poleg osnovnega izpisa lahko Access v vznožju skupine izdela tudi delne izračune.

Kot primer smo v poročilu izbrali računa-nje delnih vsot in odstotnega deleža le teh glede na seštevek *Točk* vseh zaposlenih, ki se izpiše v vznožju poročila.

Najlažje izdelamo takšno poročilo s pomočjo čarovnika,

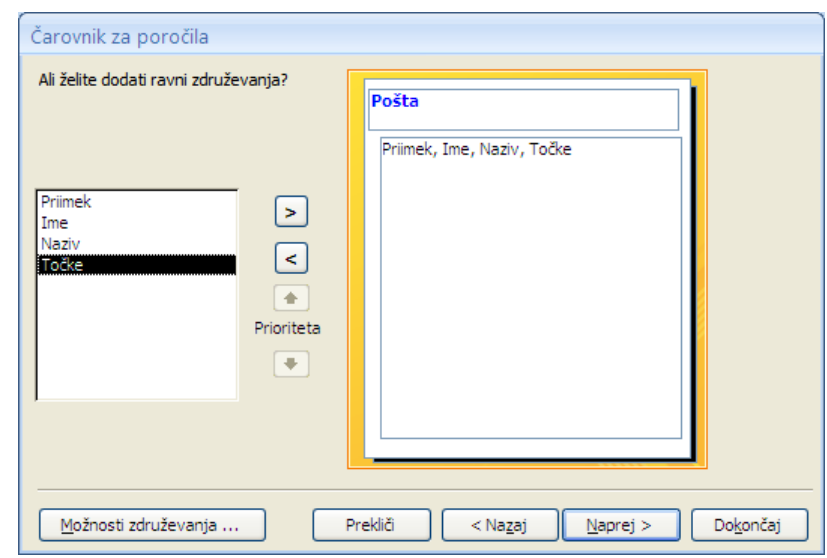

48 © Milan Meža

kjer v pogovornem oknu za združevanje - izberemo polje *Pošte*, po katerem bodo združeni izpisi.

Z opcijo **Moţnosti zdruţevanja** lahko izberemo ali naj se izpiše v naslovu skupine celotno ime ali le določeno število črk. V naslednjem pogovornem oknu izberemo še **Moţnosti povzetka**. Tam izberemo opcijo **Vsota** in prikaz **Podrobnosti in povzetek** ter še **Izračunaj odstotek celote za vsote**, ki izračuna odstotek od prispevka vseh študentov. Z nekoliko znanja iz

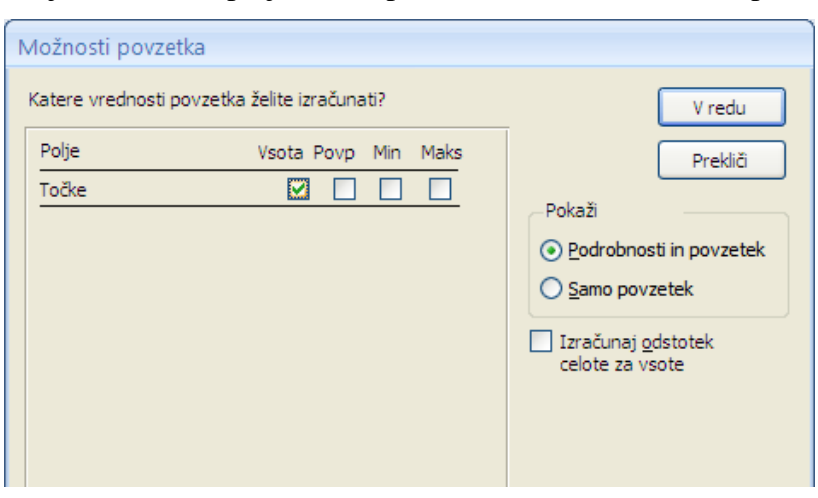

programiranja in z uporabo **Graditelja izrazov** pa lahko preprosto izračunana polja napišemo sami.

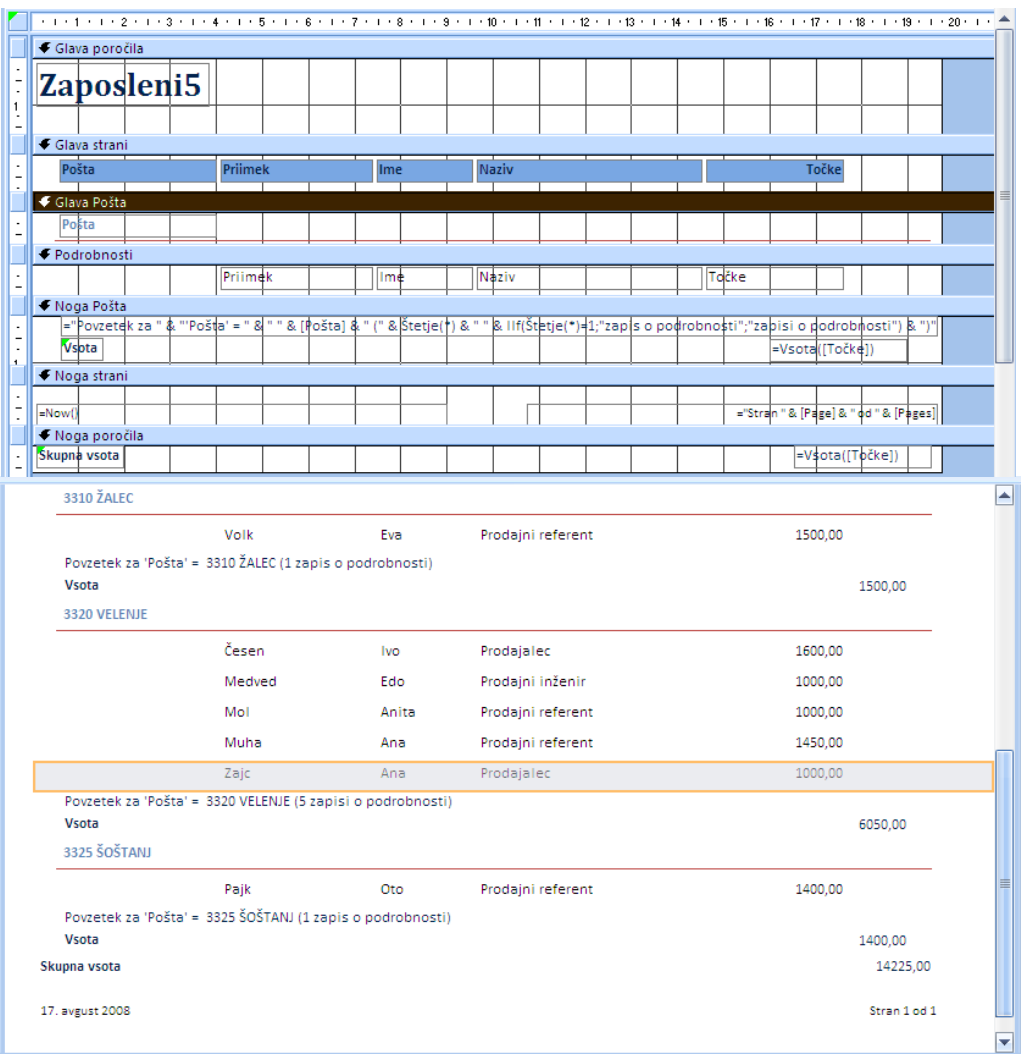

# <span id="page-48-0"></span>**9 PRIMERI IZRAZOV ZA IZRAČUNANA POLJA IN FILTRE**

## *Manipulacija z besedilom*

 $=$ "N/A" Prikaže N/A.

 $=$ [Ime] & " " & [Priimek]  $Z$ družitev imena, presledka in priimka. =Left([Priimek]; 1) Prikaže začetnico priimka. =Trim([Naslov]) Odstrani prazna mesta.  $=$ IIf(IsNič([Naziv]); [Ime] & " & [Priimek]; [Ime] & " " & [Priimek]

#### *Prikaz strani:*

 $=[Page]$  1, 2, 3 ="Stran " & [Page] Stran 1, Stran 2, Stran 3  $=$ "Stran " & [Page] & " od " & [Pages] Stran 1 od 3, Stran 2 od 3, Stran 3 od 3  $=$ [Page] & "/" & [Pages] & "Strani " 1/3 Strani, 2/3 Strani, 3/3 Strani  $=[Država] & " - " & [Page]$  UK - 1, UK - 2, UK - 3  $=$ Format([Page]; "000") 001, 002, 003

#### *Aritmetični izrazi:*

=[Cena]+[Voznina] =[Datum\_naročila]-[Datum\_dobave] =[Točke]\*1.06 =[Količina]\*[Cena] =[Cena]/[Količina]

#### *Datumske funkcije*

=DatePart("yyyy"; [Datum\_zaposlitve]) Izpis leta zaposlitve =DateAdd("y"; -10; [Datum\_naročila]) Izpis datuma, ki je 10 dni pred

=DateDiff("d"; [Datum\_naročila]; [Datum\_dobave]) Izpiše razliko števila dni med

= MonthName(Month([Datum\_zaposlitve])) Izpis ime meseca zaposlitve

 $= \text{Year}(Now) - \text{[Zaposleni]![Datum zaposlitve]}-1900$  Število let zaposlitve

 $=$  Month(Now()-[Zaposleni]![Datum\_zaposlitve])-1 Število mesecev zaposlitve

 $=$  Day(Now()-[Zaposleni]![Datum\_zaposlitve]) Stevilo dni zaposlitve

#### *Kriteriji pri poizvedbah in filtrih*

 $>=$ "N" Začetek besed med N in Ž Not("Velenje") V množici mest ni Velenje >#1.1.1993# Datumi, ki so poznejši od 1.1.93 Between #1.5.1992# And #1.5. 1993# Datumi med 1.5.92 in 1.5.93 Is Nič Ne vsebuje vrednosti Is Not Nič Vsebuje vrednosti

=Right([Indeks]; 2) Prikaže zadnja dva znaka vpisne številke – Indeksa.

 $\&$  "; "  $\&$  [Naziv])  $\&$  Ce je prisoten naziv, ga tudi izpiše, sicer pa ne.

 $=[Page] & "od " & [Page] & "Strani" 1 od 3 Strani, 2 od 3 Strani, 3 od 3 Strani]$ 

=Date() Tekoči datum mm-dd-yy, kjer je mm mesec (1 do 12), dd, dan (1 do 31), in yy zadnji mesti leta (1980 do 2099). =Format(Now(); "ww") Izpis številke tedna, kjer je ww 1 do 53 datumom naročila datumom naročila in datumom izdobave

Like ―M\*‖ Začetek besede na M Like "[G-P]\*" Začetek besed med G in P Like "[!G-P]\*" Besede, ki se ne začnejo s črkami med G in P